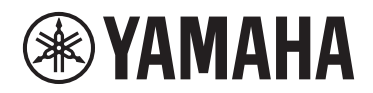

# 電子キーボード リファレンスマニュアル

# PSR-E383

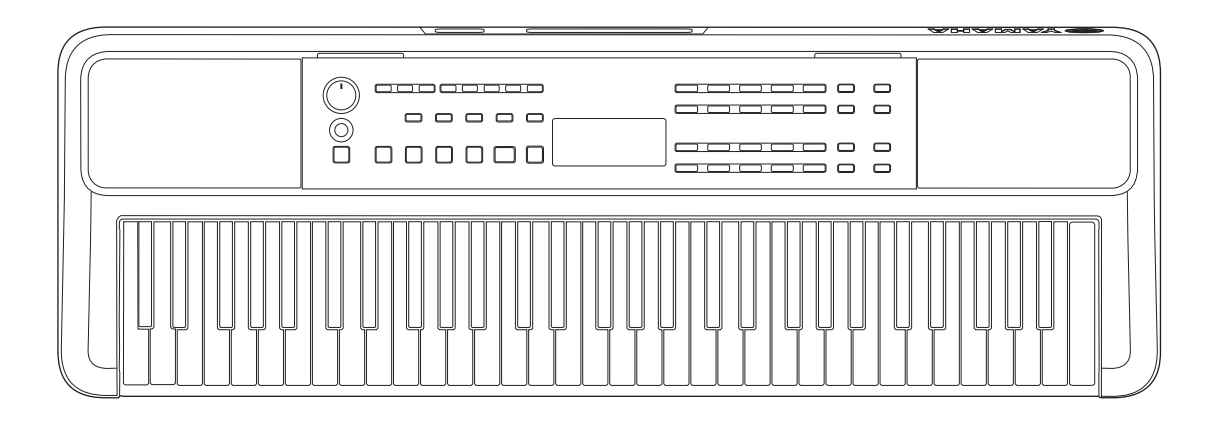

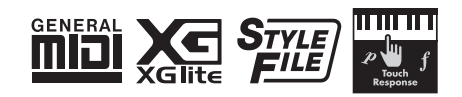

<span id="page-1-0"></span>この楽器には、以下の説明書が用意されています。

#### **取扱説明書(製品に付属)**

この楽器の基本的な機能や使い方を説明しています。 ご使用前にお読みいただく「安全上のご注意」や保証書も掲載していますので、必ず最初にお読みいただき、大切に保管 してください。

# **リファレンスマニュアル(本書)**

この楽器のすべての機能について、詳しく説明しています。

表記上の決まり

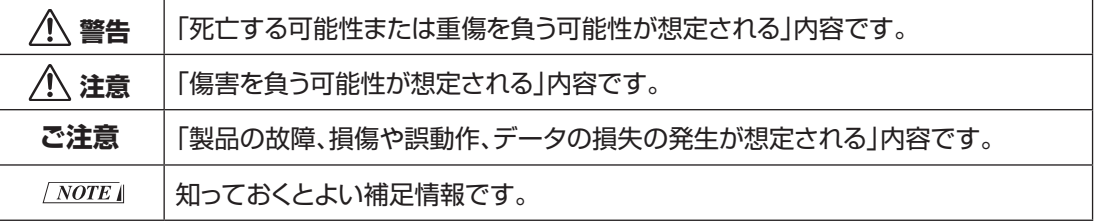

#### **データリスト**

<span id="page-1-1"></span>この楽器に搭載している音色、ソング、スタイルなどのリストやMIDIに関する資料を掲載しています。

#### **● スマートデバイス接続マニュアル**

楽器をスマートフォンやタブレット端末などのスマートデバイスと接続する方法などを説明しています。

#### ソングブックのダウンロード

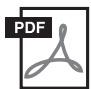

#### <span id="page-1-2"></span>ソングブック

この楽器に搭載されているソング(一部を除く)の楽譜が掲載されています。 下記ウェブサイトより無料でダウンロードできますので、演奏するときにぜひご活 用ください。

**https://manual.yamaha.com/mi/kb-ekb/psr-e383/downloads/**

#### ■ 動画マニュアル

この楽器の使い方を説明した動画マニュアルを用意しています。

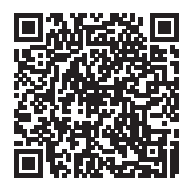

左のQRコードを読み取れない場合は、下記ウェブサイトにアクセスしてください。

**https://manual.yamaha.com/mi/kb-ekb/psr-e383/videos/**

# 付属品

 □ 取扱説明書 ×1 □ 製品登録のご案内 ×1 □ 電源アダプター ×1 □ 譜面立て ×1

# もくじ

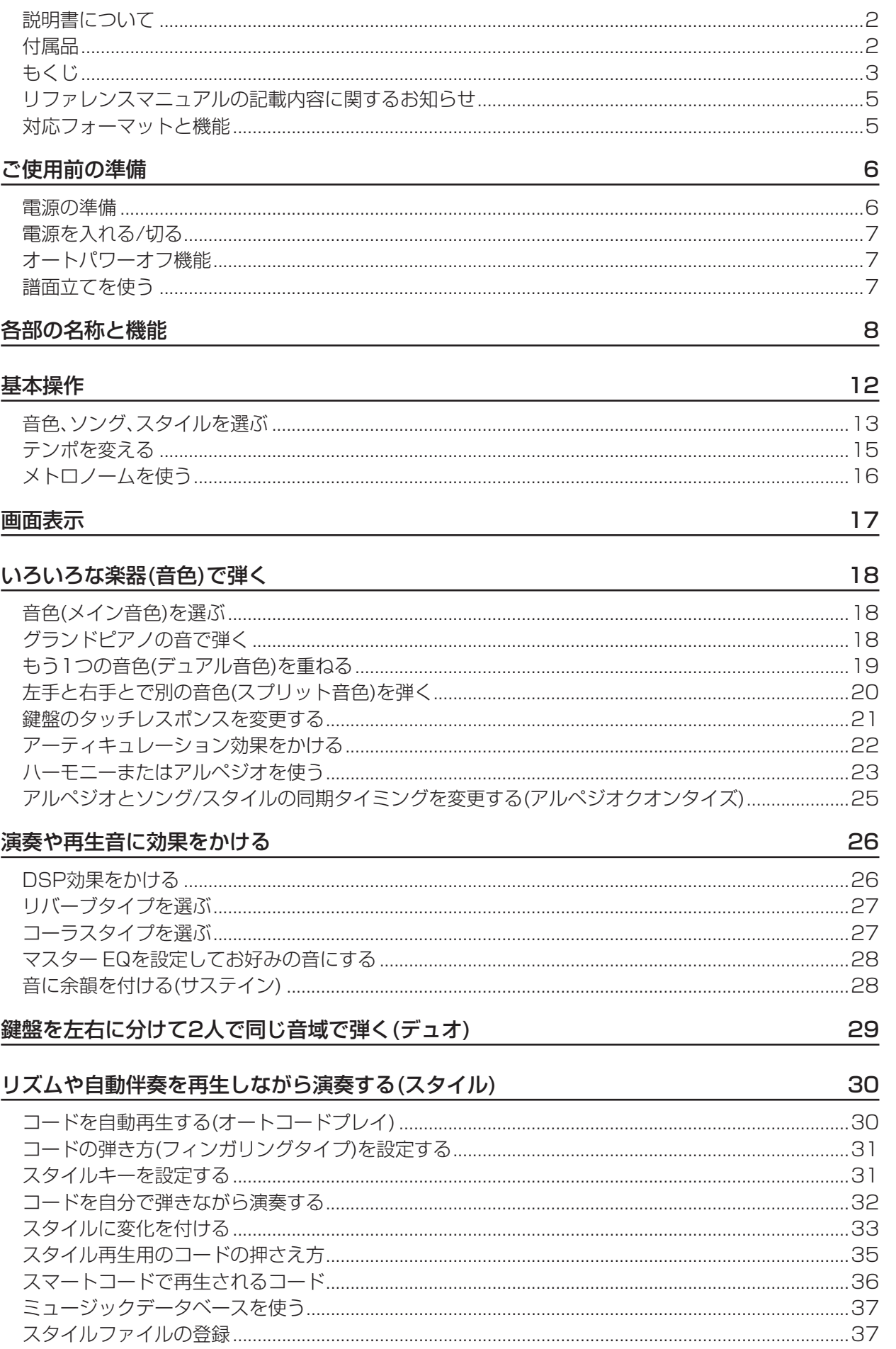

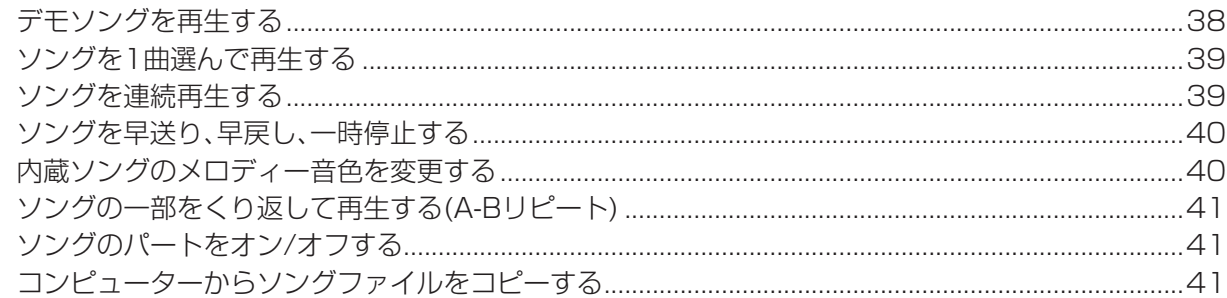

#### 鍵盤を弾くタイミングと強さを意識して練習する(リズム&タッチスタディ)

# 42

54

60

66

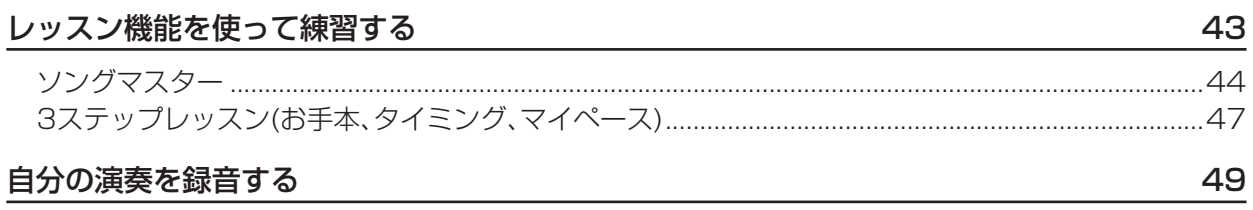

### 

 $\mathbf{r} = \mathbf{r} \cdot \mathbf{r}$ 

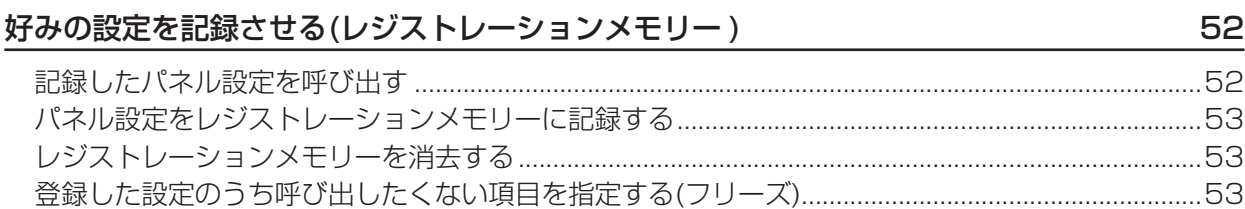

#### 他の機器と接続する

機能設定

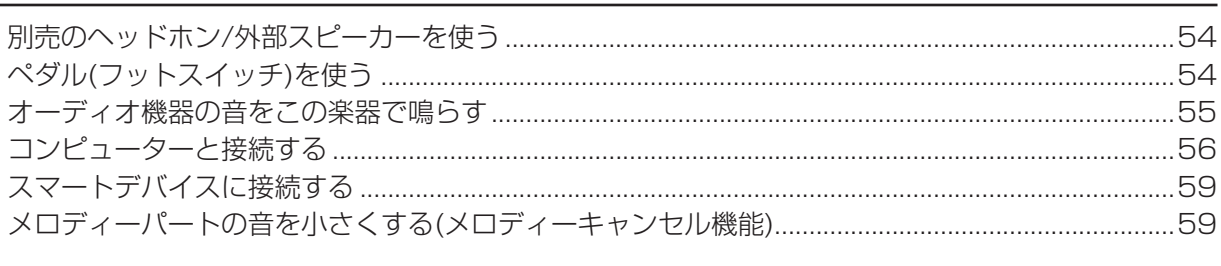

# バックアップと初期化 バックアップされるデータや設定

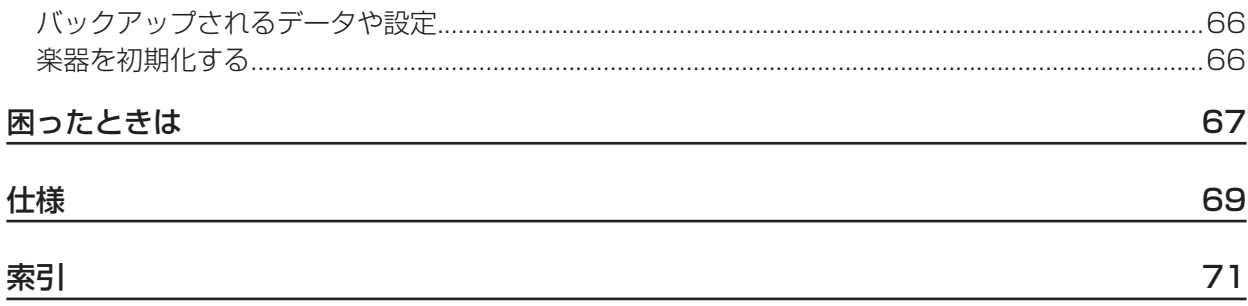

# <span id="page-4-0"></span>リファレンスマニュアルの記載内容に関するお知らせ

- • このリファレンスマニュアルに掲載されているイラストや画面は、すべて説明のためのものです。
- • QRコードは(株)デンソーウェーブの登録商標です。
- • MIDIは社団法人音楽電子事業協会(AMEI)の登録商標です。
- • その他、本書に記載されている会社名および商品名等は、各社の登録商標または商標です。

# 対応フォーマットと機能

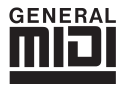

# GENERAL GMシステムレベル1

メーカーや機種が異なった音源でも、ほぼ同じ系統の音色で演奏が再現されることを目的に設けられた、音 色配列やMIDI機能に関する音源フォーマットです。

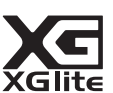

#### XGライト

ヤマハの高品位な音源フォーマットである「XG」の簡易(ライト)版です。「XG」のソングデータを「XGlite」 マークの付いた音源を使って手軽に再生して楽しむことができます。ただし、「XGlite」ではコントロール できるパラメーターやエフェクトなどに一部制限がありますので、「XG」のソングデータが元のデータと異 なって聞こえる場合があります。

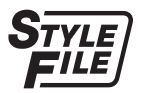

#### スタイルファイルフォーマット(SFF)

「スタイルファイルフォーマット(SFF)」とは、ヤマハの自動伴奏機能のノウハウを集大成した、伴奏スタイ ルに関するフォーマットです。

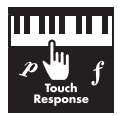

#### タッチレスポンス

弾く強さに応じて鍵盤の演奏音に強弱が付けられる機能です。

# <span id="page-5-0"></span>**ご使用前の準備**

# 電源の準備

この楽器の電源には、電源アダプターか電池を使用でき ますが、電源アダプターのご使用をおすすめします。

### <span id="page-5-1"></span>■ **電源アダプターを使う**

図の順序で電源アダプターを接続します。

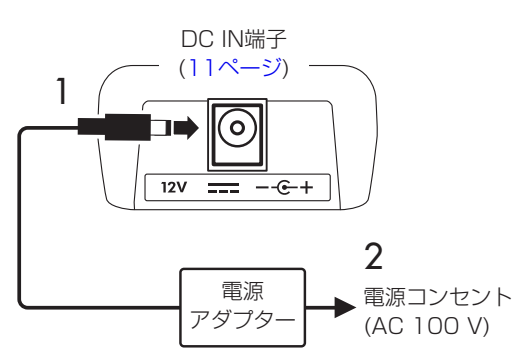

- **警告**
	- 電源アダプターは、必ず付属または指定のもの([70ペー](#page-69-0) [ジ](#page-69-0))をご使用ください。異なった電源アダプターを使用 すると、故障、発熱、火災などの原因になります。このよ うな場合は、保証期間内でも保証いたしかねることがご ざいますので、十分にご注意ください。
	- • プラグが外れるタイプの電源アダプターは、必ずプラグ を装着した状態で使用、または保管してください。プラ グ部分だけをコンセントに差し込むと、感電や火災の原 因になります。
	- • プラグが外れた場合は、内部の金属部分に触れないよう 注意して、カチッと音がするまで押し込んでください。 また異物が入らないようにご注意ください。感電や ショート、故障の原因になります。

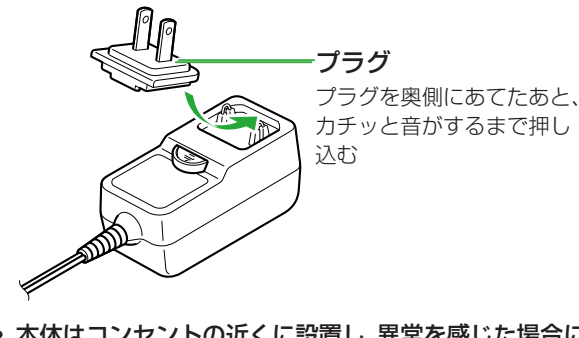

- 本体はコンセントの近くに設置し、異常を感じた場合に はすぐに電源スイッチを切り、電源プラグをコンセント から抜いてください。
- $\sqrt{NOTE}$ 
	- 電源アダプターを外すときは、電源を切ってから、逆の 手順で行ってください。

#### ■ **電池を使う**

この楽器は、単3形のアルカリ乾電池、マンガン乾電池、充 電式ニッケル水素電池(充電池)を使用できます。ただし、 使い方により大きな電力を消費する場合があるので、ア ルカリ乾電池または充電池のご使用をおすすめします。

#### **警告**

- 取扱説明書記載「安全上のご注意」の「雷池」の注意事項 をお読みください。
- 1 電源が切れていることを確認してください。
- 2 本体を柔らかい布などの上で裏返し、雷池カバーを外 します。

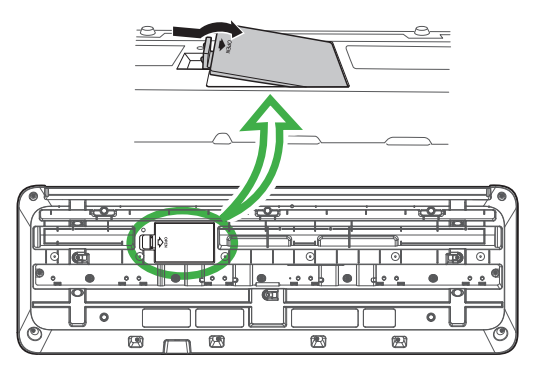

3 電池6本を入れます。イラストに合わせて、向きを間 違えないように入れてください。

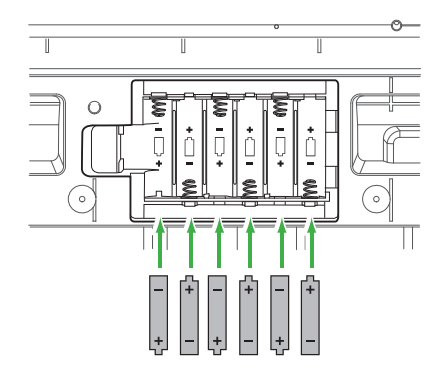

- ▲ 電池カバーを閉めます。
- 5 楽器の電源を入れたあと、お使いの電池の種類に合わせ て、本体の設定を切り替えてください([7ページ\)](#page-6-1)。

#### **ご注意**

- 雷池がセットされ雷源が入っているときに、雷源アダプ ターを抜き差しすると、電源が切れることがあります。 電源が切れると録音中や転送中のデータが失われます ので、ご注意ください。
- • 電池は早めの交換をおすすめします。電池の残量が少 なくなると、音量が小さくなったり、音質が劣化したり、 正常に動かなくなったりすることがあります。

<span id="page-6-0"></span> $\sqrt{NOTE}$ 

- • 充電池は、必ず専用の充電器で充電してください。この 楽器では、充電できません。
- • 電池が本体に入っている状態でも、電源アダプターが接 続されている場合は、電源アダプターが電源として使わ れます。

#### <span id="page-6-1"></span>■ 電池の種類を設定する

お使いの電池の種類に合わせて、本体の設定(乾電池また は充電池)を切り替えてください。設定は、電源を入れた あと、機能設定画面[\(65ページ、](#page-64-0)機能番号063)で切り替え ます。

#### **初期設定:**Alkaline

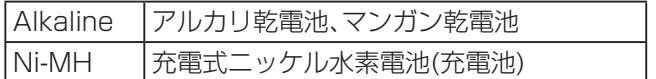

#### **ご注意**

• 電池の種類の設定を間違えると、電池の劣化を早め、使用 可能時間が短くなります。正しい設定でお使いください。

### <span id="page-6-2"></span>電源を入れる/切る

1「全体音量1ダイヤルを左に回し、音量を最小にします。

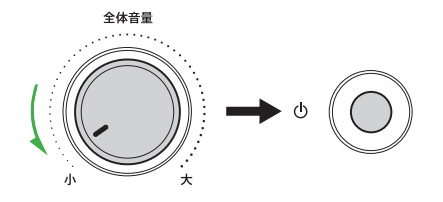

- 2 [ む](スタンバイ/オン)スイッチを押して電源を入れます。 電源が入ると、画面に表示が現れます。
- 3 鍵盤を弾いて音を出しながら、全体音量を調節します。
- 4 電源を切るには、もう一度[心](スタンバイ/オン)ス イッチを1秒ほど押します。

#### **警告**

• 電源を切った状態でも微電流が流れています。この楽 器を長時間使用しないときや落雷のおそれがあるとき は、必ずコンセントから電源プラグを抜いてください。

#### **ご注意**

• 電源を入れるときは、「(り)(スタンバイ/オン)スイッチ 以外(鍵盤、ボタン、フットスイッチなど)を操作しない でください。楽器が誤動作する原因になります。

# オートパワーオフ機能

この楽器は、電源の切り忘れによる無駄な電力消費を防 ぐため、楽器を15分間操作しないと、自動的に電源が切 れます。電源が切れるまでの時間は、機能設定画面[\(65ペー](#page-64-1) [ジ](#page-64-1)、機能番号062)で変更できます。

#### ■ オートパワーオフ機能を簡単に解除する

左端の鍵盤を押したまま電源を入れます。画面に 「AutoOff Disabled」が表示され、自動では電源が切れな くなります。

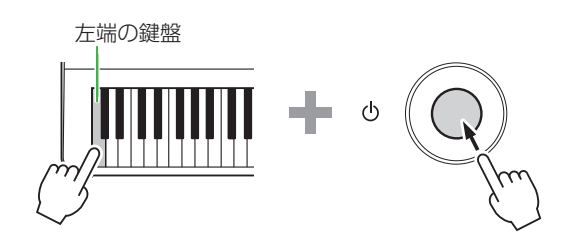

# 譜面立てを使う

譜面立ては本体の溝に差し込んでお使いください。

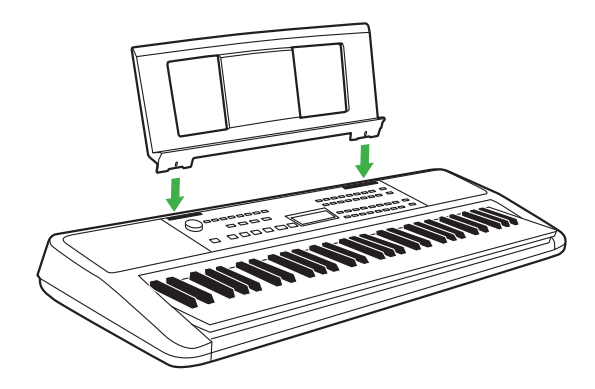

# <span id="page-7-2"></span><span id="page-7-0"></span>**各部の名称と機能**

#### ■ **フロント(正面)パネル**

<span id="page-7-1"></span>] で囲まれたボタン名について(6 @ → シフト ボタン) 「シフト]ボタンを押したままボタンを操作すると、その枠内に書かれた機能が実行されます。 たとえば、「シフト」ボタンを押したまま®「メトロノーム1ボタンを押すと、「拍子設定」の画面が表示されます。

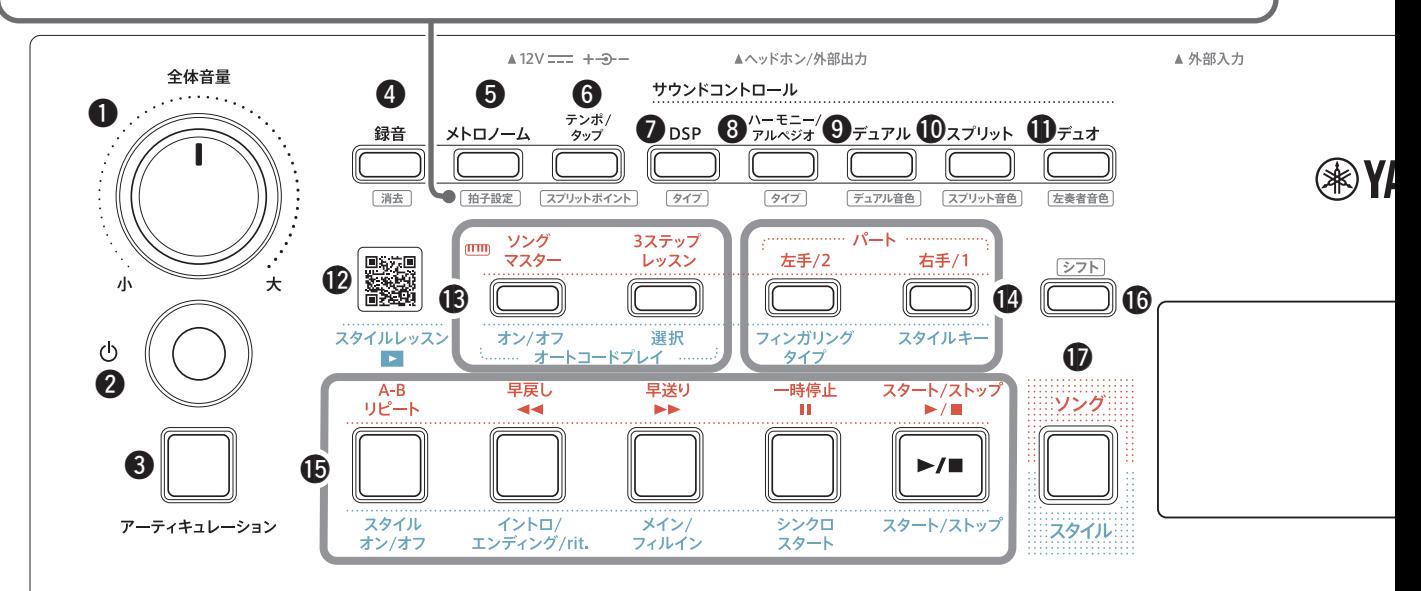

- q **[全体音量]ダイヤル.................................. [7ページ](#page-6-2)** 楽器の全体音量を調節します。
- w **[ ](スタンバイ/オン)スイッチ................. [7ページ](#page-6-2)** 電源のスタンバイ/オンを切り替えます。
- e **[アーティキュレーション]ボタン.............[22ページ](#page-21-1)** 演奏音に楽器特有の奏法を再現する効果や音を揺らす ような効果をかけます。
- r **[録音]ボタン .........................................[49ページ](#page-48-1)** 演奏を録音します。

**.................................................[51ページ](#page-50-1)** 録音したユーザーソングを消去します。

t **[メトロノーム]ボタン ............................[16ページ](#page-15-1)** メトロノームをスタート/ストップします。

**│拍子設定 │…………………………………… [16ページ](#page-15-2)** 設定画面が表示され、メトロノームの拍子を設定でき ます。

y **[テンポ/タップ]ボタン...........................[15ページ](#page-14-1)** ソング/スタイル/メトロノームのテンポを設定できま す。

**................ [20、](#page-19-1)[29、](#page-28-1)[32ページ](#page-31-1)** 設定画面が表示され、スプリットポイントを設定でき ます。

u **[DSP]ボタン........................................[26ページ](#page-25-1)** 音にデジタル信号処理を施して変化を付ける効果、 DSP(デジタルシグナルプロセッサー )のオン/オフを 切り替えます。

**................................................[26ページ](#page-25-1)** 選択画面が表示され、DSPのタイプを選べます。

i **[ハーモニー /アルペジオ]ボタン .............[23ページ](#page-22-1)** 鍵盤演奏音にハーモニーなどの効果を付けたり、アル ペジオ(分散和音)を鳴らしたりできます。

**................................................[23ページ](#page-22-1)** 設定画面が表示され、ハーモニータイプやアルペジオ タイプを選べます。

o **[デュアル]ボタン...................................[19ページ](#page-18-1)** 選択中の音色(メインボイス)に加えて、もう1つ別の音 色を重ねて鳴らせます。

**........................................[19ページ](#page-18-1)** 設定画面が表示され、重ねる音色(デュアル音色)を選 べます。

!0**[スプリット]ボタン................................[20ページ](#page-19-1)** 鍵盤全体を左右、2つの領域に分けて、別々の音色で 演奏できます。

**......................................[20ページ](#page-19-1)** 設定画面が表示され、スプリットポイントより低い(左 側の)鍵盤で鳴らす音色(スプリット音色)を選べます。

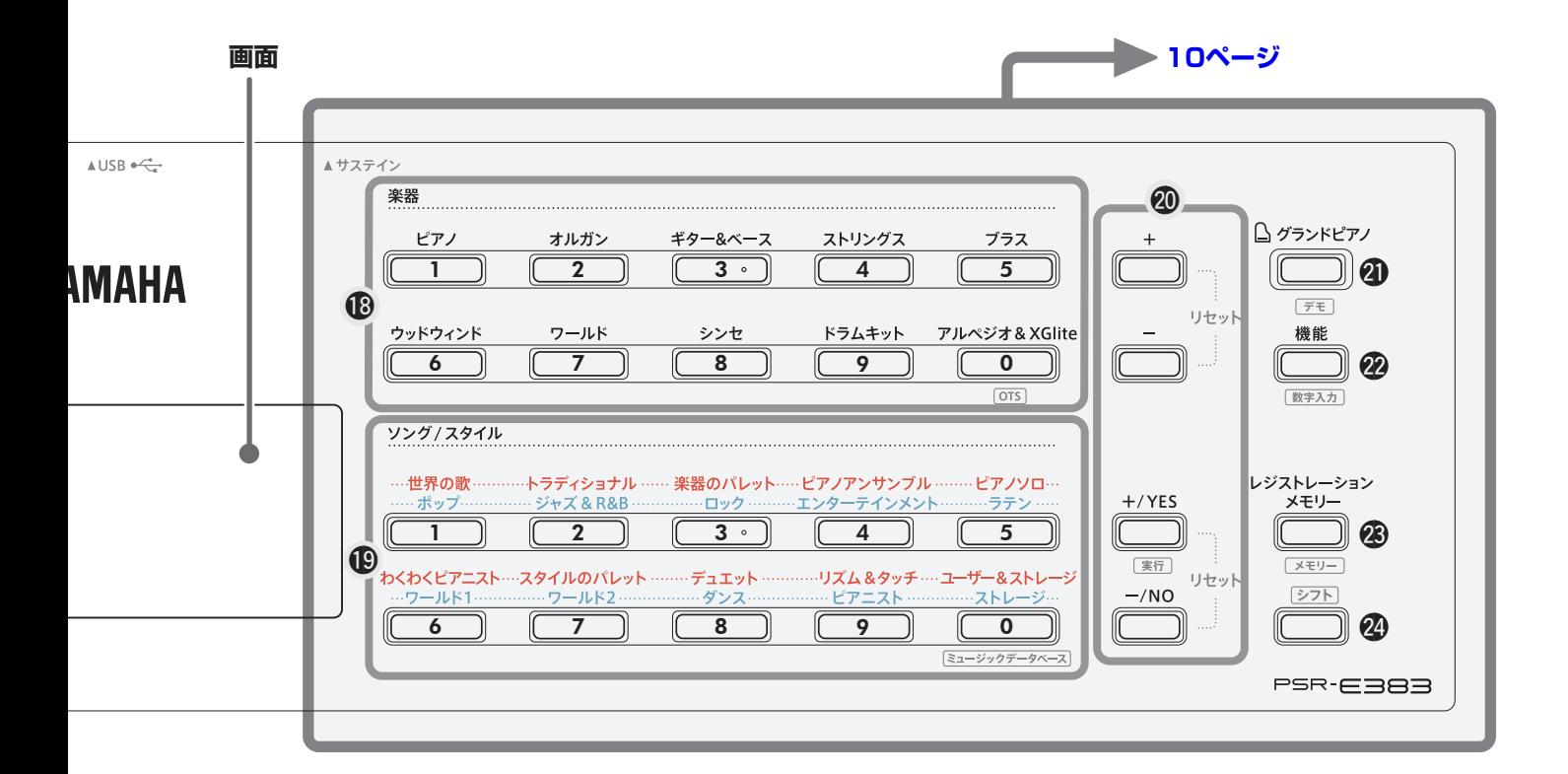

!1**[デュオ]ボタン......................................[29ページ](#page-28-1)** 鍵盤全体を左右、2つの領域に分けて、2人で同時に 同じ音域で演奏できます。

**..........................................[29ページ](#page-28-1)** 設定画面が表示され、左奏者側の音色を変更できます。

!2**[スタイルレッスン]動画再生用コード ......[30ページ](#page-29-1)** このQRコードをコードリーダーで読み取ると、スタイ ルを使った演奏方法が分かる動画をご覧いただけます。

#### **ソングモードのとき**

ドを選んだりします。

- !3**[ソングマスター ]、[3ステップレッスン]ボタン ...................................................[.44、](#page-43-1)[47ページ](#page-46-1)** 1曲を短いフレーズに分けて練習する「ソングマス ター」レッスンや「3ステップレッスン」のオン/オフを 切り替えたり、「3ステップレッスン」のレッスンモー
- !4**パート[左手/2]、[右手/1]ボタン..[.41、](#page-40-1)[50ページ](#page-49-1)** 選択中のソングのレッスンしたいパートや音を消したい パートを選んだり、録音するパートを選んだりします。
- !5**ソングコントロールボタン.............[.39、](#page-38-1)[42ページ](#page-41-1)** ソング再生をコントロールします。

#### **スタイルモードのとき**

- !3**オートコードプレイ[オン/オフ]、[選択]ボタン ............................................................[30ページ](#page-29-2)** オートコードプレイ機能のオン/オフを切り替えたり、 オートコードプレイ機能を使うときのコード進行を選 んだりします。
- !4**[フィンガリングタイプ]、[スタイルキー ]ボタン ............................................................[31ページ](#page-30-1)** スタイルに合わせて演奏するときのコードの弾き方を 設定します。
- !5**スタイルコントロールボタン**

**........................................... [30](#page-29-2)[、32](#page-31-1)[、33ページ](#page-32-1)** スタイル再生をコントロールします。

- <span id="page-8-0"></span>!6 **ボタン .............................. [8](#page-7-1)[、17ページ](#page-16-1)** -<br>主な使い方は[、8ページ](#page-7-1)上部のボックス内の説明をご覧 ください。画面表示をホーム画面[\(17ページ\)](#page-16-1)に戻した い時も、このボタンを押します。
- !7**[ソング]/[スタイル]ボタン.... [12](#page-11-1)[、13](#page-12-1)[、14ページ](#page-13-0)** ソングモードとスタイルモードを切り替えます。

#### <span id="page-9-0"></span>■ **フロント(正面)パネル**

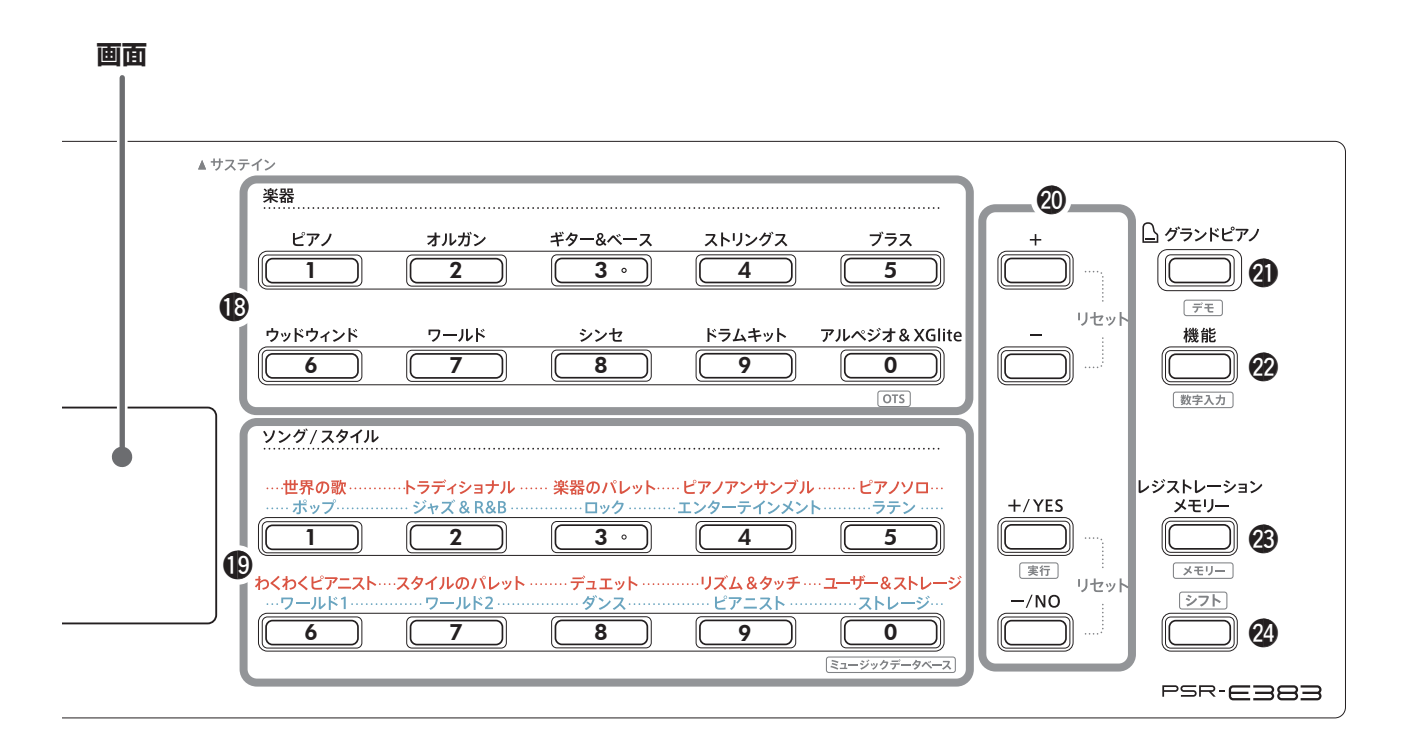

!8**楽器カテゴリーボタン........... [12、](#page-11-1)[13、](#page-12-1)[18ページ](#page-17-1)** お好みの楽器(音色)を選びます。

**@「シフト**」ボタンを押したまま@「機能]ボタンを押すと、 これらのボタンが数字ボタンとして使えるようになり、音 色番号や設定値を数字で入力できるようになります。

 **(ワンタッチセッティング) ............[18ページ](#page-17-2)** 選んだスタイルやソング(外部機器から再生したソン グを除く)に最適な音色が自動的に選ばれます。

#### !9**ソング/スタイルカテゴリーボタン**

**...................................[12、](#page-11-1)[13、](#page-12-2)[32、](#page-31-1)[39ページ](#page-38-1)** お好みのソングやスタイルを選びます。 2 シフト ボタンを押したまま2[機能]ボタンを押す と、これらのボタンも的楽器カテゴリーボタンと同じ

ように、数字ボタンとして使えるようになります。 **「ミュージックデータベース ……………………… [37ページ](#page-36-1)** 選んだお好みの音楽ジャンル(ミュージックデータ ベース)に最適なパネル設定が呼び出されます。

@0**[+]/[−]ボタン, [+/YES]/[−/NO]ボタン** 

**...................................................[.13、](#page-12-3)[60ページ](#page-59-1)** 項目を選んだり、値を設定したりします。2つのボタ ンを同時に押すと、初期設定に戻せます(リセット)。

**.................................................[58ページ](#page-57-0)** コンピューターからコピーしたスタイルファイルを楽 器に登録する操作を実行します。

@1**[グランドピアノ]ボタン .........................[18ページ](#page-17-3)** 楽器の音色が「Live!コンサートグランドピアノ」(音 色番号001)になります。

**.................................................[38ページ](#page-37-1)** デモソング(ソング番号001 ~ 003)が順番に連続再 生されます。

@2**[機能]ボタン .........................................[60ページ](#page-59-1)** 機能設定画面を表示します。

**...........................................[14ページ](#page-13-0) 心楽器カテゴリーボタンや ®ソング/スタイルカテゴ** リーボタンが数字ボタンとして使えるようになりま す。

@3**[レジストレーションメモリー ]ボタン .....[52ページ](#page-51-1)** 楽器に記憶させたパネル設定を呼び出します。

 $\boxed{\text{ } \times \text{\texttt{E}} \text{\texttt{U}} \text{\texttt{--}} \text{ } \dots \dots \dots \dots \dots \dots \dots \dots \text{53} \text{\texttt{--}} \text{\texttt{--}} \text{\texttt{--}}$ お好みのパネル設定を楽器に記憶させます。

@4 **ボタン .............................. [8](#page-7-1)[、17ページ](#page-16-1)** 16 シフト ボタン[\(9ページ\)](#page-8-0)と同じ使い方です。主 な使い方は[、8ページ](#page-7-1)上部のボックス内の説明をご覧 ください。画面表示をホーム画面[\(17ページ\)](#page-16-2)に戻した い時も、このボタンを押します。

#### **■ リア(背面)パネル**

接続する機器により、使用するケーブルは異なります。

#### **接続例**

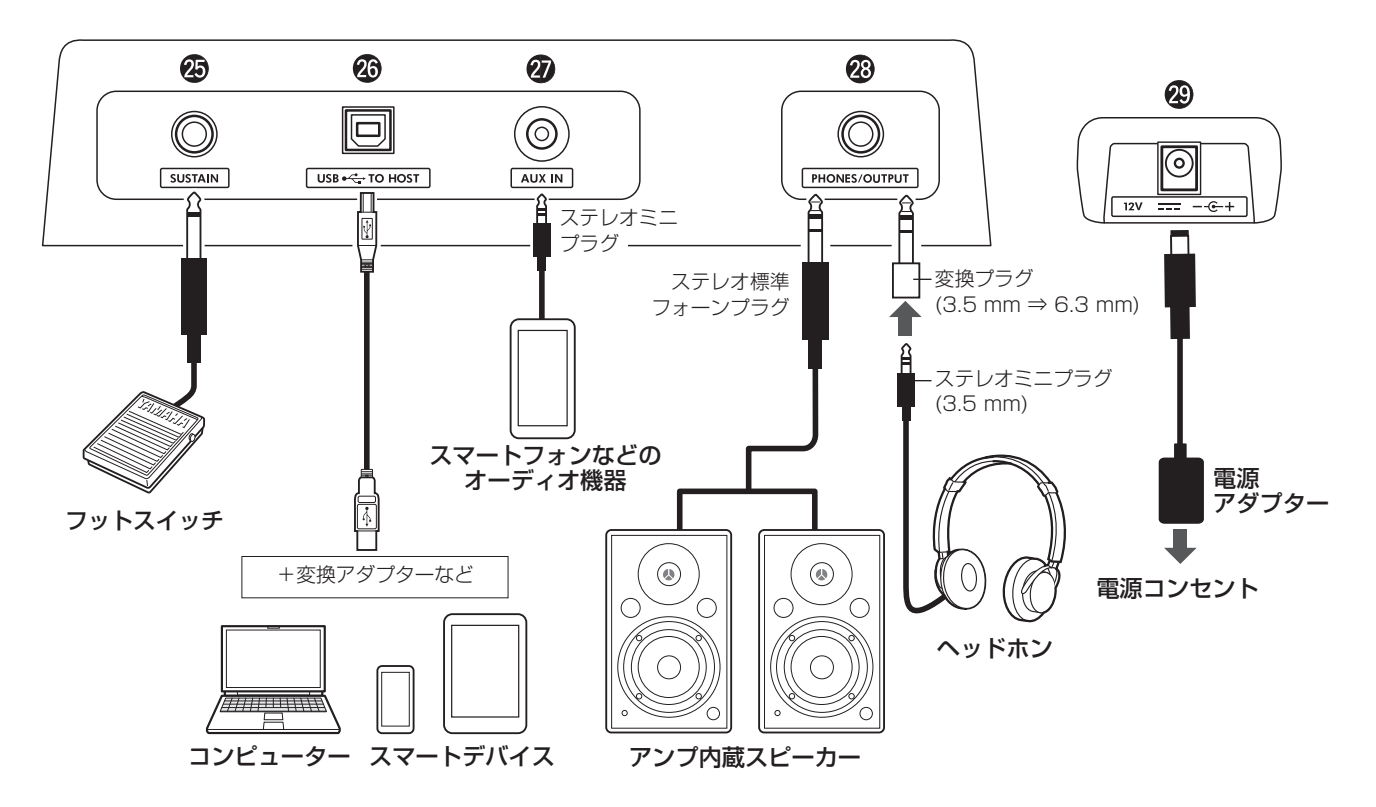

- @5**[S サステイン USTAIN]端子..................................[54ページ](#page-53-1)** 別売のフットスイッチを接続します。接続したフット スイッチはサステインペダルとして使えます。
- @6**[U ユーエスビー SB Tトゥー O Hホスト OST]端子................[.56、](#page-55-1)[59ページ](#page-58-1)** USBケーブルを使ってコンピューターや、タブレットや スマートフォンなどのスマートデバイスを接続します。 楽器とコンピューターとの間でMIDIデータやオー ディオデータをやりとりしたり、市販のソングデータ を楽器に取り込み、楽器で再生したりできます。また、 スマートデバイスアプリを利用して、さまざまな機能 を便利に使えるようにもなります。

#### **ご注意**

• USBケーブルは、ABタイプで、3メートル未満の ものをご使用ください。USB3.0ケーブルは使用で きません。

- @7**[A エーユーエックス UX I イン N]端子......................................[55ページ](#page-54-1)** スマートフォンなどのオーディオ機器を接続します。 楽器本体のスピーカーからオーディオ機器の再生音を 鳴らし、再生音に合わせて鍵盤を弾くことができます。
- @8**[P フォーンズ HONES/O アウトプット UTPUT]端子 .................[54ページ](#page-53-2)** ヘッドホンやアンプ内蔵スピーカー、コンピューター、 キーボードアンプなどの外部スピーカーを接続しま す。ヘッドホンや外部機器を接続すると、自動的にこ の楽器のスピーカーからは音が出なくなります。
- <span id="page-10-0"></span>@9**D ディーシー C I イン N端子 ............................................. [6ページ](#page-5-1)** 電源アダプターを接続します。

<span id="page-11-1"></span><span id="page-11-0"></span>**基本操作**

この楽器の基本機能は、楽器(音色)、ソング、スタイルの3つです。ソング、スタイルはどちらかのモードを選んでから、演 奏に使うデータ(音色、ソング、スタイルなど)を選びます。

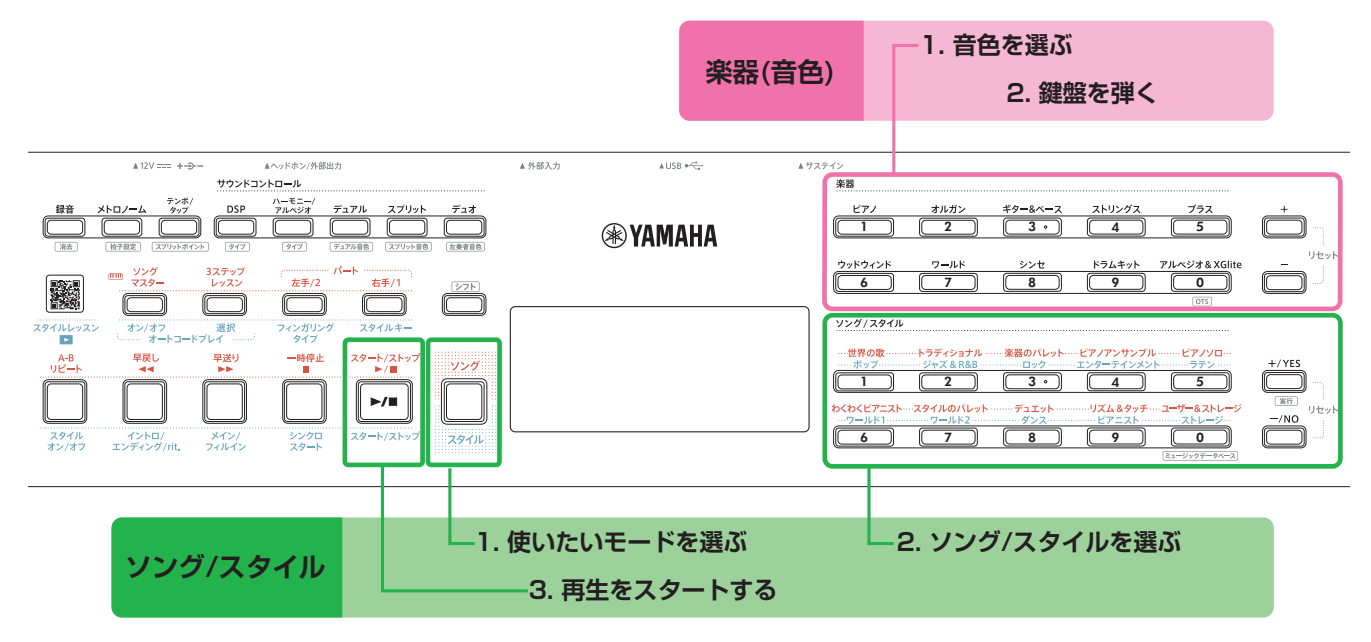

#### 1 **音色を選びます。**

下記3つの方法のいずれかで選びます。

- • 楽器カテゴリーボタンで選ぶ。
- • [+]/[-]ボタンで選ぶ。
- • 数字入力で選ぶ。

選び方について詳しくは、「[音色、ソング、スタイルを選](#page-12-1) [ぶ](#page-12-1)」[\(13](#page-12-1)[、14ページ](#page-13-0))をご覧ください。

#### 2 **鍵盤を弾いてみましょう。**

選んだソングやスタイルに合ったパネル設定(音色や テンポなど)を、ワンタッチセッティング(OTS)機能 [\(18ページ](#page-17-2))で呼び出すこともできます。

#### **楽器(音色) レンジ** インタイル おおところ しょうしょう エンジング/スタイル

1 **[ソング]/[スタイル]ボタンを押して、使いたいモード を選びます。**

ボタンを押すたびに、モードが切り替わります。 電源を入れた直後は、スタイルモードです。

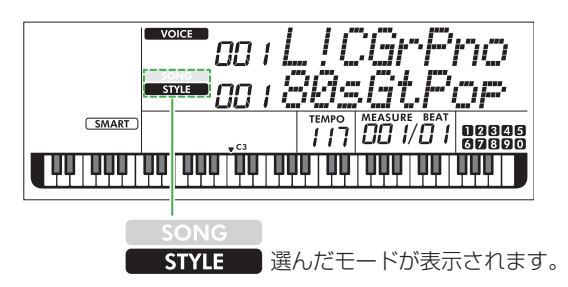

#### 2 **お好みのデータを選びます。**

下記3つの方法のいずれかで選びます。

- • ソング/スタイルカテゴリーボタンで選ぶ。
- • [+]/[-]ボタンで選ぶ。
- 数字入力で選ぶ。

選び方について詳しくは[、「音色、ソング、スタイルを選](#page-12-1) [ぶ」](#page-12-1)([13](#page-12-1)、[14ページ\)](#page-13-0)をご覧ください。

#### 3 **[スタート/ストップ]ボタンを押します。**

ソング、またはスタイルの再生がスタートします。 もう一度[スタート/ストップ]ボタンを押すと、再生は ストップします。

# <span id="page-12-1"></span><span id="page-12-0"></span>**音色、ソング、スタイルを選ぶ**

音色、ソング、スタイルは、下記3つのいずれかの方法で選べます。

#### <span id="page-12-2"></span>カテゴリーボタンで選ぶ方法

#### 音色

上側の楽器カテゴリーボタンで選びます。

#### ソング/スタイル

- 1 [ソング]/[スタイル]ボタンで使いたいモードを選びます。
- 2 下側のソング/スタイルカテゴリーボタンで選びます。

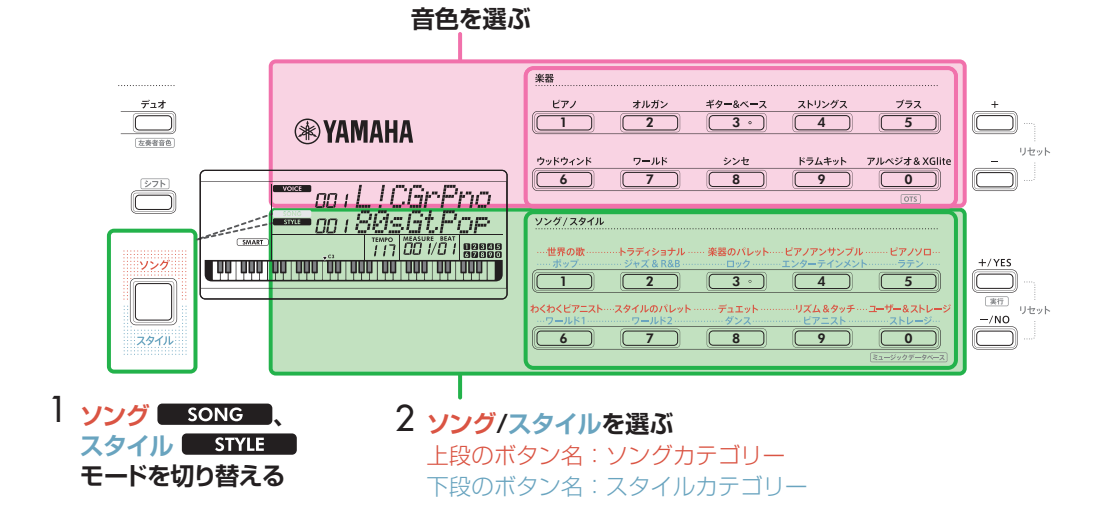

#### <span id="page-12-3"></span>[+]/[-]ボタン、[+/YES]/[-/NO]ボタンで選ぶ方法

#### 音色

[+]/[-]ボタンで選びます。

#### ソング/スタイル

- 1 [ソング]/[スタイル]ボタンで使いたいモードを選びます。
- 2 [+/YES]/[-/NO]ボタンで選びます。

[+]/[-]ボタン、[+/YES]/[-/NO]ボタンを押 し続けると、連続して音色/ソング/スタイルが変 わります。 また、[+]と[-]、[+/YES]と[-/NO]、それぞ れ2つのボタンを同時に押すと、音色/スタイルは 番号001に、ソングは番号004に戻ります。

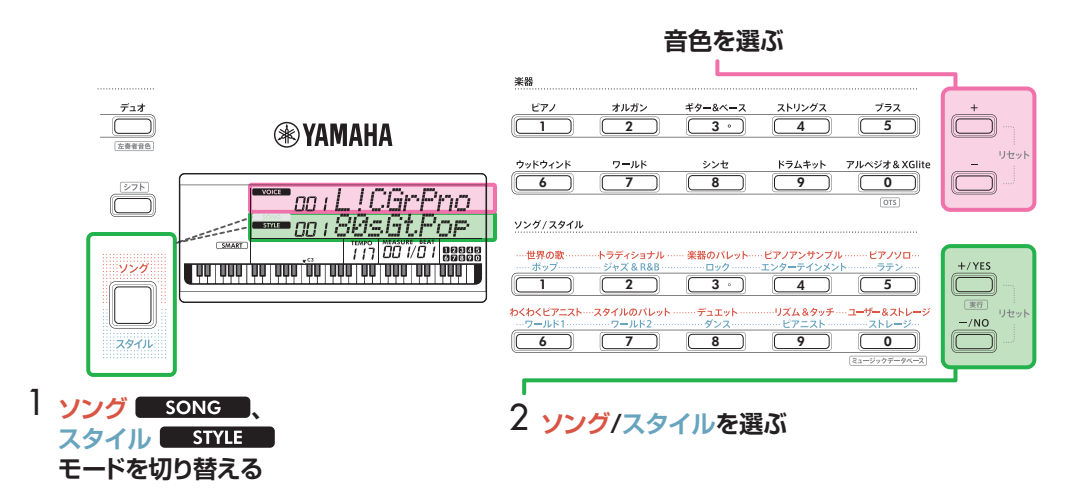

#### <span id="page-13-0"></span>数字ボタンで選ぶ方法(数字入力 NUM LOCK)

画面に NUM LOCK が表示されていると、数字ボタンで選べます。画面に NUM LOCK が表示されていない場合は、 「シフト]ボタンを押したまま「機能]ボタンを押します。

#### 音色

上側の楽器カテゴリーボタンを数字ボタンとして、お好みの音色番号を押します。

#### ソング/スタイル

- 1 [ソング]/[スタイル]ボタンで使いたいモードを選びます。
- 2 下側のソング/スタイルカテゴリーボタンを数字ボタンとして、お好みのソング/スタイル番号を押します。

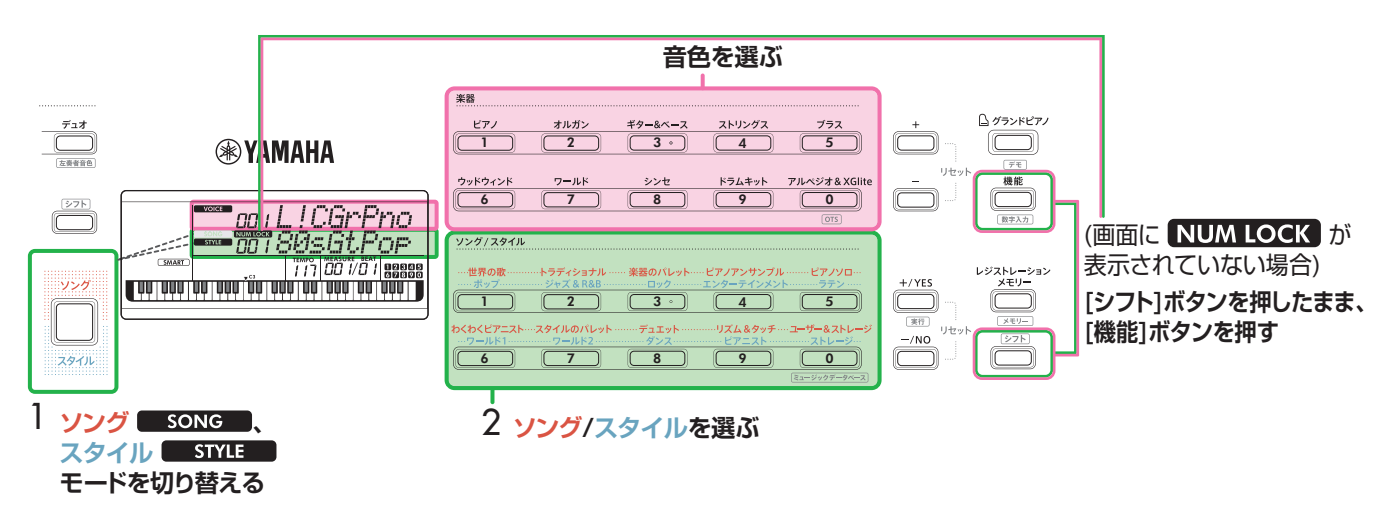

音色番号、ソング/スタイル番号について詳しくは、ウェブサイト上のデータリスト(本書[2ページ](#page-1-1))をご覧ください。

# <span id="page-14-1"></span><span id="page-14-0"></span>**テンポを変える**

メトロノーム[\(16ページ\)](#page-15-1)、スタイル([30ページ\)](#page-29-3)、ソング [\(38ページ\)](#page-37-2)のテンポを変えられます。

1 **[テンポ/タップ]ボタンを押して、テンポ設定画面を表 示させます。**

画面に現在のテンポ値が表示されます。

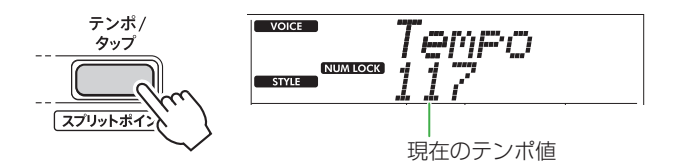

「テンポ/タップ1ボタンを押すと、画面に NUM LOCK アイコンが表示されます。このアイコンが表示されて いる間は、ソング/スタイルカテゴリーボタンを数字ボ タンとして使えるようになります。

2 **ソング/スタイルカテゴリーボタンを押して、お好みの テンポを数値で設定します。** 設定範囲: 11~280

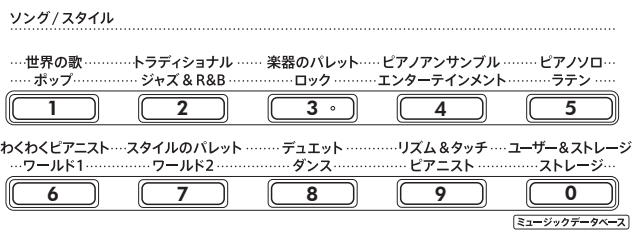

3 **[シフト]ボタンを押してテンポ設定画面を抜けます。**

#### **タップ機能を使う**

ソングやスタイルの再生中に、[テンポ/タップ]ボタンを 2回押すとテンポを変えられます。間隔を空けて押すと テンポはゆっくりに、間隔を空けずに素早く押すとテン ポは速くなります。停止中は、選ばれているスタイル/ソ ングが4拍子なら4回、3拍子なら3回、[テンポ/タップ] ボタンを押すと、その間隔のテンポで再生をスタートで きます(タップスタート)。

設定範囲:32 ~ 280

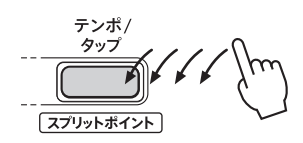

# <span id="page-15-1"></span><span id="page-15-0"></span>**メトロノームを使う**

曲を練習するときなどに、メトロノームを使います。

1 **[メトロノーム]ボタンを押してスタートします。**

# メトロノーム 拍子設定

2 **メトロノームをストップするには、 [メトロノーム]ボ タンをもう一度押します。**

#### **メトロノームの音量を設定する**

機能設定画面[\(63ページ、](#page-62-0)機能番号036)で設定します。

初期設定:100 設定範囲:0 ~ 127

#### <span id="page-15-2"></span>**メトロノームの拍子を設定する**

ここでは、例として、6/8拍子に設定する手順を紹介し ます。

1 **[シフト]ボタンを押したまま、[メトロノーム]ボタン を押します。**

画面上段に「TimeSigN」、下段に現在のメトロノーム の拍子が表示されます。 ソング/スタイルカテゴリーボタンを数字ボタンとし て使えるようになります。

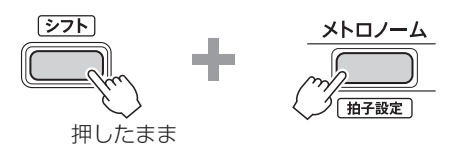

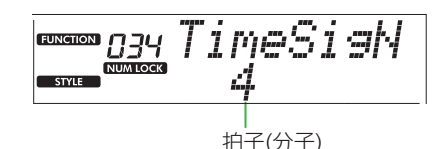

#### 2 **ソング/スタイルカテゴリーボタンを押して、お好みの 拍子を数値で設定します。**

拍子を「0」にした場合を除いて、1拍目に「チーン」と 鳴り、それ以外の拍では「カチ」と鳴ります。この例で は、「6」を選びましょう。

設定範囲:0 ~ 60

ソング/スタイル

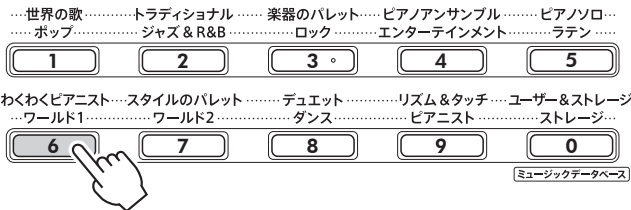

#### 3 **[+]ボタンを押します。**

画面上段に「TimeSigD」、下段に1拍の長さ(音符)が 表示されます。

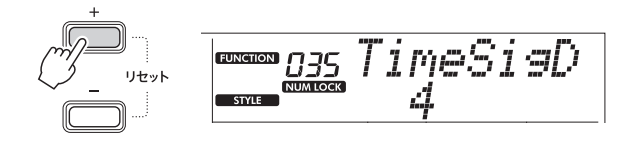

4 **[+/YES]/[-/NO]ボタンを押して、2、4、8、 16分音符の中から音符を選びます。**

この例では、「8」を選びましょう。

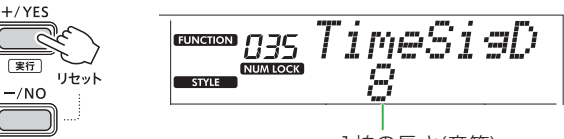

1拍の長さ(音符)

- 5 **[シフト]ボタンを押して、設定画面を抜けます。**
- 6 **メトロノームを鳴らして確認してみましょう。**

<span id="page-16-2"></span><span id="page-16-0"></span>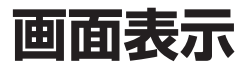

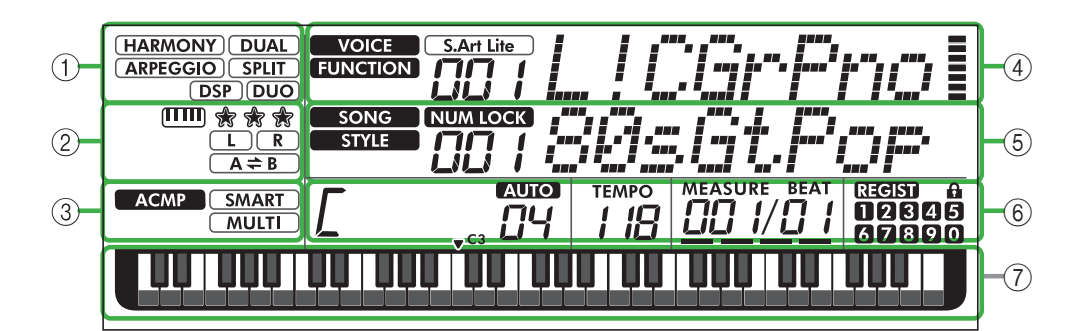

#### (1) 各種機能の状態表示

各機能のオン/オフの状態を表示します。

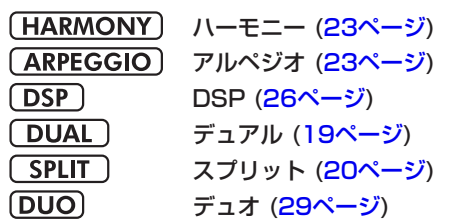

#### 2 ソング、録音パート、レッスン関連表示

レッスン([43ページ](#page-42-1))やソング/録音パート([41](#page-40-1)[、50ページ](#page-49-1)) に関連する情報を表示します。

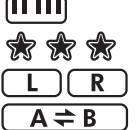

 ソングマスター [\(44ページ\)](#page-43-1) ソングマスターの合格結果 ([45ページ](#page-44-0)) ソング/録音パート情報 [\(41](#page-40-1)[、50ページ\)](#page-49-1) A-Bリピート [\(41ページ](#page-40-2))

#### 3 スタイル関連表示

**ACMP**  スタイル(自動伴奏)がオンのときに表示 [\(32ページ](#page-31-1)) スタイルに合わせて演奏するときのコードの **SMART** 弾き方(フィンガリングタイプ[、31ページ\)](#page-30-1) **MULTI** 

#### (4) メイン表示(上段)

選択中の音色名や番号を表示します。機能設定[\(60ページ](#page-59-1))中 は、機能番号と機能名を表示します。 音色名/機能名の左側に表示されるアイコンや、右側の メーター表示は、それぞれ以下の意味です。

ター表示

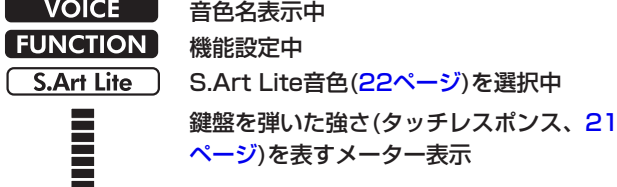

#### 5 メイン表示(下段)

選択中のソング/スタイル名や番号を表示します。機能 設定[\(60ページ](#page-59-1))中は、各機能の設定値を表示します。ソ ング/スタイル名や設定値の左側に表示されるアイコン は、それぞれ以下の意味です。

SONG **STYLE** NUM LOCK

 ソングモード選択中 スタイルモード選択中 数字入力が有効([14ページ](#page-13-0))

#### 6 再生/録音状態、機能の状態表示

認識されているコードやテンポなど再生や録音の状態 や、機能の設定値を表示します。

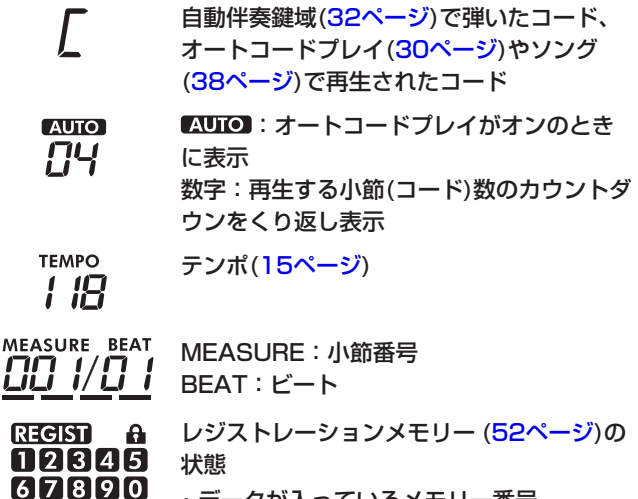

・データが入っているメモリー番号 ・フリーズのオン/オフ

#### 7 鍵盤表示

押した鍵盤の位置を表示します。 鍵盤表示の中央付近に、C3=真ん中のドを示す「▼C3」マー クがあります。真ん中のドの位置や鍵盤と楽譜の関係につ いては、ウェブサイト上のソングブック(本[書2ページ](#page-1-2))を ご覧ください。

<span id="page-16-1"></span>ホーム画面へ戻る( シフト ポタン) 上段に音色名、下段にソングまたはスタイル名が表示 された画面を「ホーム画面」と呼びます。機能設定画面 [\(60ページ](#page-59-1))のようなホーム画面以外の画面からホー ム画面に戻るには、 [シフト] ボタンを押します。

<span id="page-17-0"></span>この楽器ではピアノやオルガンはもちろん、ギター、ベース、ストリングス、サックス、トランペット、ドラムやパーカッ ション、効果音など、さまざまな音色で演奏することができます。

### <span id="page-17-1"></span>**音色(メイン音色)を選ぶ**

1 **楽器カテゴリーボタンのうち、弾きたい音色のボタン を押します。**

ボタンを押すたびに、カテゴリー内の音色が順番に切 り替わります。

楽器

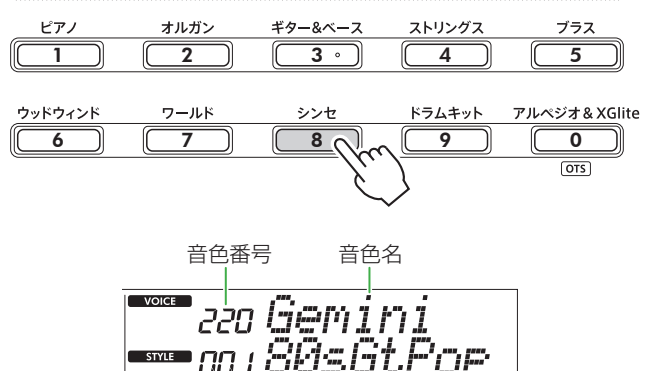

 $\sqrt{NOTE}$ 

• 音色は、ほかに2つの方法で選べます。詳しくは、 [13、](#page-12-3)[14ページ](#page-13-0)をご覧ください。

#### **各音色の特徴**

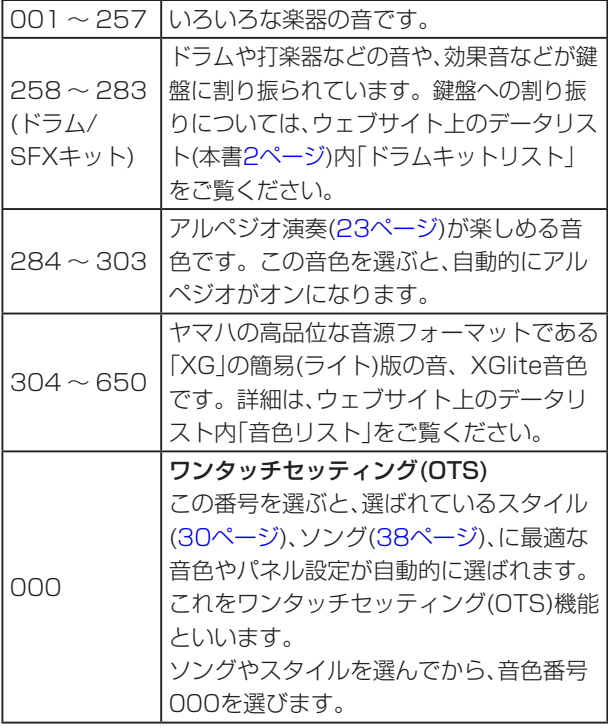

<span id="page-17-2"></span>音色の番号や名前については、ウェブサイト上のデー タリスト(本書[2ページ\)](#page-1-1)をご覧ください。

2 **鍵盤を弾いてみましょう。**

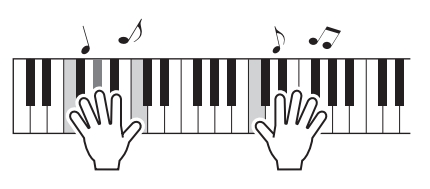

S.Art Lite音色(スーパーアーティキュレーション ライト音色)で演奏する この楽器に搭載されているS.Art Lite音色を使うと、 [アーティキュレーション]ボタンで、ギターのハーモ ニクスなど、楽器特有の奏法を再現できます。 → [22ページ](#page-21-1)

# <span id="page-17-3"></span>**グランドピアノの音で弾く**

いろいろな設定をリセットし、「ピアノの音で弾きたい」 というときは、[グランドピアノ]ボタンを押しましょう。

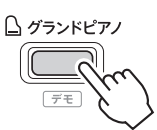

すべての鍵盤の音色が「Live!コンサートグランドピアノ」 (音色番号001)になります。

# <span id="page-18-1"></span><span id="page-18-0"></span>**もう1つの音色(デュアル音色)を重ねる**

メイン音色に加えて、もう1つ別の音色(デュアル音色)を 重ねて鳴らせます。

1 **[デュアル]ボタンを押してデュアル機能をオンにします。**

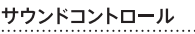

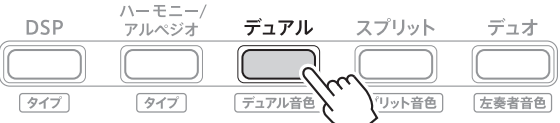

デュアル機能がオンのときに表示

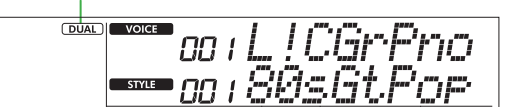

2 **鍵盤を弾いてみましょう。**

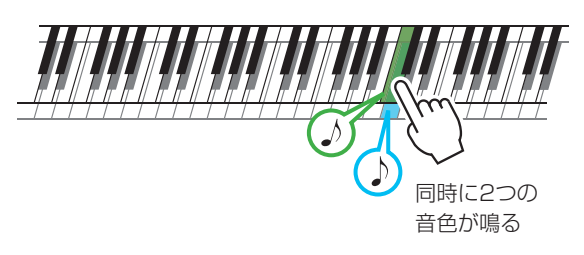

3 **デュアル機能をオフにするには、もう一度[デュアル] ボタンを押します。**

#### **デュアル音色を変更するには**

デュアル音色は、選択中のメイン音色に最適なものが自 動的に選ばれますが、お好みの音色に変更できます。 [シフト]ボタンを押したまま、[デュアル]ボタンを押し て表示された画面で、お好みの音色を選びます。 \*音色の選び方→[18ページ](#page-17-1)

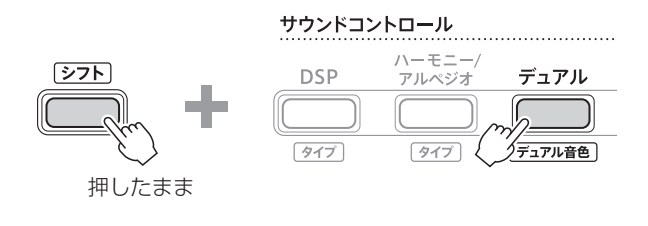

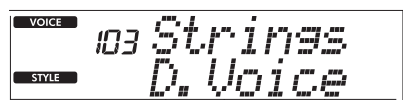

デュアル音色選択画面からホーム画面([17ページ\)](#page-16-1)に戻る には、[シフト]ボタンを押します。

# <span id="page-19-1"></span><span id="page-19-0"></span>**左手と右手とで別の音色(スプリット音色)を弾く**

鍵盤全体を2つの領域に分けて、左手と右手で違う音色を 鳴らせます。

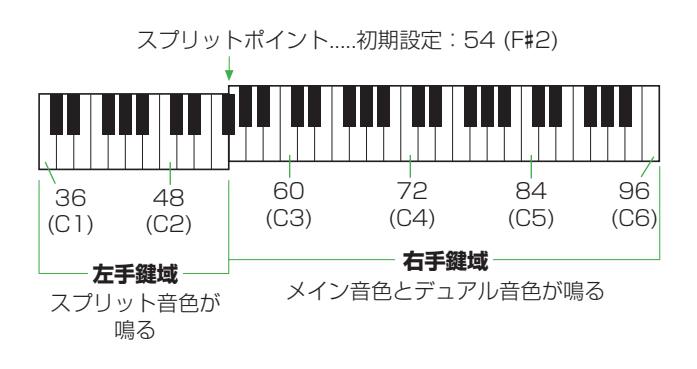

右側の鍵盤でメイン音色とデュアル音色を鳴らし、左側 の鍵盤でスプリット音色を鳴らします。 右手鍵域と左手鍵域の境目を「スプリットポイント」と呼び、 機能設定画面([60ページ、](#page-59-2)機能番号003)で変更できます。

#### 1 **[スプリット]ボタンを押してスプリット機能をオンに します。**

鍵盤が右手鍵域と左手鍵域に分割されます。

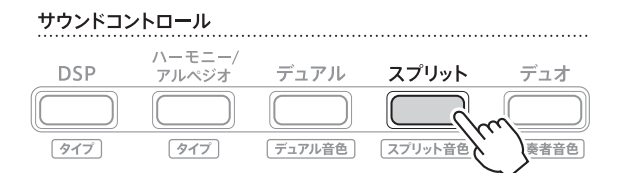

「SPLIT」スプリット機能がオンのときに表示

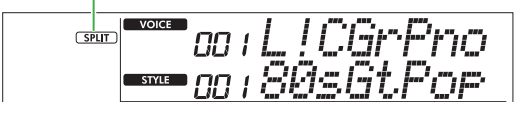

2 **鍵盤を弾いてみましょう。**

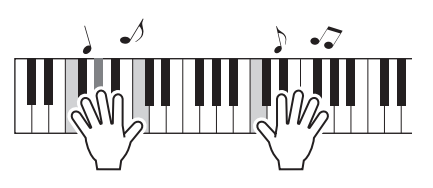

3 **スプリット機能をオフにしたい場合は、もう一度[スプ リット]ボタンを押します。**

#### スプリット音色を変更するには

[シフト]ボタンを押したまま、[スプリット]ボタンを押 して表示された画面で、お好みの音色を選びます。 \*音色の選び方→[18ページ](#page-17-1)

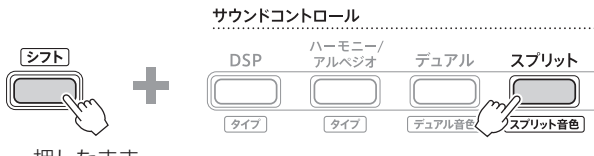

押したまま

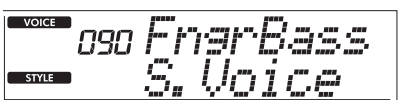

スプリット音色選択画面からホーム画面[\(17ページ](#page-16-1))に戻 るには、[シフト]ボタンを押します。

# <span id="page-20-1"></span><span id="page-20-0"></span>**鍵盤のタッチレスポンスを変更する**

鍵盤を弾く強さに対する音の強弱の付き方(タッチレスポ ンス)を、変更できます。鍵盤自体の重さは変わりません。

1 **[機能]ボタンを押して、機能設定画面[\(60ページ](#page-59-1))を表 示します。**

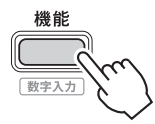

2 **[+]/[-]ボタンを押して、画面上段に「TouchRes」 [\(60ページ](#page-59-3)、機能番号004)を表示させます。**

画面下段には、現在の設定値が表示されます。

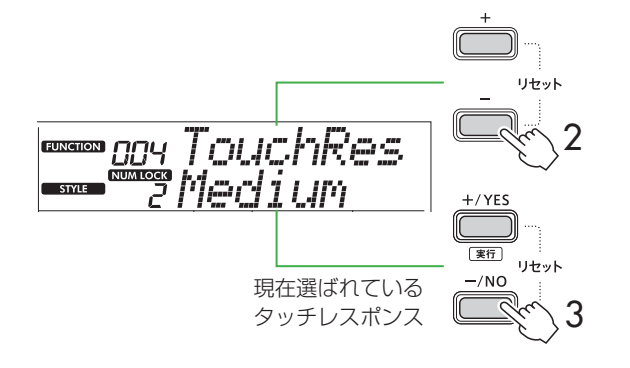

3 **[+/YES]/[-/NO]ボタンを押して、設定値を選びます。**

#### **タッチレスポンス**

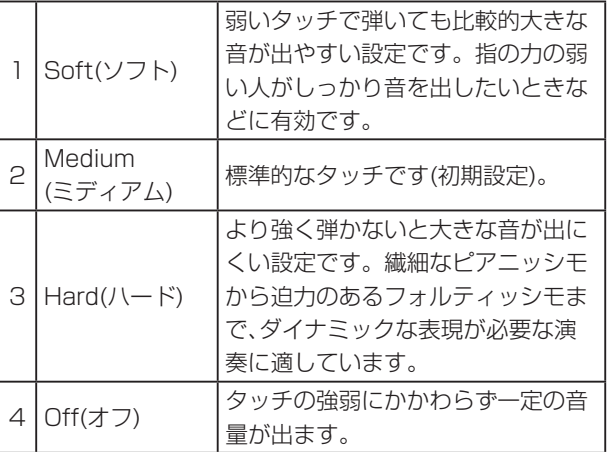

#### 4 **鍵盤を弾いてみましょう。**

鍵盤を弾く強さに応じて、画面上段右端に強弱メーター が点灯します。

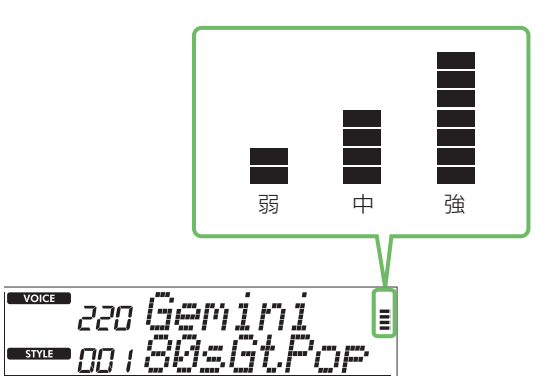

#### $\sqrt{NOTE}$

• タッチレスポンスが「Off(オフ)」のときは、強弱メーターの 表示は「中」で固定されます。

### <span id="page-21-1"></span><span id="page-21-0"></span>**アーティキュレーション効果をかける**

ギターのハーモニクスなど、楽器特有の奏法を再現する 効果です。「アーティキュレーション1ボタンを押してい る間だけ、演奏音にアーティキュレーション効果がかか ります。

この効果をかけられる音色をS.Art Lite音色(スーパー アーティキュレーションライト音色)と呼びます。

#### 1 **お好みのS. Art Lite音色を選びます。**

S.Art Lite音色を選択すると、画面に [S.Art Lite] が表示されます。また、S.Art Lite音色は、ウェブサ イト上のデータリスト(本書[2ページ\)](#page-1-1)内の「音色リス ト」で「\*\*\*」が付けられています。

**S.Art Lite** ) S.Art Lite音色を選ぶと表示

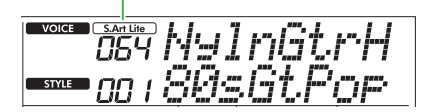

2 **鍵盤を弾きながら、[アーティキュレーション]ボタン を使って効果を試してみましょう。**

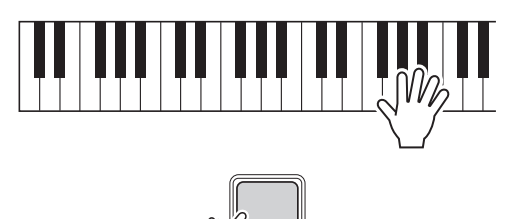

[アーティキュレーション]ボタンを離すと、アーティ キュレーション効果はオフになります。

#### **アーティキュレーション効果の例**

ギターを選択した場合、以下のような操作でギター固有 の奏法をリアルに再現できます。

例:音色番号064「S.Art Liteナイロン弦ギター ハーモニクス」 「アーティキュレーション]ボタンを押したまま鍵盤を弾 くと、ハーモニクス音が鳴ります。

例:音色番号068「S.Art Liteディストーションギター」 [アーティキュレーション]ボタンを押すと、ピックスク ラッチ音が鳴ります。

アーティキュレーション効果は、S.Art Lite音色が選択さ れている場合のみ、その音色に最適な効果がかかります。 そのほかの場合は、アーティキュレーション効果はかか らず、かわりに音を揺らすような効果がかかります。

#### **ペダルを使ってアーティキュレーション効果をかける**

機能設定画面[\(63ページ](#page-62-1)、機能番号033)でペダル(フッ トスイッチ)にアーティキュレーション機能を割り当て ると、ペダルを踏むことで効果をかけられます。

#### $\sqrt{NOTE}$

- • アーティキュレーション効果はメイン音色にのみか かります。
- • S.Art Lite音色は、鍵盤を弾く強さ(ベロシティー )な どによって鳴り方が変わります。

### <span id="page-22-1"></span><span id="page-22-0"></span>**ハーモニーまたはアルペジオを使う**

鍵盤演奏音にハーモニー音を自動で付けたり、アルペジ オ(分散和音)を自動再生したりできます。ハーモニータ イプ(001 ~ 026)を選ぶと、メイン音色の演奏音にデュ エットやトリオなどのハーモニーや、トレモロ、エコー などの効果をかけられます。アルペジオタイプ(027 ~ 178)を選ぶと、鍵盤を押さえるだけで、アルペジオ(分散 和音)の自動再生ができます。

#### 1 **[ハーモニー/アルペジオ]ボタンを押して、ハーモニー またはアルペジオをオンにします。**

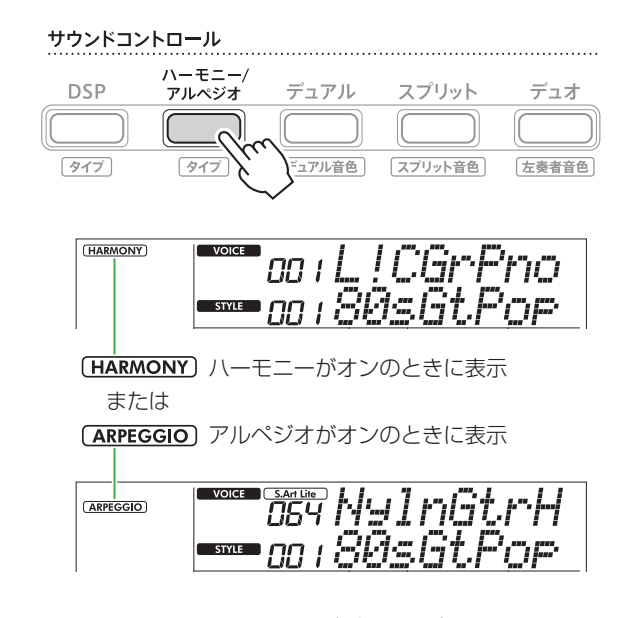

オンにすると、そのときの音色に最適なハーモニータ イプまたはアルペジオタイプが自動的に選ばれます。 自分で好きなタイプを選択したいときは、手順2 ~ 3 の操作で選択します。

#### $\sqrt{NOTE}$

• 284 ~ 303の音色は、選ぶだけでアルペジオが自 動的にオンになります。それ以外の音色では、[ハー モニー /アルペジオ]ボタンを押して、アルペジオを オンにしてください。

2 **[シフト]ボタンを押したまま[ハーモニー /アルペジ オ]ボタンを押します。**

画面上段に「Harm/Arp」、下段に現在のタイプが表示 されます。

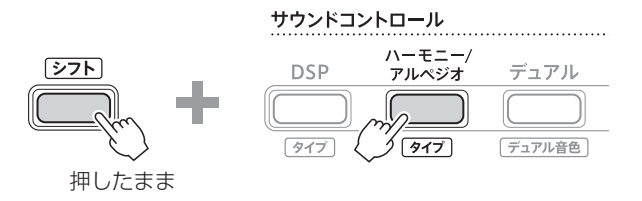

(HARMONY) l®®®nag Harone^Are **SINUE RUNNICES** Trin 現在選ばれているタイプ

3 **[+/YES]/[-/NO]ボタンを押して、タイプを選びます。** ソング/スタイルカテゴリーボタンで、ハーモニータイ プやアルペジオタイプを番号(数値)で設定することも できます。詳細は、ウェブサイト上のデータリスト(本 [書2ページ\)](#page-1-1)をご覧ください。

#### $\sqrt{NOTE}$

• 143 ~ 178番のアルペジオタイプを選んだときは、 以下の音色をメイン音色として選択してください。 143 ~ 173番:ドラムキット(音色番号258 ~ 270) 174番(Chinese):音色番号271「中国キット」 175番(Indian):音色番号275「インドキット1」、 276「インドキット2」 176番(Arabic):音色番号277「アラビックキット」 177番(Indnesia):音色番号272「インドネシアキッ ト 1」、273「インドネシアキット 2」、274「イ ンドネシアキット 3」 178番(African2):音色番号278「アフリカンビッグ

#### 4 **鍵盤を押さえてみましょう。**

キット」

ハーモニータイプ001 ~ 005を選択した場合は、ス タイルをオン[\(32ページ](#page-31-1))にして自動伴奏鍵域でコー ドを弾きながら、右手鍵域でメロディーを弾いてくだ さい。詳しくは、[24ページ](#page-23-0)をご覧ください。

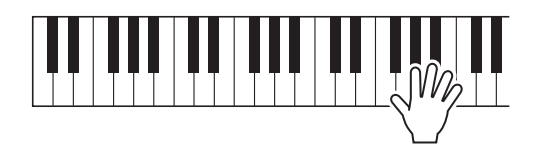

5 **もう一度[ハーモニー /アルペジオ]ボタンを押すと、 ハーモニーまたはアルペジオはオフになります。**

<span id="page-23-0"></span>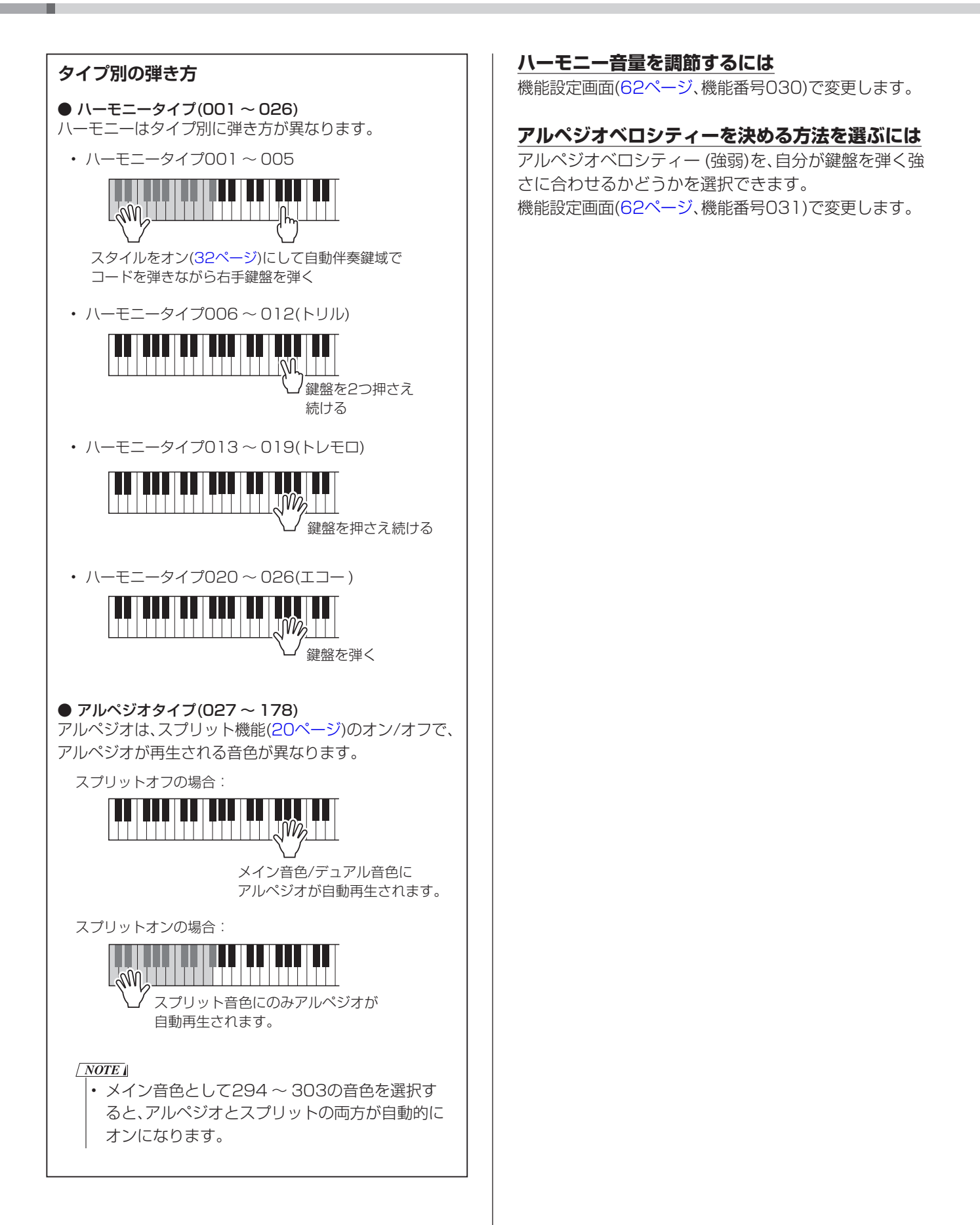

#### <span id="page-24-0"></span>**ペダルでアルペジオを鳴らし続ける (アルペジオホールド)**

鍵盤から指を離しても、[SUSTAIN]端子に接続したペ ダル(フットスイッチ)を踏み続けることでアルペジオを 鳴らし続けることができます。

1 **[機能]ボタンを押して、機能設定画面[\(60ページ](#page-59-1))を表 示します。**

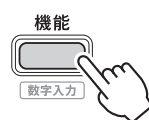

2 **[+]/[-]ボタンを押して、画面上段に「PdlFunc」 [\(63ページ](#page-62-1)、機能番号033)を表示させます。**

画面下段には、現在ペダルに割り当てられている機能 が表示されます。

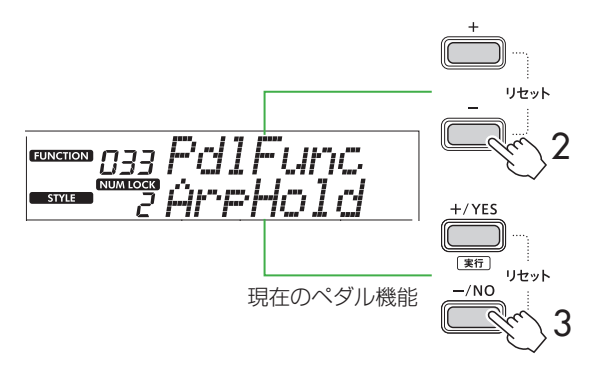

3 **[+/YES]/[-/NO]ボタンを押して、「ArpHold」を 選びます。**

ペダルの機能を通常のサステインペダルに戻したいと きは、「Sustain」を選びます。アルペジオホールドとサ ステインを同時に有効にしたいときは、「Sus+ArpH」 を選びます。

4 **ペダルを使いながら、アルペジオ演奏をしてみましょう。 鍵盤を弾いてアルペジオを鳴らし、ペダルを踏みます。** 鍵盤から指を離してもアルペジオは鳴り続けます。 アルペジオを止める場合は、ペダルから足を離します。

# **アルペジオとソング/スタイルの同期タイミ ングを変更する(アルペジオクオンタイズ)**

アルペジオをソング/スタイルと一緒に演奏したい場合、両 者の同期がぴったり合うタイミングでアルペジオを開始す るのは難しいものです。

この楽器では、アルペジオクオンタイズで各ソング/各スタ イルに最適な同期タイミングをあらかじめ設定してありま す。

この設定は、機能設定画面[\(62ページ、](#page-61-2)機能番号032)で変 更できます。

### <span id="page-25-1"></span><span id="page-25-0"></span>**DSP効果をかける**

この楽器には、音にデジタル信号処理を施して、音をひず ませたり、やまびこのように響かせたりして変化をつける DSP(デジタルシグナルプロセッサー )が搭載されていま す。DSPの効果にはさまざまなタイプがあり、DSPをオ ンにすると現在の音色に最適なものが自動で呼び出され ますが、変更することもできます。DSPタイプについて詳 しくは、ウェブサイト上のデータリスト(本書[2ページ\)](#page-1-1)を ご覧ください。

#### 1 **DSPがオンになっていることを確認します。**

画面に [DSP] アイコンが表示されていない場合は、 [DSP]ボタンを押します。

ハーモニー/<br>アルペジオ デュアル スプリット **DSP** デュオ [スプリット音色] タイプ タイプ 「デュアル音色」 左奏者音色

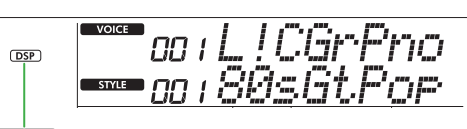

「DSP DSPがオンのとき表示

一部の音色は、選ぶだけで自動的にDSPがオンになり ます。

#### $\sqrt{NOTE}$

- • DSPの効果はメイン音色のみにかかります。デュ アル音色[\(19ページ\)](#page-18-1)やスプリット音色([20ページ](#page-19-1)) にはかかりません。
- • レッスン中はDSPがオフになります。

#### 2 **[シフト]ボタンを押したまま、[DSP]ボタンを押し ます。**

画面上段に「DSPType」、下段に現在のDSPタイプが 表示されます。

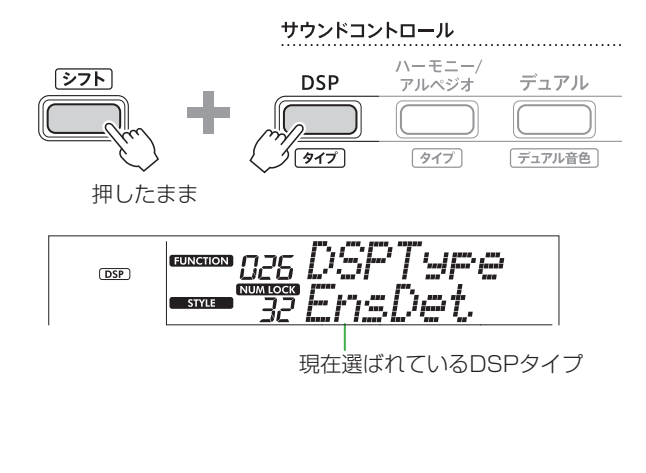

- 3 **[+/YES]/[-/NO]ボタンを押して、DSPタイプを 選びます。** ソング/スタイルカテゴリーボタンで、番号(数値)で設 定することもできます。
- 4 **鍵盤を弾いてみましょう。**
- 5 **もう一度[DSP]ボタンを押すと、DSPはオフになり ます。**

### <span id="page-26-0"></span>**リバーブタイプを選ぶ**

リバーブは、演奏音にコンサートホールで弾いたような 残響音を加える効果です。リバーブタイプは、スタイル やソングを選ぶと、最適なものが自動的に選ばれますが、 自分で選ぶこともできます。

1 **[機能]ボタンを押して、機能設定画面[\(60ページ](#page-59-1))を表 示します。**

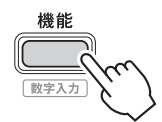

2 **[+]/[-]ボタンを押して、画面上段に「Reverb」([62](#page-61-3) [ページ、](#page-61-3)機能番号023)を表示させます。**

画面下段には、現在のリバーブタイプが表示されます。

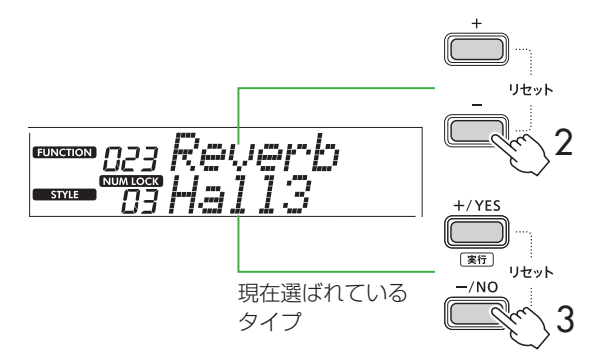

 $\sqrt{NOTE}$ 

• パネル操作では選べないリバーブタイプ(特定のソ ングやスタイル専用のタイプ)が使われている場合、 画面の表示が「- - -」となることがあります。

3 **[+/YES]/[-/NO]ボタンを押して、好きなリバーブ タイプを選びます。**

鍵盤を弾いて音の響きを確かめてみましょう。 リバーブタイプの説明については、ウェブサイト上の データリスト(本書[2ページ\)](#page-1-1)をご覧ください。

#### リバーブの深さ調整

メイン/デュアル/スプリット音色のそれぞれにかか るリバーブの深さを、上記と同様の方法で調整でき ます。手順2で呼び出す項目については、機能リスト [\(60](#page-59-4)[、61ページ\)](#page-60-0)をご覧ください。

4 **[シフト]ボタンを押して機能設定画面を抜けます。**

# **コーラスタイプを選ぶ**

コーラスは、同時に複数のパートを演奏しているかのよ うな厚みを音に加える効果です。コーラスタイプは、ス タイルやソングを選ぶと、最適なものが自動的に選ばれ ますが、自分で選ぶこともできます。

1 **[機能]ボタンを押して、機能設定画面[\(60ページ](#page-59-1))を表 示します。**

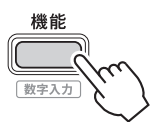

2 **[+]/[-]ボタンを押して、画面上段に「Chorus」[\(62](#page-61-4) [ページ](#page-61-4)、機能番号025)を表示させます。**

画面下段には、現在のコーラスタイプが表示されます。

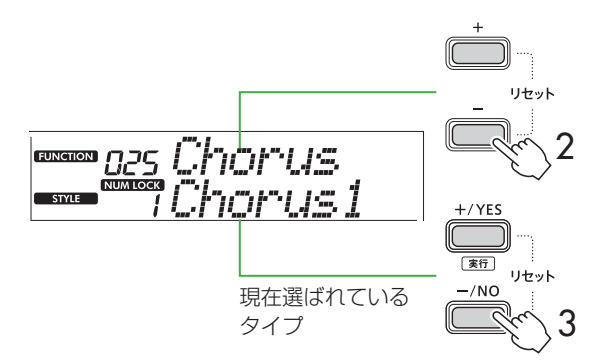

 $\sqrt{NOTE}$ 

• パネル操作では選べないコーラスタイプ(特定のソ ングやスタイル専用のタイプ)が使われている場合、 画面の表示が「- - -」となることがあります。

3 **[+/YES]/[-/NO]ボタンを押して、好きなコーラス タイプを選びます。**

鍵盤を弾いて音の響きを確かめてみましょう。 コーラスタイプの説明については、ウェブサイト上の データリスト(本[書2ページ\)](#page-1-1)をご覧ください。

#### コーラスの深さ調整

メイン/デュアル/スプリット音色のそれぞれにかか るコーラスの深さを、上記と同様の方法で調整でき ます。手順2で呼び出す項目については、機能リスト [\(60](#page-59-5)、[61ページ](#page-60-1))をご覧ください。

#### 4 **[シフト]ボタンを押して機能設定画面を抜けます。**

# <span id="page-27-0"></span>**マスター EQを設定してお好みの音にする**

本体スピーカーやヘッドホン、外部スピーカーなどで鳴 らすサウンドを、お好みの音に設定します。

1 **[機能]ボタンを押して、機能設定画面[\(60ページ](#page-59-1))を表 示します。**

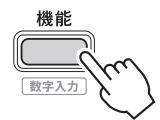

2 **[+]/[-]ボタンを押して、画面上段に「MasterEQ」 [\(62ページ](#page-61-5)、機能番号028)を表示させます。**

画面下段には、現在のマスター EQタイプが表示され ます。

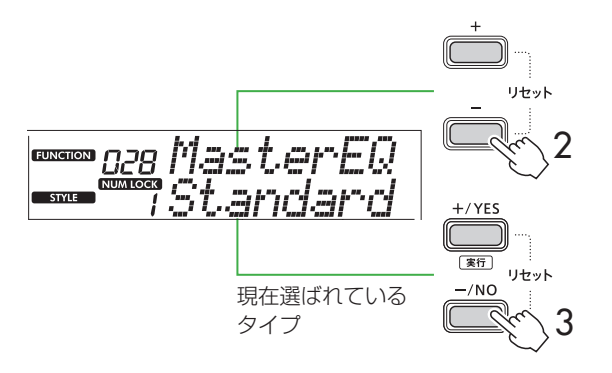

3 **[+/YES]/[-/NO]ボタンを押して、マスター EQタ イプを選びます。**

#### **マスター EQタイプ**

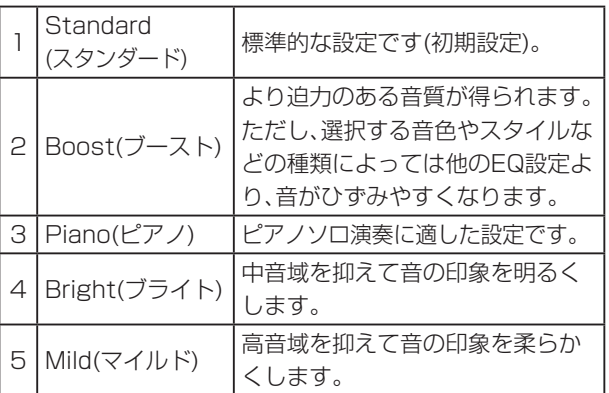

4 **[シフト]ボタンを押して機能設定画面を抜けます。**

# <span id="page-27-1"></span>**音に余韻を付ける(サステイン)**

機能設定の「パネルサステイン」[\(62ページ、](#page-61-6)機能番号 027)でOnに設定すると、メイン音色/デュアル音色の演 奏音に余韻を付けることができます。

また、別売のフットスイッチ([54ページ\)](#page-53-1)を接続すると、ピ アノのダンパーペダルのようなサステイン効果をかける ことができます。

#### $\sqrt{NOTE}$

- スプリット音色([20ページ](#page-19-1))、スタイル(自動伴奏)[\(30](#page-29-3) [ページ](#page-29-3))に余韻は付きません。
- • サステインをオンにしても、余韻が付かない音色もあり ます。
- • 機能設定画面で「パネルサステイン」をOnに設定したま ま電源を切ると、次に電源を入れたときもOnの状態が 保持されます。

# <span id="page-28-1"></span><span id="page-28-0"></span>**鍵盤を左右に分けて2人で同じ音域で弾く(デュオ)**

デュオ機能をオンにすると、鍵盤が左奏者側と右奏者側に分かれ、同時に2人が同じ音域で演奏できます。1台の楽器で2 人同時に演奏したり、1人がお手本を弾き、もう1人がそれを見ながら練習したりする、といった使い方ができます。

1 **[デュオ]ボタンを押してデュオ機能をオンにします。** サウンドコントロール ハーモニー<br>アルペジオ **DSP** デュアル スプリット デュオ タイプ タイプ デュアル音色 フプリット音色 左泰者音1 デュオ機能がオンのときに表示 nn i LCGr-Prin  $\frac{1}{\text{Duo}}$ <u> Esse oo i SØsGt.Poes</u> デュオスプリットポイント.....初期設定:66 (F#3) C3相当 23相当 左奏者側 右奏者側

F#3(66)の鍵盤が境目となり、鍵盤が左奏者側と右奏 者側に分かれ、同時に2人が同じ音域で演奏できるよ うになります。

#### $\sqrt{NOTE}$

- 左奏者側と右奏者側は、同じ音色(メイン音色)に設定 されます。
- デュオスプリットポイントは、機能設定画面([65](#page-64-3) [ページ、](#page-64-3)機能番号052)で変更できます。デュオ機 能使用時は、[シフト]ボタンを押したまま[テンポ/ タップ]ボタンを押して設定画面を呼び出すことも できます。

#### 2 **必要に応じて、音色を変更します。**

音色の選び方は[、18ページ](#page-17-1)をご覧ください。

#### 左奏者側の音色のみ変更する

[シフト]ボタンを押したまま、[デュオ]ボタンを押し たあと、お好みの音色を選びます。 左奏者側音色選択画面からホーム画面([17ページ\)](#page-16-1)に 戻るには、「シフト1ボタンを押します。

#### $\sqrt{NOTE}$

- • 左奏者側と右奏者側で異なる音色で演奏する場合、 右奏者側の音色のみが画面上段に表示されます。
- デュオ機能使用時は、レッスン、ハーモニー /アルペ ジオやデュアル機能など、一部ご使用できない機能 があります。
- 3 **左奏者側と右奏者側に分かれて、2人で演奏しましょう。**

#### デュオ機能使用時のスピーカー音

デュオ機能使用時のスピーカー音の鳴らしかたは、機 能設定画面([60ページ\)](#page-59-1)で変更できます。

- 1) [機能]ボタンを押して、機能設定画面を表示します。
- 2) [-]ボタンを何度か押して、「DuoType」[\(65ページ、](#page-64-2)機 能番号057)を呼び出します。
- 3) [+/YES]/[-/NO]ボタンで下記2つの鳴らし方 のいずれかを選びます。
	- Balance(バランス): 左奏者側と右奏者側の演 奏音が、左右両方のスピーカーで鳴ります。
	- • Separate(セパレート、初期設定):左奏者側の 演奏音が左側のスピーカーで、右奏者側の演奏音 が右側のスピーカーで鳴ります。

#### $\sqrt{NOTE}$

• 「Separate」(セパレート)に設定すると、ステレオ サウンドの定位(パン)、左右の音質や音量が、通常と 違うように聞こえます。特にキーごとに定位の異な るドラムキットなどではご注意ください。

#### デュオ機能使用時のサステイン効果

デュオ機能を使って演奏するときも、鍵盤演奏音にサ ステイン効果(余韻)をかけられます。左奏者側と右奏 者側の両方に効果がかかります。

サステイン効果のかけ方について詳しくは、「音に余韻 を付ける(サステイン)」[\(28ページ\)](#page-27-1)をご覧ください。

#### $\sqrt{NOTE}$

• サステイン効果は左奏者側と右奏者側で別々にかけ ることはできません。

#### デュオ機能使用時のスタイル再生

リズムパートの再生のみ可能です。他のパートは再 生できません。

#### デュオ機能使用時の録音

左奏者側と右奏者側の音が同じパートに録音されます。 ただし、スタイルがオン[\(32ページ\)](#page-31-1)の場合、左奏者側は スタイルの伴奏音のみ録音され、鍵盤演奏音は録音され ません。

#### 4 **デュオ機能をオフにしたい場合は、[デュオ]ボタンを もう一度押します。**

# <span id="page-29-3"></span><span id="page-29-0"></span>**リズムや自動伴奏を再生しながら演奏する(スタイル)**

自動伴奏(スタイル)とは、コードに合う伴奏(リズム+ベース音+コード音)を自動で付けてくれる機能です。まずは「オー トコードプレイ」でスタイルがどんなものかを体感してみましょう。その後、自分でコードを弾いて演奏してみましょう。 また、この楽器では、コードを指一本で弾くか(スマートコード)、コードを構成する音をそのまま弾くか(マルチフィンガー )、 の2つの方法から選べます[\(31ページ\)](#page-30-1)。

# <span id="page-29-2"></span>**コードを自動再生する(オートコードプレイ)**

オートコードプレイは、コードを自分で弾くことなく、 コード進行(コードの流れ)を体感できる機能です。弾く 鍵盤の位置とコード名が画面に表示されますので、コー ド進行を覚えたり、伴奏に合わせて右手でメロディーを 弾いたりしてみましょう。

1 **[ソング]/[スタイル]ボタンを押して アイ コンを点灯させます。**

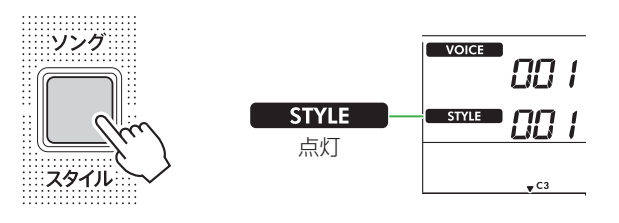

2 **スタイルカテゴリーボタンを押して、お好みのスタイ ルを選びます[\(13ページ](#page-12-2))。**

スタイルの番号や名前については、ウェブサイト上の データリスト(本書[2ページ\)](#page-1-1)をご覧ください。

ソング / スタイル

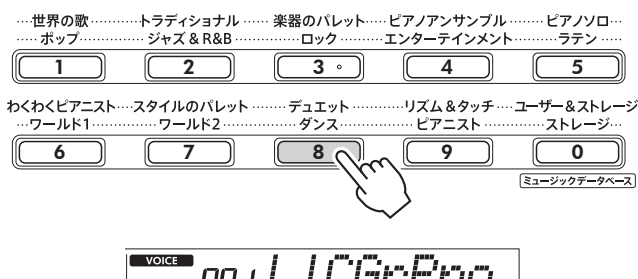

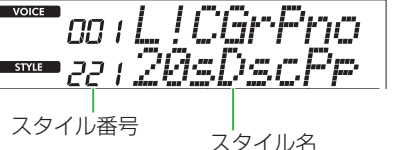

 $\sqrt{NOTE}$ 

• スタイルは、ほかに2つの方法で選べます。詳しく は、[13、](#page-12-2)[14ページ](#page-13-0)をご覧ください。

3 **オートコードプレイ[オン/オフ]ボタンを押して、オー トコードプレイをオンにします。**

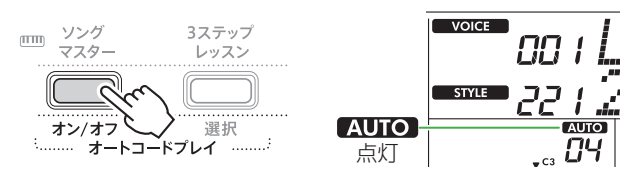

4 **必要に応じて、お好みのコード進行を選びます。**

オートコードプレイ[選択]ボタンを押して機能設定画 面([61ページ、](#page-60-2)機能番号020)を表示させ、[+/YES]/ [-/NO]ボタンで選びます。

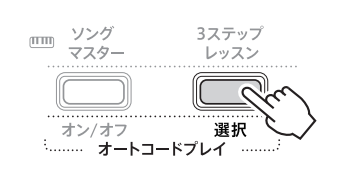

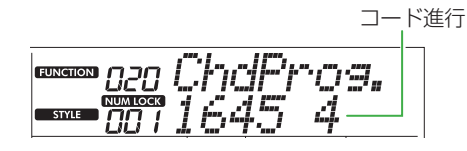

#### 5 **[スタート/ストップ]ボタンを押します。**

コードが自動的に進行し、そのコードに合った伴奏が鳴 ります。

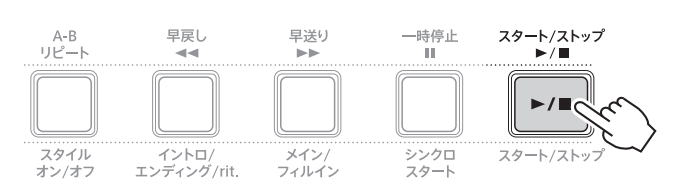

6 **伴奏(スタイル)をストップするには、もう一度[スター ト/ストップ]ボタンを押します。**

<span id="page-29-1"></span>スタイルレッスン(動画) 下記ウェブサイトで、スタイルの楽しみ方を紹介してい **ます。下記QRコードはフロントパネル([8ページ](#page-7-2) ?2)** にもありますので、ぜひご覧ください。

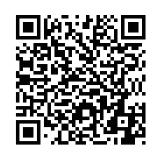

**https://yamaha.io/PSR-E383\_TUT\_ML\_JA**

## <span id="page-30-1"></span><span id="page-30-0"></span>**コードの弾き方(フィンガリングタイプ) を設定する**

スタイルを再生するとき、自動伴奏鍵域で弾くコードの 弾き方をフィンガリングタイプと呼びます。この楽器で は、次の2つのフィンガリングタイプから選べます。

● スマートコード(SmartChd) (初期設定) コードのルート音(根音)だけを弾いて自動伴奏を鳴ら す弾き方です。スマートコードで自動伴奏を行うには、 事前に演奏する曲の調(スタイルキー )を設定する必要 があります。

 ● マルチフィンガー (Multi) コードを構成する音をそのまま弾いて自動伴奏を鳴ら す弾き方です。ただし、メジャー、マイナー、セブンス、 マイナーセブンスは、鍵盤を1 ~ 3個押さえて簡単に 弾くこともできます。

コードについては、「スタイル再生用のコードの押さえ方」 ([35ページ](#page-34-1))をご覧ください。

1 **[フィンガリングタイプ]ボタンを押します。**

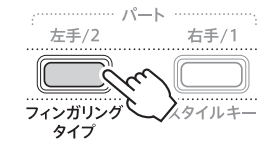

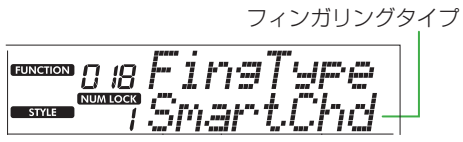

- 2 **[+/YES]/[-/NO]ボタンを押して、「SmartChd」 または「Multi」を選びます。**
- 3 **[シフト]ボタンを押して、フィンガリングタイプの設 定を終了します。**

# <span id="page-30-2"></span>**スタイルキーを設定する**

フィンガリングタイプでスマートコードを選択した場合、 演奏前に、楽譜に記載されたシャープ(#)やフラット(b)の 数から、弾く曲の「調」を設定します。 この調のことを「スタイルキー」と言います。 スタイルキーは、以下の手順で設定します。

#### 1 **[スタイルキー ]ボタンを押します。**

現在のスタイルキーが表示されます。

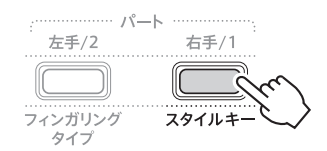

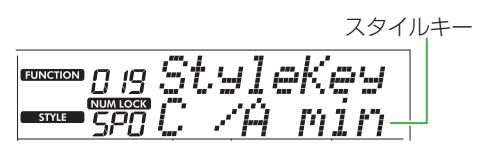

2 **[+/YES]/[-/NO]ボタンを押して、楽譜に合ったス タイルキーを設定します。**

たとえば、下記の楽譜を弾きたい場合は、スタイルキー を「FL2(フラットb2個) Bb/G min」に設定します([36](#page-35-1) [ページ](#page-35-1))。

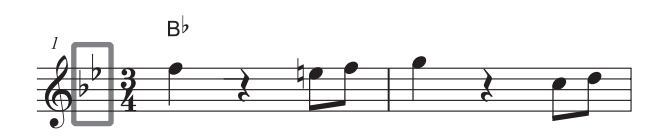

3 **[シフト]ボタンを押して、スタイルキーの設定を終了 します。**

<span id="page-31-1"></span><span id="page-31-0"></span>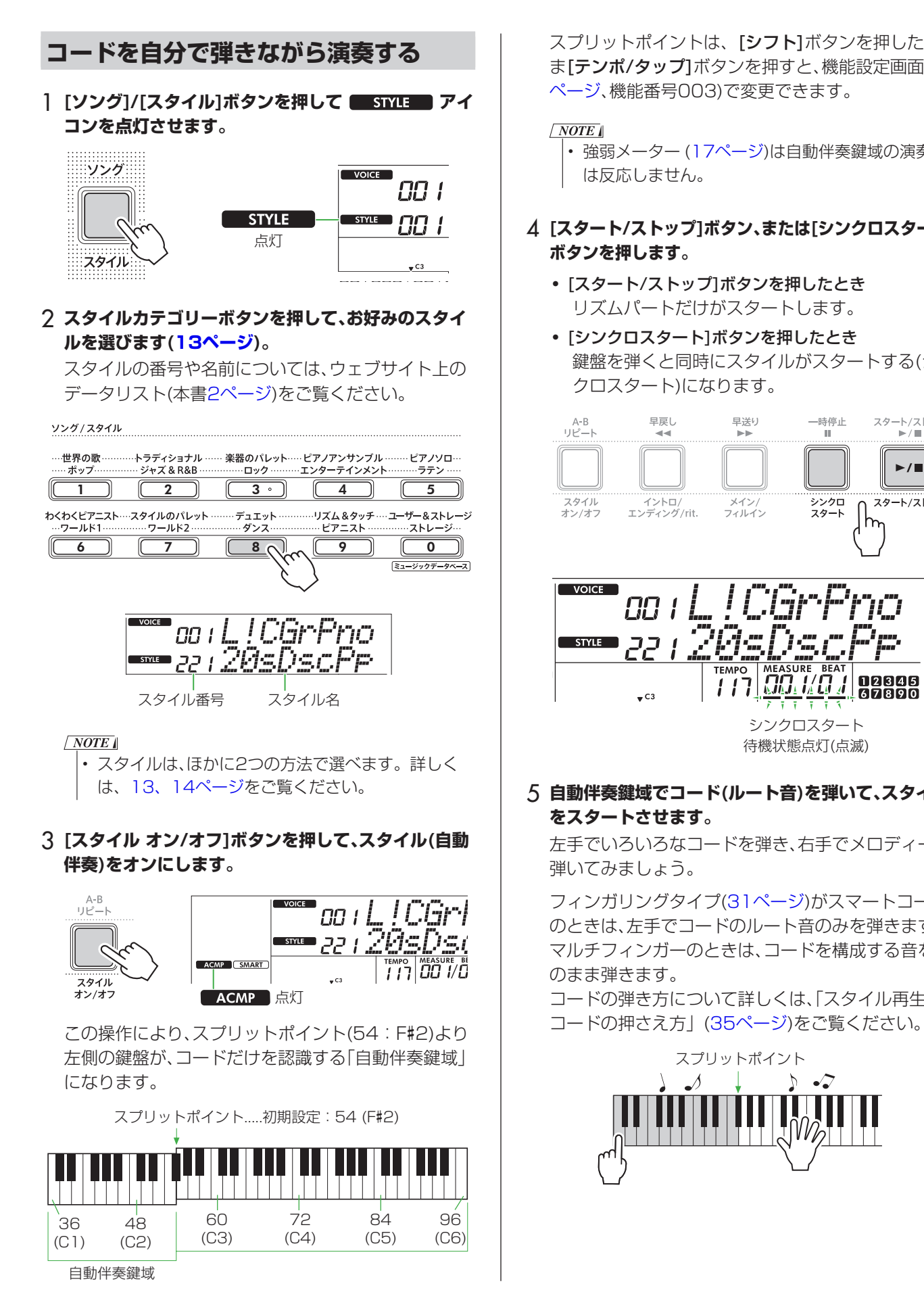

スプリットポイントは、「シフト1ボタンを押したま ま[テンポ/タップ]ボタンを押すと、機能設定画面[\(60](#page-59-2) [ページ](#page-59-2)、機能番号003)で変更できます。

• 強弱メーター ([17ページ](#page-16-2))は自動伴奏鍵域の演奏に

# 4 **[スタート/ストップ]ボタン、または[シンクロスタート]**

- • [スタート/ストップ]ボタンを押したとき リズムパートだけがスタートします。
- • [シンクロスタート]ボタンを押したとき 鍵盤を弾くと同時にスタイルがスタートする(シン

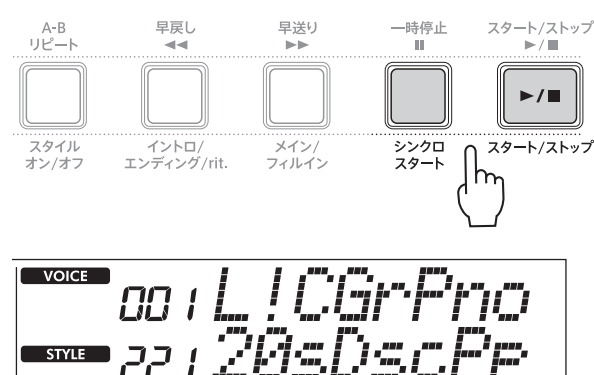

シンクロスタート 待機状態点灯(点滅)

# 5 **自動伴奏鍵域でコード(ルート音)を弾いて、スタイル**

左手でいろいろなコードを弾き、右手でメロディーを

フィンガリングタイプ[\(31ページ](#page-30-1))がスマートコード のときは、左手でコードのルート音のみを弾きます。 マルチフィンガーのときは、コードを構成する音をそ

コードの弾き方について詳しくは、「[スタイル再生用の](#page-34-1) [コードの押さえ方」](#page-34-1)([35ページ\)](#page-34-1)をご覧ください。

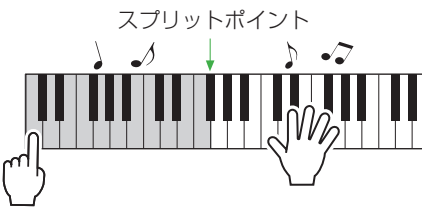

#### <span id="page-32-0"></span>6 **[スタート/ストップ]ボタンを押してスタイルをス トップします。**

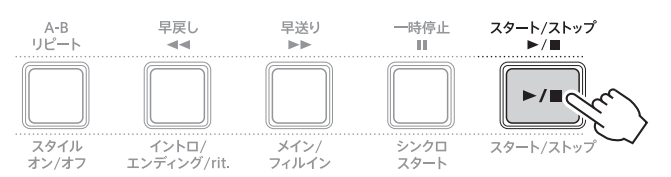

スタイルは、セクション(伴奏パターン)を切り替えて 演奏に変化を付けられます。詳しくは右記の[「スタイ](#page-32-1) [ルに変化を付ける](#page-32-1)」をご覧ください。

#### リズムパートだけを鳴らすには

手順3で「スタイルオン/オフ1ボタンを押さずに、「ス タート/ストップ]ボタンを押します。リズムパートだ けを再生して、全鍵域を使ってメロディー演奏ができ ます。

#### $\sqrt{NOTE}$

• 「ピアニスト」カテゴリーのスタイル(スタイル番号 252 ~ 260)と「エセアリアルムービー」(スタイル 番号090)はリズムパートがないためリズムは鳴りま せん。この場合、スタイル(自動伴奏)をオンにして、自 動伴奏鍵域でコードを弾いたときのみ、伴奏が再生さ れます。

### **テンポを変更する**

「テンポを変える」([15ページ\)](#page-14-1)をご覧ください。

### **スタイルの音量を調節する**

スタイルの音量を調節することにより、鍵盤演奏とのバ ランスをとることができます。機能設定([61ページ、](#page-60-3)機能 番号017)で調節します。

# <span id="page-32-1"></span>**スタイルに変化を付ける**

スタイルは、下記セクション(伴奏パターン)でできています。 セクションを切り替えて、演奏を盛り上げてみましょう。

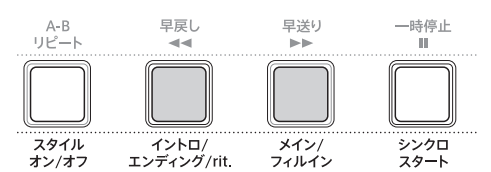

#### ● イントロ

演奏開始時に使います。イントロ再生が終了するとメ インに移ります。イントロの小節数はスタイルによっ て異なります。

#### ● メイン

曲のメイン部分の演奏で使います。ほかのセクション ボタンを押すまで、くり返し再生されます。A、Bの2 種類のバリエーションがあります。

#### ● フィルイン

メインのA、Bが切り替わるときに自動的に挿入され ます。

#### ● エンディング

演奏の終わりに使います。エンディングの再生が終わ ると同時に、スタイル再生も終了します。エンディン グの小節数はスタイルによって異なります。

1 **[ソング]/[スタイル]ボタンを押して アイ コンを点灯させます。**

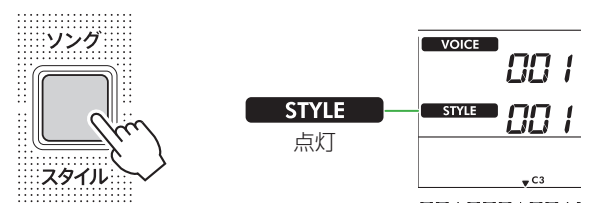

2 **スタイルカテゴリーボタンを押して、お好みのスタイ ルを選びます([13ページ\)](#page-12-2)。**

スタイルの番号や名前については、ウェブサイト上の データリスト(本[書2ページ\)](#page-1-1)をご覧ください。

ソング/スタイル

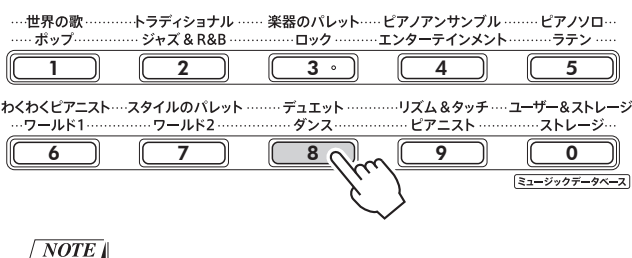

• スタイルは、ほかに2つの方法で選べます。詳しく は[、13、](#page-12-3)[14ページを](#page-13-0)ご覧ください。

3 **[スタイル オン/オフ]ボタンを押して、スタイル(自動 伴奏)をオンにします。**

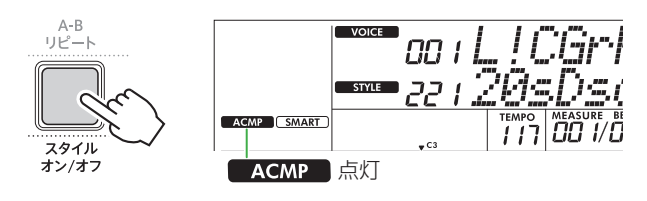

4 **[シンクロスタート]ボタンを押して、シンクロスター トをオンにします。**

鍵盤を弾くと同時に、スタイルがスタートします。

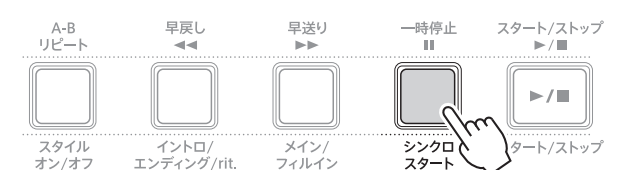

5 **[メイン/フィルイン]ボタンを押して、メインAかBを 選びます。**

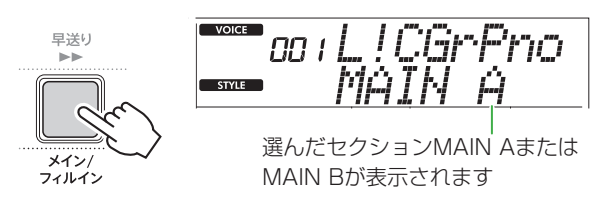

6 **[イントロ/エンディング/rit.]ボタンを押します。**

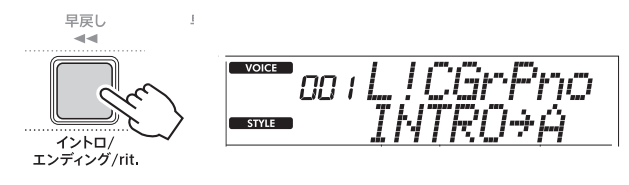

これで、イントロ→メインAの順でスタイル再生を始 める準備ができました。

7 **自動伴奏鍵域でコード(ルート音)を弾くと、スタイル のイントロがスタートします。**

コードの押さえ方は[、35ページ](#page-34-1)をご覧ください。

スプリットポイント.....初期設定:54 (F#2)

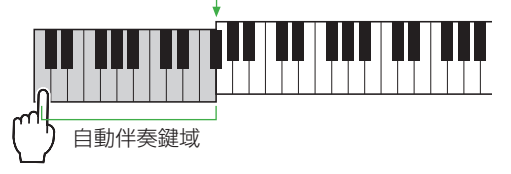

8 **イントロが終わったら、曲の進行に合わせて演奏します。** 左手でコード、右手でメロディーを弾きます。また、必 要に応じて「メイン/フィルイン]ボタンを自由に押し ます。フィルインをはさんで、メインセクションA/B が切り替わります。

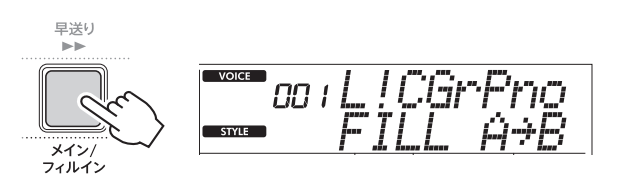

#### 9 **[イントロ/エンディング/rit.]を押します。**

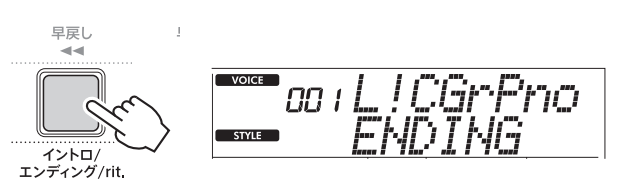

エンディングに切り替わり、エンディングの再生終了 と同時にスタイル再生も終了します。エンディング再 生中にもう1度[イントロ/エンディング/rit.]ボタン を押すと、リタルダンドして(だんだん遅くなって)ス タイルは終了します。

# <span id="page-34-1"></span><span id="page-34-0"></span>**スタイル再生用のコードの押さえ方**

ここでは、初めてコードを弾く方のために、よく使われるコードの自動伴奏鍵域での押さえ方をご紹介します。

コードの押さえ方は、フィンガリングタイプによって押さえ方が異なります。

- • マルチフィンガーの場合は、下の表のとおりに弾きます。
- スマートコードの場合は、ルート音だけ(下の表であれば「★))を弾きます。実際に演奏されるコード(メジャー/マイナー など)は、設定中のスタイルキーに応じて、ルート音を弾くだけで自動で呼び出されます。

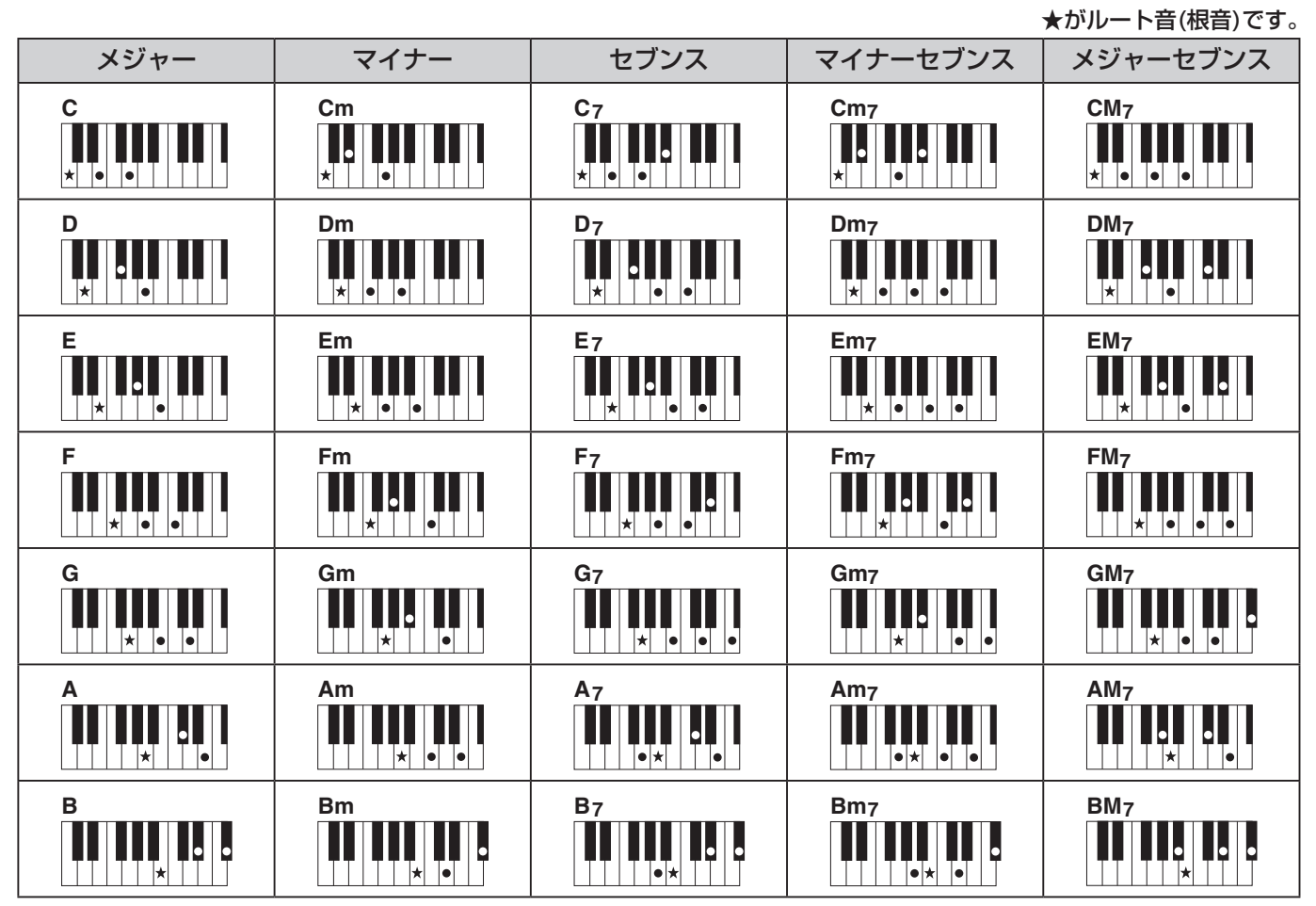

• コード押鍵はその転回形も受け付けます。ただし、以下のコードを例外とします。 m7、m7b5、m7(11)、6、m6、sus4、aug、dim7、7b5、6(9)、sus2

- • 7sus4は、省略した場合のみ転回形は受け付けません。
- • コードとして成立しない鍵盤が押された場合、画面にコード名は表示されません。 また、そのときのスタイル演奏は、リズムなど一部のパートだけになります。

マルチフィンガーでは、メジャー、マイナー、セブンス、マイナーセブンスは、鍵盤を1 ~ 3個押さえて簡単に弾くこともできます。

**《簡単な押さえ方 Cの例》**

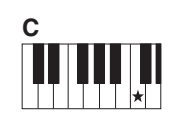

**メジャー (M)** ルート音(★)を押さえてくだ さい。

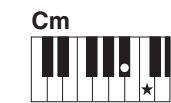

**マイナー (m)** ルート音と、ルート音に一番近い 左側の黒鍵を同時に押さえてく ださい。

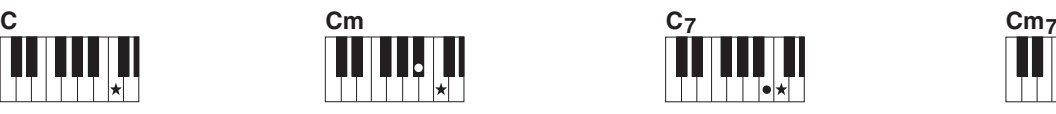

**セブンス(7)** ルート音と、ルート音に一番近い 左側の白鍵を同時に押さえてく ださい。

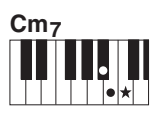

**マイナーセブンス(m7)**

ルート音と、ルート音に一番近い 左側の黒鍵と白鍵を同時に押さ えてください。

# <span id="page-35-1"></span>**スマートコードで再生されるコード**

<span id="page-35-0"></span>ш

フィンガリングタイプがスマートコードの場合、楽譜の調号に基づきスタイルキーを設定[\(31ページ](#page-30-2))すると、自動伴奏鍵 域で各鍵盤を押したときに以下のコードが鳴ります。

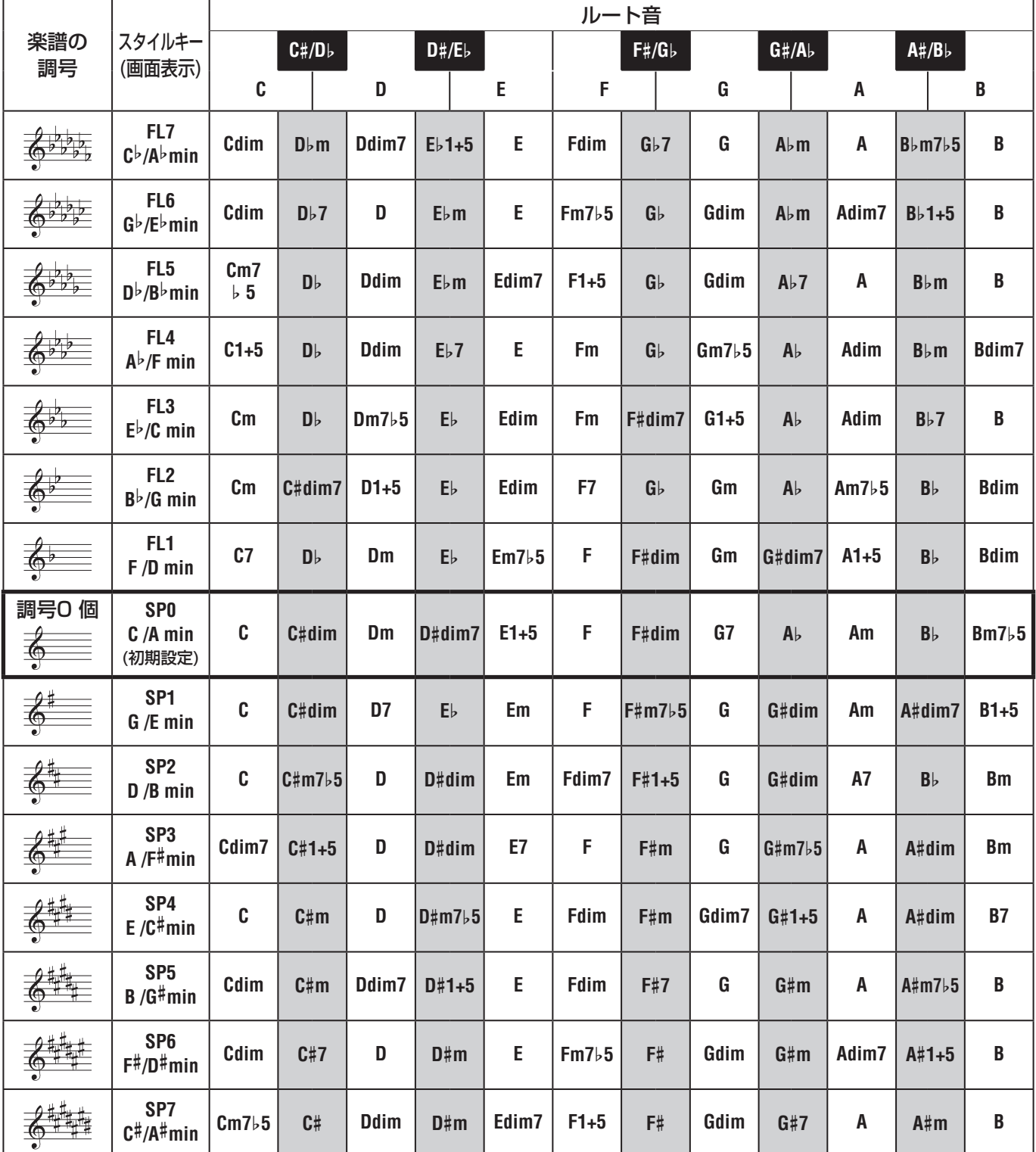

#### $\sqrt{NOTE}$

• 「1+5」のコードは、楽器の画面では、メジャーと同じ表示になります。

• コード名は楽器の画面表示のものです。一部市販楽譜の表記と異なります。
## <span id="page-36-0"></span>**ミュージックデータベースを使う**

自分の好きなジャンルの音楽を演奏するための最適なス タイルや音色が分からない場合は、この機能を活用しま しょう。好きな音楽ジャンルを選ぶだけで、最適なパネル 設定が呼び出されます。

1 **[シフト]ボタンを押したまま、[ストレージ]カテゴ リーボタンを押します。**

画面にミュージックデータベース名が表示され、シン クロスタートとスタイルがオンになります。

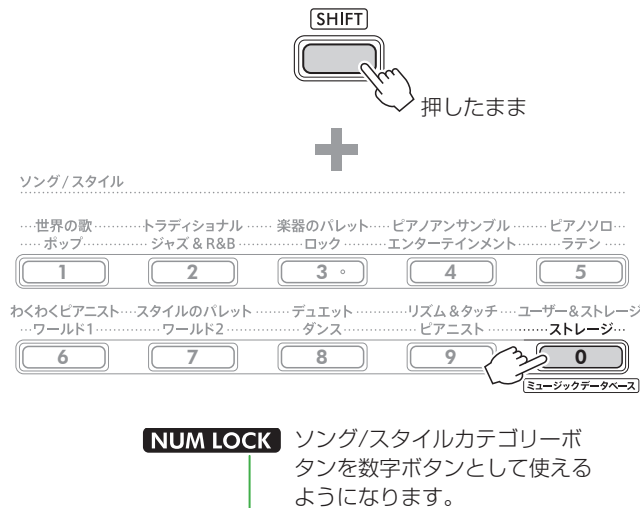

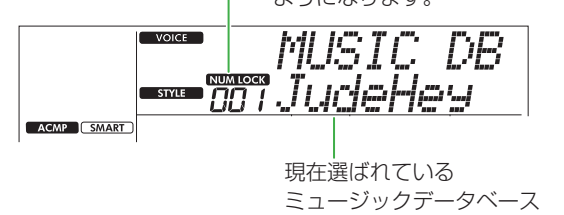

2 **[+/YES]/[-/NO]ボタンを押すか、ソング/スタイ ルカテゴリーボタンでMDB番号を押して、弾きたい 曲のイメージに合うミュージックデータベースを選び ます。** 音色やスタイルが自動で設定されます。 どのようなミュージックデータベースがあるかは、

ウェブサイトトのデータリスト(本書[2ページ\)](#page-1-0)をご 覧ください。

- 3 **自動伴奏鍵域でコードを弾いて、スタイルをスタート させます。**
- 4 **[スタート/ストップ]ボタンを押してスタイルをス トップします。**

## **スタイルファイルの登録**

スタイル番号261 ~ 270のいずれかに、外部で作られた スタイルファイル(.STY)を登録し、内蔵スタイルと同じ ように演奏できます。 詳しくは[、「コピーしたファイルを確認する](#page-57-0)」([58ページ\)](#page-57-0)を ご覧ください。

<span id="page-37-1"></span>ソングとは通常「歌」を意味しますが、この楽器では曲データを指します。この楽器に内蔵されているソングは、聞いて楽 しむだけでなく、レッスン機能など、この楽器に備わっている機能と組み合わせて使えます。

#### ● ソングカテゴリー

ソングは、それぞれの特徴によってカテゴリー分けされています。

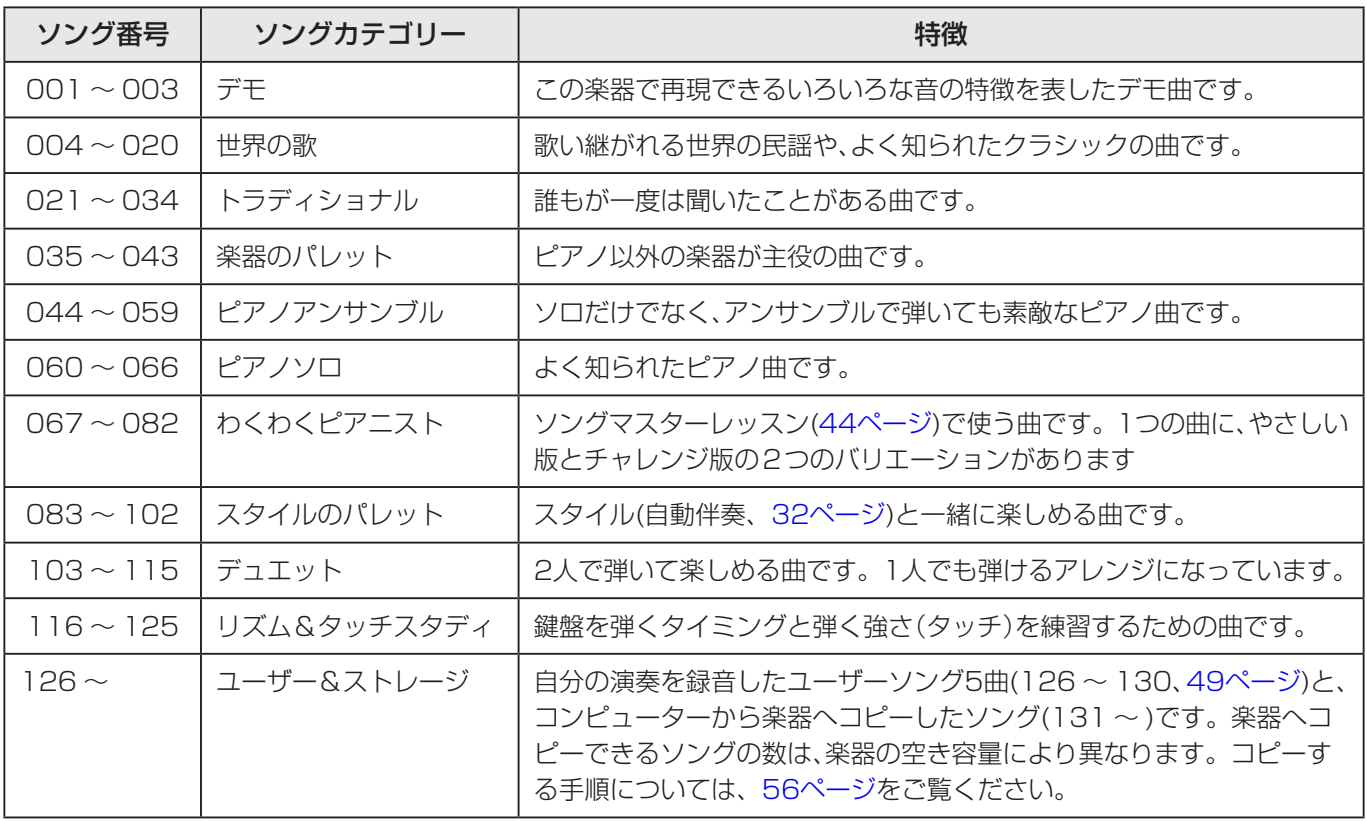

## <span id="page-37-0"></span>**デモソングを再生する**

#### **[シフト]ボタンを押したまま、[グランドピアノ]ボタン を押します。**

デモソング(ソング番号001 ~ 003)が順番に連続再生 されます。

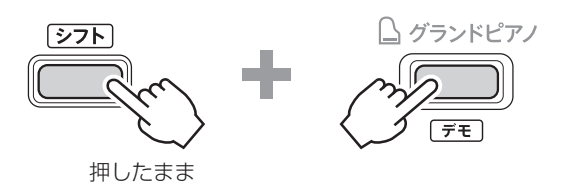

ストップしたいときは、[シフト]ボタンまたは[スタート /ストップ]ボタンを押します。

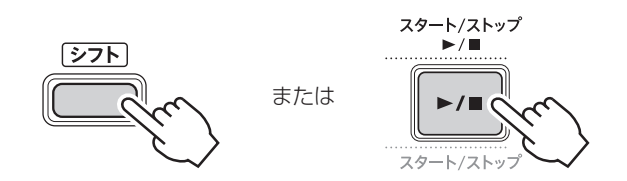

 $\sqrt{NOTE}$ 

• デモソング以外のソングも連続再生することができま す。詳しくは[39ページを](#page-38-0)ご覧ください。

2

リセット

・<br>リセット  $/NO$ 

3

<span id="page-38-2"></span><span id="page-38-1"></span><span id="page-38-0"></span>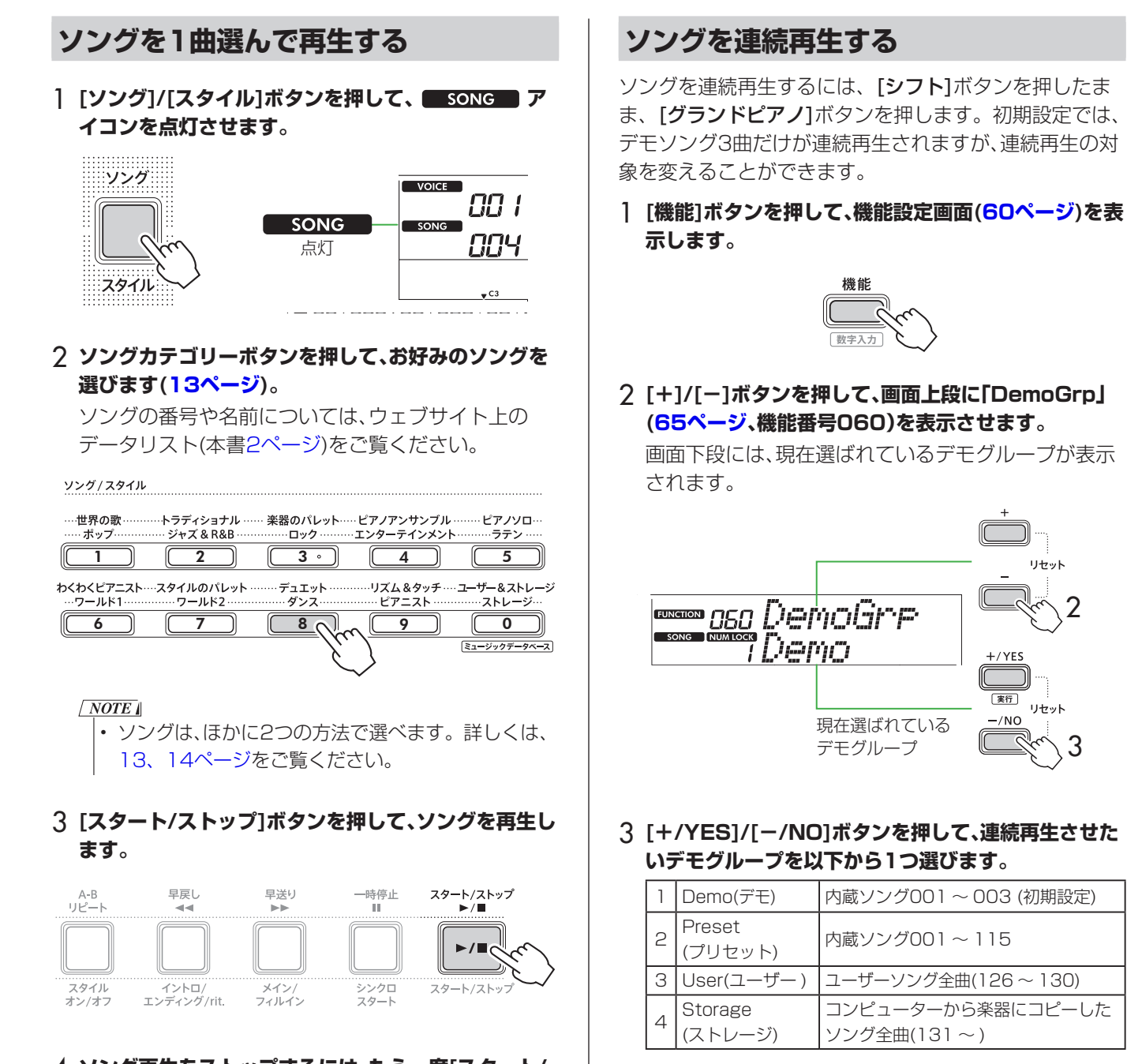

4 **ソング再生をストップするには、もう一度[スタート/ ストップ]ボタンを押します。**

#### **テンポを変更する**

「テンポを変える」([15ページ\)](#page-14-0)をご覧ください。

#### **ソングの音量を調節する**

ソングの音量を調節することにより、鍵盤演奏とのバラン スをとることができます。機能設定([61ページ、](#page-60-0)機能番号 021)で調節します。

#### $\sqrt{NOTE}$

• User、Storageにデータがない場合は、Demoが 流れます。

#### 4 **[シフト]ボタンを押したまま、[グランドピアノ]ボタ ンを押します。**

選択したグループの曲が、連続再生されます。再生を ストップさせたいときは、もう一度[シフト]ボタンを 押すか、[スタート/ストップ]ボタンを押します。

#### <span id="page-39-1"></span>**ランダムな順番で再生する**

デモグループが「Demo(デモ)」以外に設定されている場 合は、再生の順番を番号順とランダムな順番とで切り替え ることができます。[機能]ボタンを押したあと、[+]/[-] ボタンを押して、機能設定「PlayMode(プレイモード)」 ([65ページ](#page-64-1)、機能番号061)を表示させ、「Normal(ノーマ ル)」か「Random(ランダム)」を選びます。

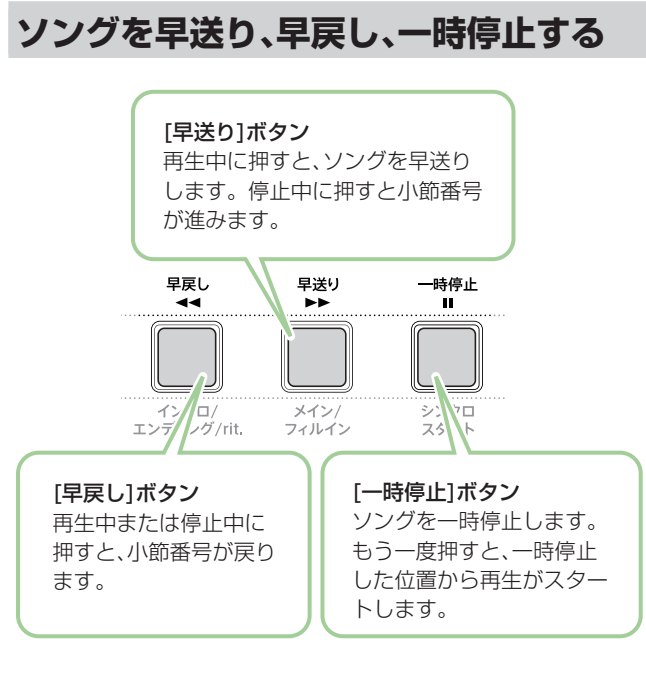

#### $\sqrt{NOTE}$

- • A-Bリピート[\(41ページ](#page-40-0))が設定されている場合、早送 りや早戻しはその設定範囲内でのみ可能です。
- ソングの連続再生機能([39ページ\)](#page-38-0)を使ってソングを鳴 らしているときは、[早戻し]、[早送り]、[一時停止] ボタンは使えません。

## <span id="page-39-0"></span>**内蔵ソングのメロディー音色を変更する**

内蔵ソングのメロディー音色を、好みの音色に変えること ができます。

- 1 **好きなソングを選びます[\(13ページ](#page-12-2))。**
- 2 **好きな音色を選びます([18ページ\)](#page-17-0)。**
- 3 **[機能]ボタンを押して、機能設定画面[\(60ページ](#page-59-0))を表 示します。**

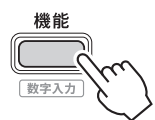

4 **[+]/[-]ボタンを押して、画面上段に「MelodyVc」 ([61ページ、](#page-60-1)機能番号022)を表示させます。**

画面に「YES ?」という表示が出ます。

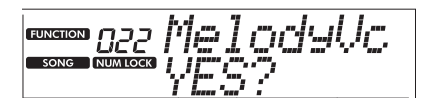

5 **[+/YES]ボタンを押します。**

「SONG MELODY VOICE」のメッセージがスクロー ル表示されて、ソングのメロディー音色が手順2で選 んだ音色に変わります。

音色が変わったあと、機能設定画面に戻ります。

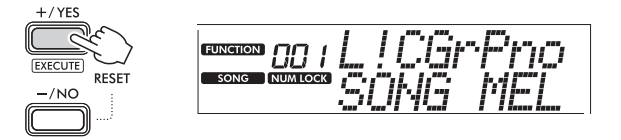

- 6 **[シフト]ボタンを押して、機能設定画面を抜けます。**
- 7 **[スタート/ストップ]ボタンを押して、メロディー音色 が変わったソングを聞いてみましょう。**

#### $\sqrt{NOTE}$

- • 他のソングを選ぶと、変更したメロディー音色はリ セットされます。
- • 「リズム&タッチスタディ」カテゴリーのソングや ユーザーソング([49ページ](#page-48-0))のメロディー音色は変 えられません。

## <span id="page-40-1"></span><span id="page-40-0"></span>**ソングの一部をくり返して再生する (A-Bリピート)**

ソングのある特定の範囲(A点とB点)を小節単位で指定し て、くり返し再生できます。

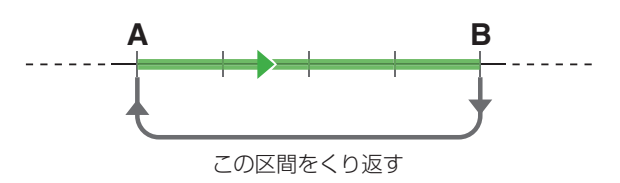

- 1 **ソング再生をスタートします([39ページ\)](#page-38-1)。**
- 2 **ソングを再生しながら、くり返し再生の開始位置(A点) にしたいポイントに来たら、[A-B リピート]ボタンを 押します。**
- 3 **くり返し再生の終了地点(B点)にしたいポイントに来 たら、もう一度[A-B リピート]ボタンを押します。** これで、A-B間のくり返し再生(リピート再生)が始ま ります。

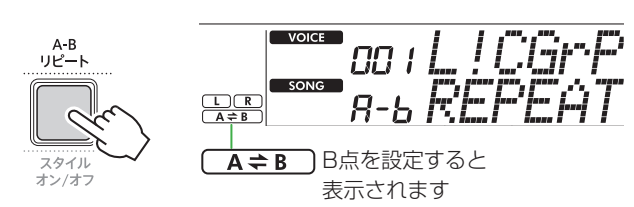

#### $\sqrt{NOTE}$

- 停止中でも[早戻し]、[早送り]ボタンで小節を設定 できます。
- • くり返しの開始位置(A)を曲の先頭に指定したい場 合は、ソングをスタートする前に[A-B リピート]ボ タンを押して設定します。
- 4 **くり返し設定を取り消すには、[A-B リピート]ボタ ンを押します。**

 $\sqrt{NOTE}$ 

• くり返し設定は、他のソングを選んでも取り消せま す。

5 **ソング再生をストップするには、[スタート/ストップ] ボタンを押します。**

## **ソングのパートをオン/オフする**

ソングデータは、2つのパートで構成されています。各 パートは、ソング再生中に該当ボタンを押すことで、個別 にオン/オフができます。

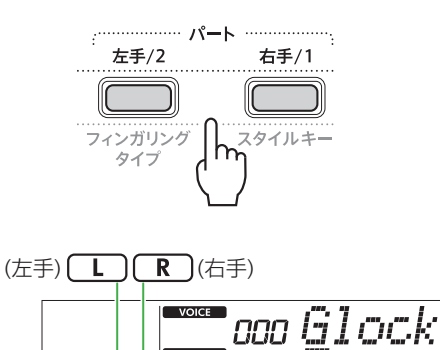

● ユーザーソング(ソング番号126~130[、49ページ\)](#page-48-0) が選択されている場合

na i Frere.

L/Rは、該当のパートに演奏データがあるときに画面 に表示されます。演奏データがないとき、または、オフ のときには表示されません。

● ユーザーソング以外が選択されている場合 L/Rは、演奏データの有無に関係なく、常に画面に表示 されます。

LおよびRパートをオン/オフすることにより、オンの パートを聞きながら、もう一方のオフのパートを練習で きます。

#### $\sqrt{NOTE}$

• パートオン/オフの状態は、他のソングを選ぶとリセッ トされます。

## **コンピューターからソングファイルをコ ピーする**

コンピューターと楽器をUSBケーブルで接続すると、コ ンピューター上のソングファイルを楽器にコピーして、 楽器で再生できます。 詳しくは、「ソングファイル、スタイルファイル、バックアップ

ファイルをコピーする」([56ページ\)](#page-55-1)をご覧ください。

# <span id="page-41-0"></span>**鍵盤を弾くタイミングと強さを意識して練習する(リズム&タッチスタディ )**

ソング番号116 ~ 125の「リズム&タッチスタディ」カテゴリーのソングを再生すると、鍵盤を弾くタイミングと弾く強 さ(タッチ)を練習できます。

1 [ソング]/[スタイル]ボタンを押して SONG アイ **コンを点灯させます。**

#### ……ソング  $VOICE$ CC 1 **SONG** 004 点灯 スタイル  $\times$  C<sub>3</sub> والمستور وسيست وسيدي سيست واستدعاها

2 **ソングカテゴリーボタンのうち、[リズム&タッチ]ボ タンを押します。**

タッチレスポンスが「Off(オフ)」に設定されている場合 は、それ以外の設定に変更しておきます[\(21ページ](#page-20-0))。

ソング / スタイル

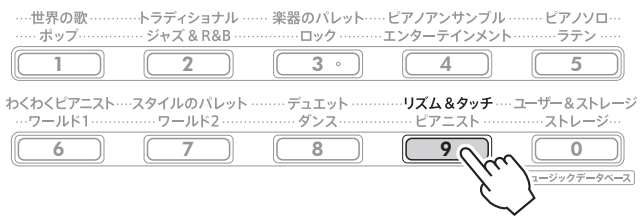

#### 3 **[スタート/ストップ]ボタンを押して、ソングを再生し ます。**

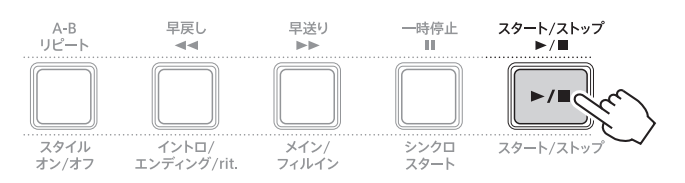

#### 4 **画面に表示されるマークの動きに合わせて鍵盤を弾い てみましょう。**

鍵盤を弾くタイミングと強さが正しければ、どの鍵盤 を弾いてもかまいません。 マークは、右に向かって流れてきます。 また、鍵盤を弾く強さ(タッチ)によって大きさの異な る3つのマークが表示されます。流れてくるマークの 大きさに合った強さで弾いてみましょう。

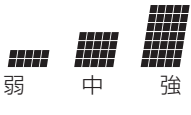

鍵盤を弾いた強さはこの メーター表示で分かります。

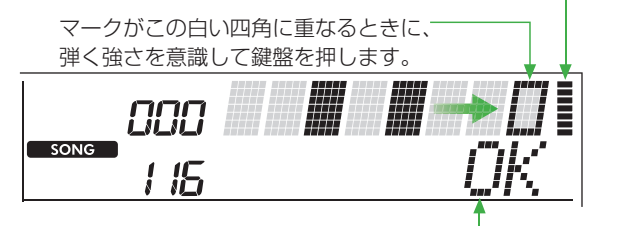

弾くタイミングのみ合っている場合は「OK」、 弾くタイミングと強さの両方が合っている場合 は「Good!」と表示されます。

途中でソング再生をストップしたいときは、[スター ト/ストップ]ボタンを押します。

#### 5 **ソング再生が終わると、練習結果が点数とメッセージ で画面に表示されます。**

Excellent Play! **Annel Timinal** TryAgain

## <span id="page-42-0"></span>**レッスン機能を使って練習する**

この楽器には、内蔵ソングを弾けるようになるためのさまざまなレッスン機能があります。ご自分に合ったレッスンを選 んでみましょう。

ウェブサイト上のソングブック(本[書2ページ\)](#page-1-0)に内蔵ソングの楽譜が掲載されていますので、ぜひご活用ください。

```
ソングマスター (44ページ)
```
弾けるようになるためのポイントを取り出して 、ひとつずつ楽しく練習していきます。 はじめて鍵盤に触れる方には、「ソングマスター」がおすすめです。

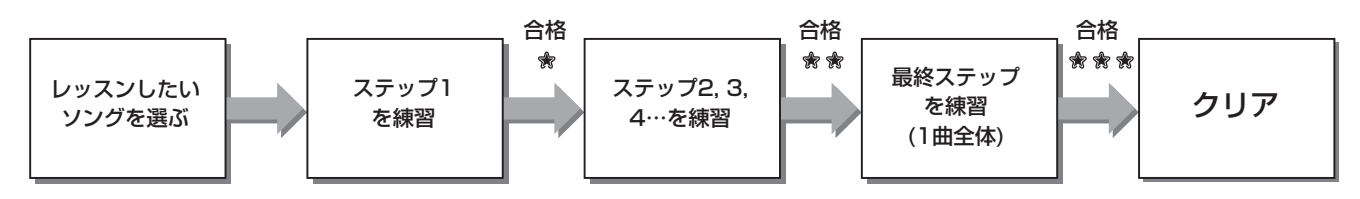

それぞれのソングは、複数のステップで構成されています。1ステップごとに採点され、60点以上で合格です。合格す ると自動的に次のステップに進みます。

合格結果は で記録されます。合格できなくても、次のステップに進んだり、ほかのステップを選んで練習したりできま す([45ページ](#page-44-0))。不合格だったステップは、あとから練習しなおすこともできます。

## **3ステップレッスン(お手本、タイミング、マイペース) ([47ページ\)](#page-46-0)**

練習したいソングを、右手、左手、両手別にレッスンできます。 レッスン方法は3段階です。 レッスンしたいパートを、1曲を通して練習したい方におすすめです。

● レッスン1(お手本) .................まずは、お手本を聞くレッスンです。お手本を聞いて音を覚えましょう。

- レッスン2(タイミング) .......... タイミングを合わせて鍵盤を弾くレッスンです。タイミングが合っていれば、どの鍵盤 を弾いても正しい音が鳴ります。
- レッスン3(マイペース) ..........正しい鍵盤を弾くレッスンです。正しい鍵盤を弾くまで曲は進まず待っていてくれます。

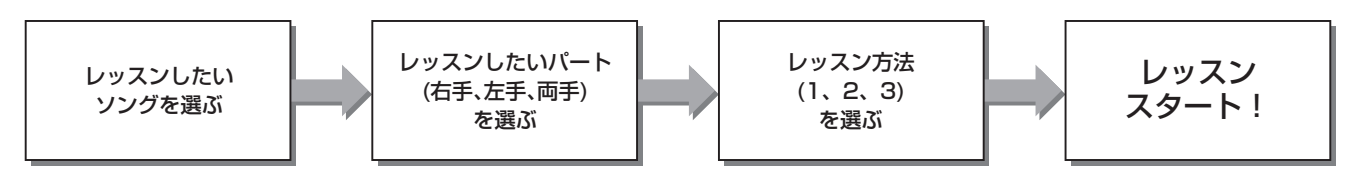

お手本、タイミング、マイペースは、「ソングマスター」と一緒に使うことができます。

「ソングマスター」を練習していて難しいときは、お手本を聞いてみたり、タイミングだけを練習したり、正しい鍵盤を弾く まで曲が待ってくれるようにできます。

「ソングマスター」と一緒に使った場合は、合格結果は表示されません。

## <span id="page-43-1"></span><span id="page-43-0"></span>**ソングマスター**

ソングマスターでは、曲をマスターするために必要なフ レーズを練習します。大事なポイントだけを取り出して ステップごとに練習するので、1曲を効率よく学べます。

1 **ソングブックをウェブサイトからダウンロードします [\(2ページ\)](#page-1-1)。**

練習するパートは、ステップごとにあらかじめ指定さ れています。総ステップ数は曲によって異なります。 詳しくはソングブックをご覧ください。

#### $\sqrt{NOTE}$

• 内蔵ソング004 ~ 115はすべて練習に使えます。 特に067 ~ 082の「わくわくピアニスト」カテゴ リーの曲は、それぞれのステップが曲仕立てになっ ており、伴奏付きで楽しく練習できます。

#### 2 [ソング]/[スタイル]ボタンを押して、■ song T ア **イコンを点灯させます。**

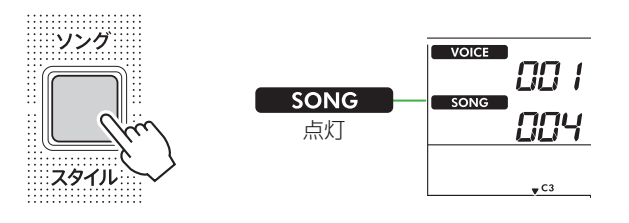

3 **ソングカテゴリーボタンを押して、レッスンしたいソ ングを選びます([13ページ\)](#page-12-0)。**

ソングの番号や名前については、ウェブサイト上の データリスト(本書[2ページ\)](#page-1-0)をご覧ください。 ここでは、「わくわくピアニスト]カテゴリーボタンを 押して、「067 エリーゼのために(やさしい)」を選ん でみましょう。

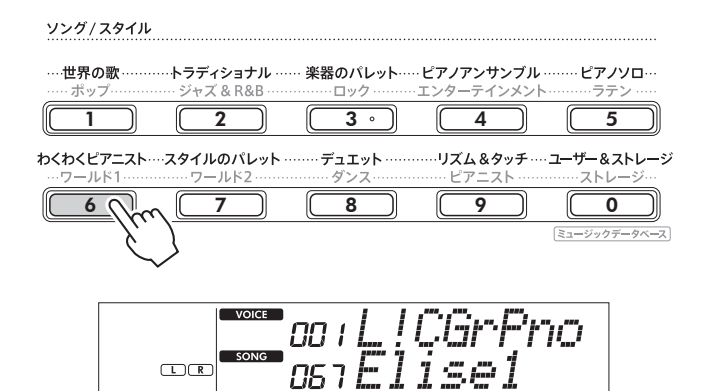

#### 4 **[ソングマスター ]ボタンを押して、ソングマスターを オンにします。**

鍵盤アイコン、「Step01」、およびレッスンパート (「R」、「L」または「LR」)が画面上に表示されます。 すでにいくつかのステップを合格済みの場合は、その 次のステップ番号が表示されます。 画面に表示されたステップでなく、別のステップを選 んで練習することもできます。ステップの選び方は、 [「特定のステップを選んで練習する](#page-44-1)」[\(45ページ\)](#page-44-1)をご 覧ください。

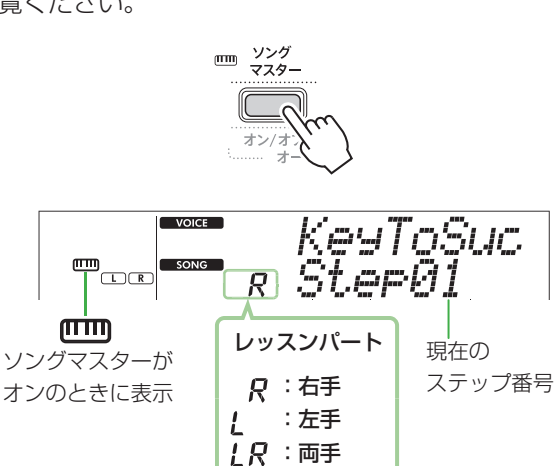

#### 5 **[スタート/ストップ]ボタンを押して、レッスンを始め ます。**

「カッ、コッ、カ」というカウント音が弾き始めの合図で す。ソングブックの楽譜や画面に表示された鍵盤表示 を見ながら、曲に合わせて弾いてみましょう。

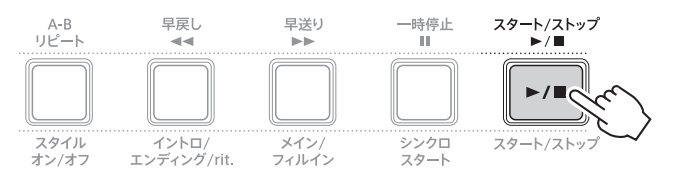

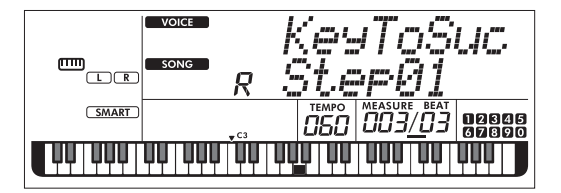

#### $\sqrt{NOTE}$

• 楽しくレッスンしていただくため、各ソングには特 別なアレンジが施されています。このため、再生テ ンポが原曲よりも遅い場合があります。

#### 6 **ステップの評価を確認します。**

1ステップ弾き終わると、演奏が評価され、100点満 点での点数が画面に表示されます。

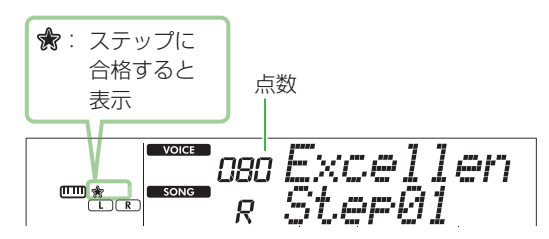

60 ~ 100点のときは合格です。次のステップに自 動的に進みます。

0 ~ 59点のときは同じステップに再挑戦です。自動 的に同じステップが再生されます。

#### $\sqrt{NOTE}$

• 指定された練習パートが両手の場合、右手だけや左 手だけでレッスンしても合格にはなりません。「Left Part is correct!」(左手パートは良く弾けました) などの評価のみが表示されます。

#### 7 **ステップ02、03、04・・・を実行します。**

すべての曲に、1曲をとおして弾く仕上げのステップ があります。すべてのステップに合格するとソングマ スターはオフになり、レッスンは終わります。

#### <span id="page-44-1"></span>特定のステップを選んで練習する

不合格だったステップをあとから練習したり、苦手な ステップをくり返して練習したりしたいときは、[+ /YES]/[-/NO]ボタンを押してお好みのステップを 選びます。

レッスンを中断するには、[スタート/ストップ]ボタ ンを押します。

#### 8 **レッスンを止めるには、[ソングマスター ]ボタンをも う一度押します。**

#### <span id="page-44-0"></span>**合格結果を確認する**

画面上の★を見れば、選んだステップやソングが合格済 みかどうか、一目でわかります。

#### ● ステップ選択時

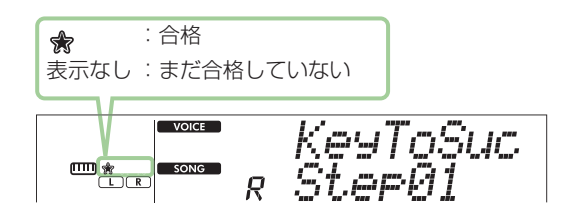

#### ● ソング選択時

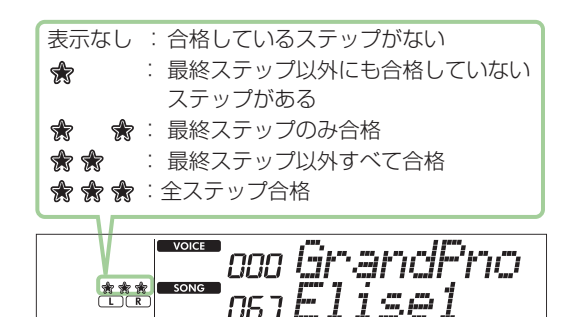

#### **合格結果を消去する**

合格結果の記録は消去できます。

- すべてのステップの合格結果を消去する
- 1 **ソングマスターがオフの状態で、合格結果を消去した いソングを選びます。**
- 2 **[シフト]ボタンを押したまま、[ソングマスター ]ボタ ンを押します。**

消去を確認する画面が表示されます。

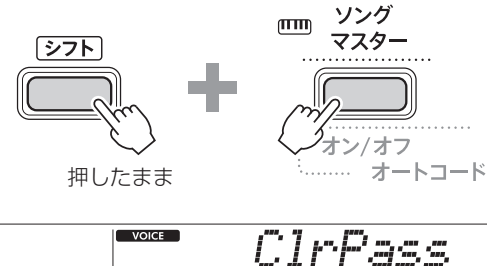

## $Sone$ \*\*\*

#### 3 **[+/YES]ボタンを押します。**

画面に「Cleared」と表示されたら、消去完了です。

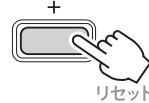

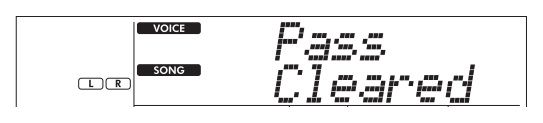

- 特定のステップの合格結果を消去する
- 1 **ソングマスターがオフの状態で、合格結果を消去した いソングを選びます。**
- 2 **[ソングマスター ]ボタンを押して、ソングマスターを オンにします。**
- 3 **[+/YES]/[-/NO]ボタンを押して、結果を消去した いステップを選びます。**
- 4 **[シフト]ボタンを押したまま、[ソングマスター ]ボタ ンを押します。** 消去を確認する画面が表示されます。
- 5 **[+/YES]ボタンを押します。** 画面に「Cleared」と表示されたら、消去完了です。

## <span id="page-46-1"></span><span id="page-46-0"></span>**3ステップレッスン (お手本、タイミング、マイペース)**

#### ● レッスン1 お手本(LISTEN)

レッスン1では鍵盤を弾く必要はありません。選んだパート のお手本メロディーが鳴るので、よく聞いて覚えましょう。

### ● レッスン2 タイミング(TIMING)

レッスン2では鍵盤を弾くタイミングを練習します。タ イミングが合っていれば、どの鍵盤を弾いても、画面に表 示される正しい音が鳴ります。

#### ● レッスン3 マイペース(WAITING)

レッスン3では画面に表示される音を正しく弾けるよう 練習します。正しい鍵盤を弾くまで、再生が進まず待って くれます。再生テンポも弾く人のペースに合わせて変わ るので、マイペースで練習できます。

#### $\sqrt{NOTE}$

• レッスン3「マイペース」で再生テンポを変化させたく ないときは、機能設定ユアテンポ([63ページ、](#page-62-0)機能番号 039)をOffにします。

#### 1 [ソング]/[スタイル]ボタンを押して、 song ア **イコンを点灯させます。**

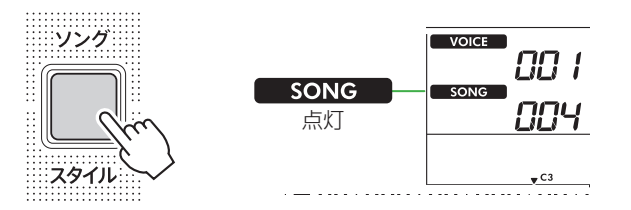

#### 2 **ソングカテゴリーボタンを押して、レッスンしたいソ ングを選びます([13ページ\)](#page-12-0)。**

ソングの番号や名前については、ウェブサイト上の データリスト(本書[2ページ\)](#page-1-0)をご覧ください。

#### $\sqrt{NOTE}$

• コンピューターからコピーしたソング([56ページ\)](#page-55-1)は 3ステップレッスンに使えますが、ユーザーソング [\(49ページ](#page-48-0))やデモソング([38ページ\)](#page-37-0)は使えません。

#### 3 **[右手/1]ボタン、[左手/2]ボタンのどちらか、または 両方を押して練習したいパートを選びます。**

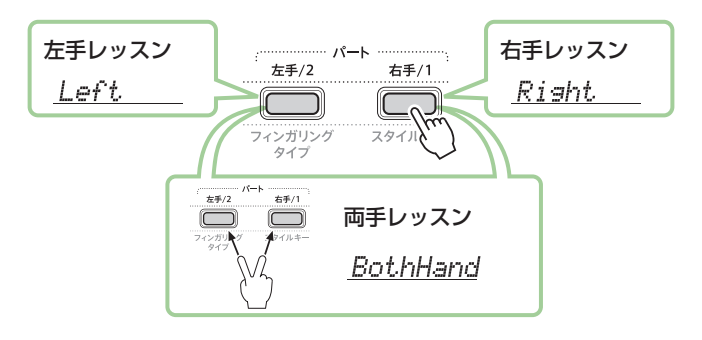

#### $\sqrt{NOTE}$

• [左手/2]ボタンを押して「No LPart |が表示される 場合、選んだソングには左手パートが含まれていま せん。

### 4 **[3ステップレッスン]ボタンを押して、レッスン曲を再 生します。**

「3ステップレッスン】ボタンを押すたびに、レッス ン番号は「1 お手本(LISTEN)」→「2 タイミング (TIMING)」→「3 マイペース(WAITING)」→「オフ」(ソ ング選択画面)→「1 お手本(LISTEN)」…の順番で切 り替わり、画面に表示されます。

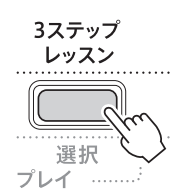

 $\sqrt{NOTE}$ 

- レッスン中でも、[3ステップレッスン]ボタンを押 して「1 お手本」、「2 タイミング」、「3 マイペース」 を切り替えられます。また、[スタート/ストップ] ボタンでレッスンを止めることもできます。
- レッスン曲を再生すると、メイン音色は、自動的に 「000」(ワンタッチセッティング)[\(18ページ\)](#page-17-1)に切 り替わります。また、レッスン中は、デュアル音色と スプリット音色を使えません。
- 曲のメロディー音色を変える[\(40ページ\)](#page-39-0)と、選んだ 音色によっては画面に表示されている鍵盤の位置が オクターブ単位でずれることがあります。

### 5 **レッスン曲の再生が終了すると、採点結果が表示され ます。**

「2 タイミング」、「3 マイペース」で、1曲レッスンが 終了したとき、レッスン結果を採点します。

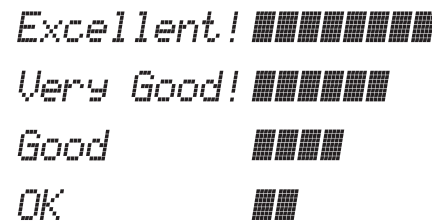

評価の表示後、ソングが最初から自動的にスタートし、 再びレッスンが始まります。

6 **レッスンを終了するには、[スタート/ストップ]ボタン を押します。**

### **ガイド音をオフにする**

この楽器には、「ガイド音」機能が搭載されています。 レッスン3「マイペース」中、弾くべきタイミングに正し い鍵盤が押されないと、少しあとに正しい鍵盤が鳴ってガ イドしてくれる機能です。正しく鍵盤を押すと、ガイド音 は鳴らずに再生が進みます。ガイド音を鳴らしたくない 場合は、次の手順でこの機能をオフにしてください。

1 **機能ボタンを押して、機能設定画面([60ページ\)](#page-59-0)を表示 します。**

#### 2 **[+]/[-]ボタンを押して、画面上段に「Guide」([63](#page-62-1) [ページ、](#page-62-1)機能番号040)を表示させます。**

画面下段には、現在のガイド音の設定が表示されます。

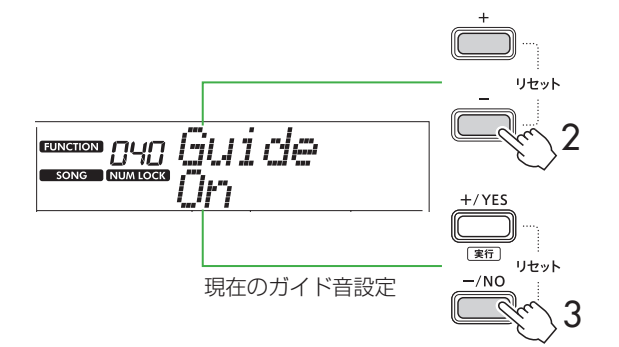

3 **[-/NO]ボタンを押して、「Off」を選びます。**

初期設定値は「On」(ガイド音が鳴る)です。

 $\sqrt{NOTE}$ 

• レッスン中は設定できません。

ガイド音は、「スタイルのパレット」カテゴリーのソング の左手パートと、43番のソングを除く内蔵ソングすべ てで使えます。

## **ソングマスターと3ステップレッスンを組み合わせる**

[47ページ](#page-46-0)の「1 お手本」、「2 タイミング」、「3 マイ ペース」とソングマスター ([44ページ](#page-43-0))と組み合わせて レッスンができます。

- 1 **ソングマスターをオンにします。** [44ページ](#page-43-0)の操作2 ~ 4をご覧ください。
- 2 **[+/YES]/[-/NO]ボタンで好きなステップを選び、 [3ステップレッスン]ボタンを何度か押して、レッス ンを選びます。**

レッスンの再生が始まります。ソングマスターで選ん だステップのフレーズを、選択したレッスン方式で練 習しましょう。各ステップの評価として、「Timing is correct!」や「Your playing is correct!」は画面に表 示されますが、合格結果は表示されません。

- 3 **お手本、タイミング、マイペースをオフにしてソングマ スターだけの状態に戻るには、[3ステップレッスン] ボタンを何度か押して、画面に「Stepxx」(xxはス テップ番号)を表示させます。**
- 4 **レッスンを終了するには、[ソングマスター ]ボタン を押します。**

## <span id="page-48-2"></span><span id="page-48-1"></span>**自分の演奏を録音する**

自分の演奏を、ユーザーソング(User1 ~ 5:ソング番号126 ~ 130)として5曲まで録音できます。録音されたユーザー ソングは、内蔵ソングと同様に再生できます[\(39ページ](#page-38-1))。

## <span id="page-48-0"></span>**ユーザーソングを新規録音する**

演奏を新規に録音して、ユーザーソングとして楽器本体 に保存する方法です。

1 **[ソング]/[スタイル]ボタンを押して アイ コンを点灯させます。**

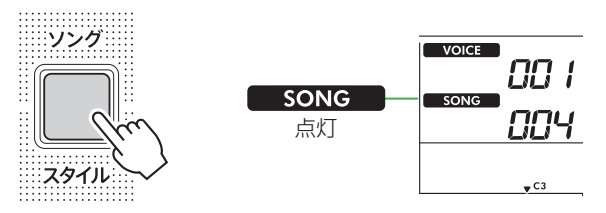

#### 2 **音色やスタイルをお好みの設定にします。**

スタイルを使った演奏を録音したい場合は、スタイル (自動伴奏)をオンにします([32ページ\)](#page-31-0)。

#### 3 **[録音]ボタンを押して、録音待機の状態にします。**

ユーザーソング126 ~ 130(User 1 ~ 5)の中から、ま だ録音されていない最も小さい番号のユーザーソングが、 録音データの保存先として選ばれます。ユーザーソング を指定して録音したい場合は、[+/YES]/[-/NO]ボタ ンでソング番号を指定してから[録音]ボタンを押します。

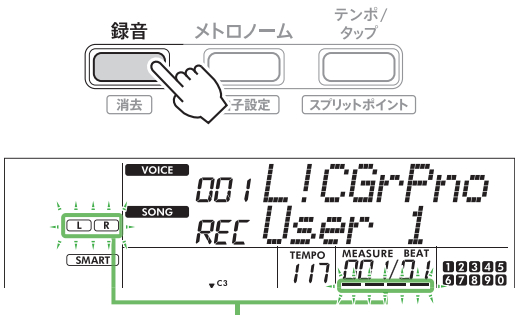

点滅します

録音待機を抜けるには、「録音1ボタンをもう一度押し て画面の点滅を止めます。

#### **ご注意**

• ユーザーソングがすべて録音済みの場合、User 1(ソング番号126)が自動的に選ばれます。この場 合の録音は上書き録音(すでに録音しているトラッ クのデータを消して新しく録音する)になりますの で、大切なデータはコンピューターに保存しておき ましょう([56ページ\)](#page-55-1)。

#### $\sqrt{NOTE}$

• 録音待機中は、スタイル(自動伴奏)のオン/オフを切 り替えられません。

4 **鍵盤を弾くのと同時に録音が始まります。**

リズムだけを録音したいときは、[スタート/ストップ] ボタンを押し、セクション[\(33ページ](#page-32-0))を切り替えるこ とで、リズムパートだけを録音できます。

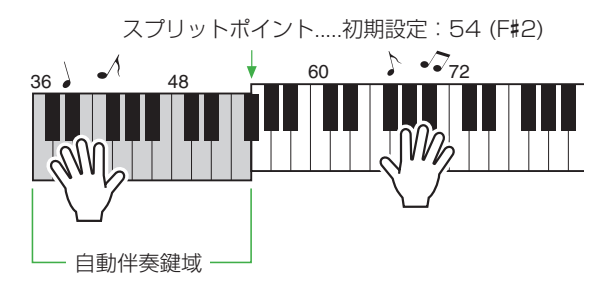

5 **[スタート/ストップ]ボタンを押して、録音を終了しま す。**

スタイルを使っている場合は、[イントロ/エンディン グ/rit.]ボタンを押すと、エンディングを再生して録音 が終了します。 

録音が終わると、「Writing!」と表示され、データが保存 されます。

#### **ご注意**

- • 「Writing!」表示中に電源を切ったり、電源アダプ ターを抜き差ししないでください。データが失われ ます。
- 6 **[スタート/ストップ]ボタンを押して、録音した演奏を 再生してみましょう。**

#### 録音中の制限事項

- • リバーブレベル、メトロノーム音、トランスポーズ、 チューニングは録音できません。
- 以下の設定やボタンは、録音中は変更できないか、変 更できても録音されません。
	- スタイル オン/オフ、スプリットポイント、リバーブ タイプ、コーラスタイプ、ハーモニー /アルペジオタイ プ、[機能]ボタン、[グランドピアノ]ボタン

<span id="page-49-0"></span>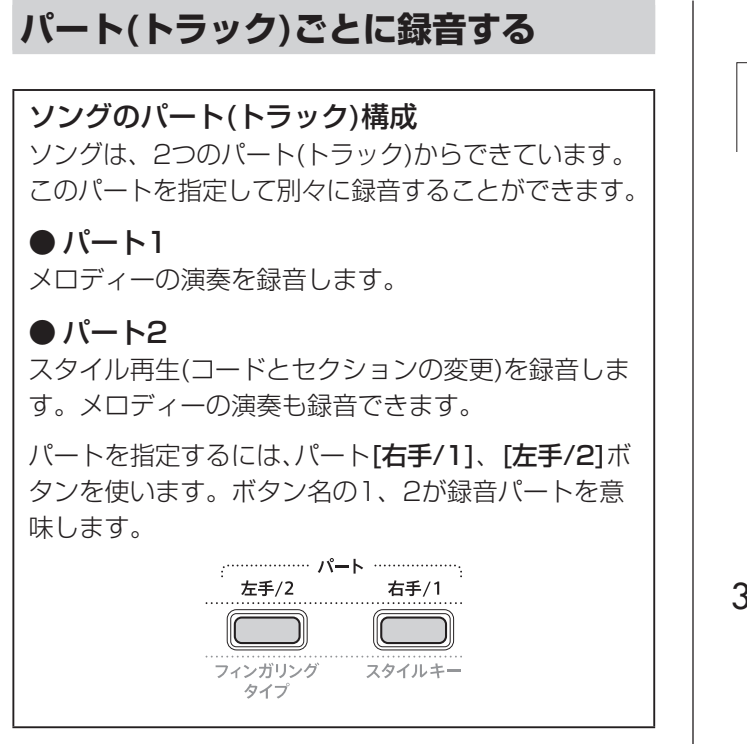

#### 1 **音色やスタイルをお好みの設定にします。**

スタイルを使った演奏を録音したい場合は、スタイル (自動伴奏)をオン[\(32ページ](#page-31-0))にします。

#### 2 **[録音]ボタンを押したまま、パート[右手/1]または [左手/2]ボタンを押して、録音待機状態にします。**

スタイルを録音したいときは[左手/2]ボタンを押し てパート2を指定してください。メロディーの演奏を 録音したいときは、どちらのパートを指定してもかま いません。DSP効果はパート1にしか録音できませ  $h_{10}$ 

下記のイラストはパート2を選んだときの例です。

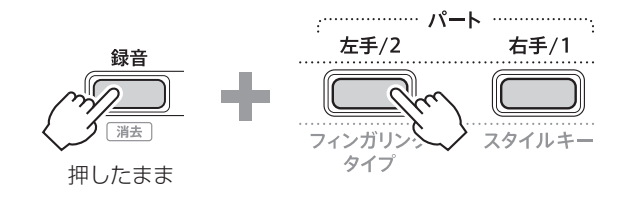

ユーザーソングが表示されます。

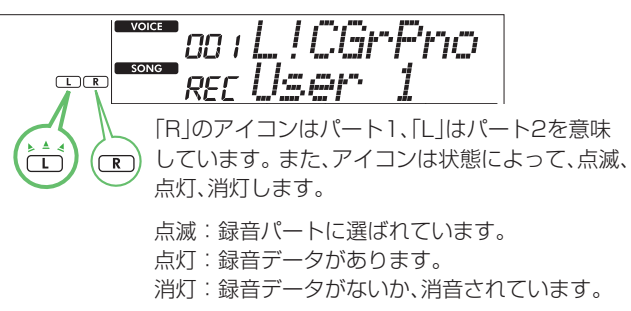

録音済みのパートを再生したり、消音(ミュート)した りしながら録音できます。再生/消音するには、パート [右手/1]または[左手/2]ボタンを押します。ボタン を押すたびに、再生/消音が切り替わります。

## 3 **[+/YES]/[-/NO]ボタンを押して録音したいユー ザーソングの番号を選びます。**

録音済みソングの場合は、選んだときに「R」/「L」の アイコンが表示されています。

#### 4 **鍵盤を押さえると同時に録音が始まります。**

録音済みパートがある場合、もう1つのパートに録音す るときに「スタート/ストップ」ボタンを押すと、録音済 みパートの再生に合わせて録音できます。 リズムだけを録音したいときは、[スタート/ストップ] ボタンを押し、セクション[\(33ページ](#page-32-0))を切り替えるこ とで、リズムパートだけを録音できます。

5 **[スタート/ストップ]ボタンを押して、録音を終了します。** 録音が終わると、「Writing!」と表示され、データが保存 されます。

#### **ご注意**

• 「Writing!」表示中に電源を切ったり、電源アダプ ターを抜き差ししないでください。データが失われ ます。

#### 6 **[スタート/ストップ]ボタンを押して、録音した演奏を 再生してみましょう。**

再生時にパート「右手/11または「左手/21ボタンを押 すと、パート1またはパート2を消音することができま す。ボタンを押すたびに、再生/消音が切り替わります。

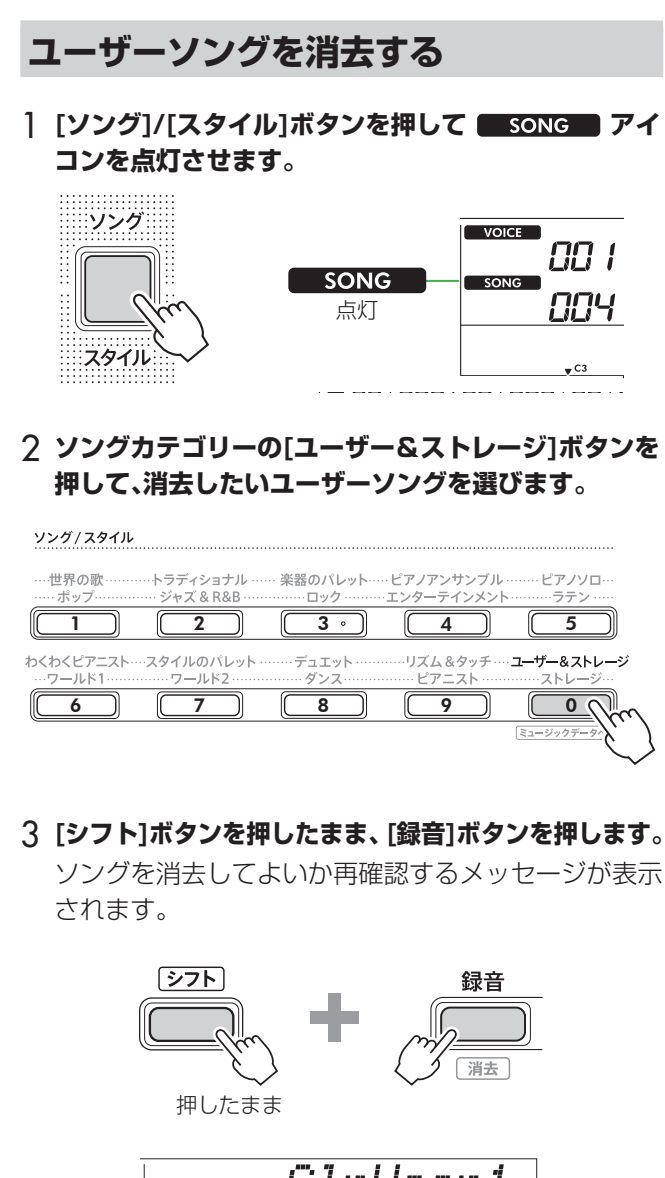

ClrUser1 SONG

ソングの消去をキャンセルする場合は、[-/NO]ボタ ンを押します。

## 4 **[+/YES]ボタンを押します。**

ソングを消去してよいか再確認するメッセージが表示 されます。

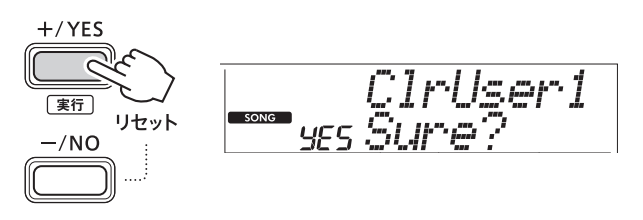

ソングの消去をキャンセルする場合は、[-/NO]ボタ ンを押します。

- 5 **[+/YES]ボタンを押してソングを消去します。**
	- 「Writing!」と表示され、ソングが消去されます。

<span id="page-51-2"></span><span id="page-51-1"></span>この楽器には、お買い上げ時に10個の設定が記録されていますが、お好みの設定を上書きして記録することもできます。

## **記録したパネル設定を呼び出す**

## 1 **[レジストレーションメモリー ]ボタンを押します。**

ソング/スタイルカテゴリーボタンを数字ボタンとし て使えるようになります。 画面には「LoadNo.?」が表示されます。

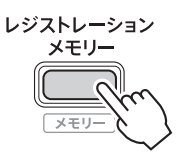

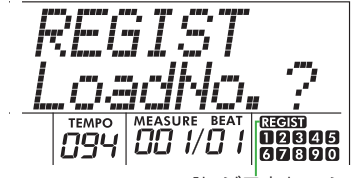

RREGINT レジストレーション メモリー ]ボタンを押すと 表示されます。

2 **呼び出したいパネル設定の番号のソング/スタイルカ テゴリーボタン1 ~ 0(10)を押して、設定を呼び出 します。**

呼び出したレジストレーションメモリーの番号とレジ ストレーションメモリーに保存された音色名が表示さ れます。

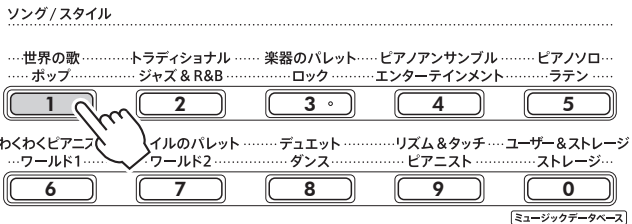

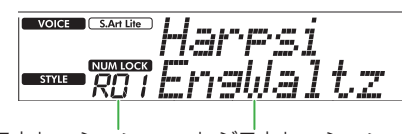

レジストレーション メモリー番号

レジストレーション メモリー内の音色名

他の数字ボタンを押すと、レジストレーションメモ リーの番号を切り替えることができます。

#### 3 **呼び出しを終了するには、[レジストレーションメモ リー ]ボタンを押します。**

#### お買い上げ時のレジストレーションメモリーの内容

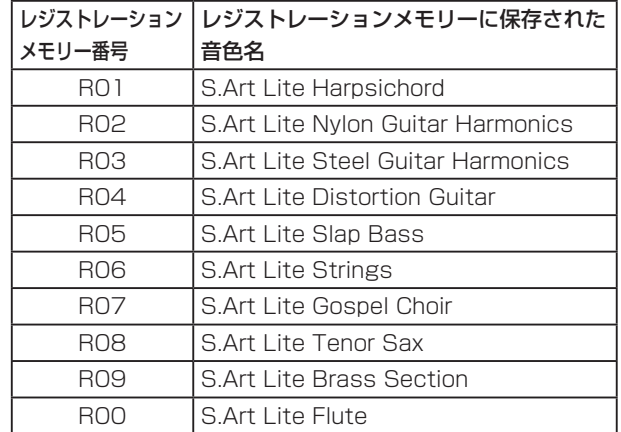

## <span id="page-51-0"></span>**レジストレーションメモリーに記録されている設定内容**

#### • **音色**

- ・ メイン音色:音色番号、機能設定([60ページ](#page-59-0))の全項目
- ・ デュアル音色:オン/オフ、機能設定の全項目
- ・ スプリット音色:オン/オフ、機能設定の全項目

#### • **エフェクト**

リバーブタイプ、リバーブレベル、コーラスタイプ、 DSP オン/オフ、DSPタイプ、サステイン オン/オフ

• **ハーモニー /アルペジオ** オン/オフ、機能設定の全項目

#### • **スタイル設定 \***

スタイル番号、スタイル オン/オフ、スタイル音量、テン ポ、メインA/B、フィンガリングタイプ、スタイルキー、 オートコードプレイ オン/オフ、オートコードプレイ コード進行

#### • **その他**

トランスポーズ、スプリットポイント、デュオに関する 機能設定の全項目、ペダル機能

\* ソングを選んでいる状態では、スタイル設定は記録/呼び 出しができません。

## <span id="page-52-0"></span>**パネル設定をレジストレーションメモ リーに記録する**

- 1 **パネル設定(音色、スタイルなど)を、記録させたい状態 にします。**
- 2 **[シフト]ボタンを押したまま、[レジストレーション メモリー ]ボタンを押します。**

ソング/スタイルカテゴリーボタンを数字ボタンとし て使えるようになります。 画面には「MemNo.?」が表示されます。

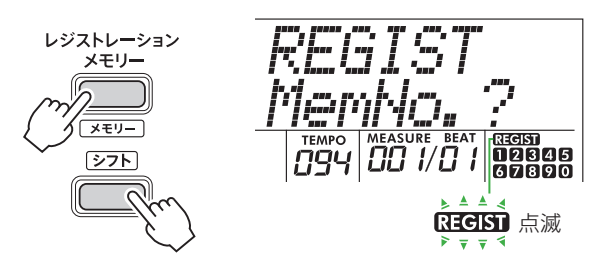

3 **ソング/スタイルカテゴリーボタン1 ~ 0(10)のい ずれかを押して、現在の設定を保存します。**

すでにデータが記録されているレジストレーションメモ リーを選択すると、画面に「Overwrt?」と表示されます。 上書きする場合は、「+/YES]ボタンを押します。 キャンヤルする場合は、「-/NO]ボタンを押します。

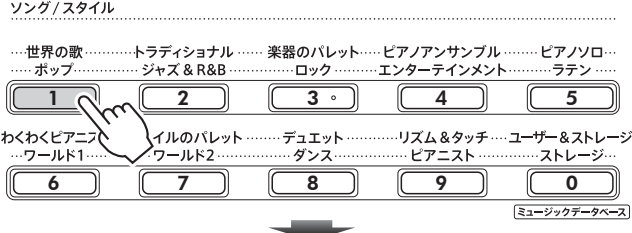

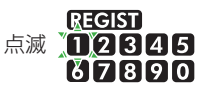

記録中の画面には、「MemOK」が表示され、設定を保 存するボタンと同じ番号のアイコンが点滅します。 番号の点滅が点灯に変わると、記録完了です。

#### **ご注意**

- • すでにデータが記録されているレジストレーション メモリーを選択すると、データが上書きされ、以前の データは消去されます。
- • レジストレーションメモリーをお買い上げ時の内容 に戻すには、バックアップクリアを行う必要があり ます[\(66ページ](#page-65-0))。
- • 「MemOK」表示中に電源を切ったり、電源アダプター を抜き差ししたりしないでください。データが失わ れます。

## **レジストレーションメモリーを消去する**

#### 1 **[シフト]ボタンを押したまま、[レジストレーション メモリー ]ボタンを押します。**

ソング/スタイルカテゴリーボタンを数字ボタンとし て使えるようになります。 画面には「MemNo.?」が表示されます。

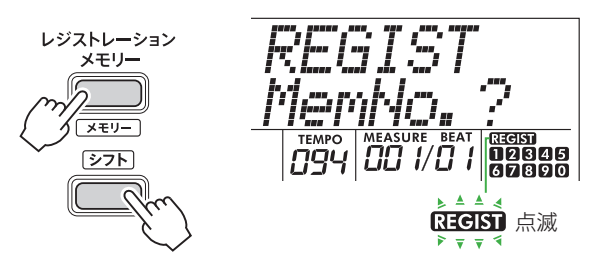

2 **[シフト]ボタンを押したまま、消去したいレジスト レーションメモリー番号に対応したソング/スタイル カテゴリーボタン1 ~ 0(10)のいずれかを押します。**

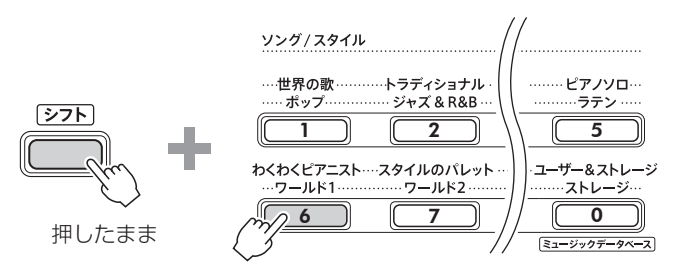

画面に「ClrRegX?」(「X」は選択したレジストレーショ ンメモリー番号)が表示されます。

#### 3 **[+/YES]ボタンを押して、消去します。**

消去を中止する場合は、[-/NO]ボタンを押します。 消去すると、画面のレジストレーションメモリーの番 号が消えます。

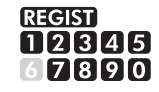

## **登録した設定のうち呼び出したくない項 目を指定する(フリーズ)**

レジストレーションメモリーにはさまざまな設定を登録 できますが、演奏の場面によって呼び出したくない設定 があるかもしれません。たとえば、同じスタイルを鳴ら したまま、音色の設定だけを切り替えたいときなどです。 このような場合に、フリーズ機能を使えば、記録済みの別 のパネル設定を呼び出しても、スタイル関連の設定は呼 び出さず現状のまま固定(フリーズ)できます。 機能設定[\(64ページ](#page-63-0)、機能番号049、050、051)で設 定してください。

<span id="page-53-0"></span> **注意**

• 他の機器と接続するときは、すべての機器の電源を切った上で行ってください。また、電源を入れたり切ったりする前に、必 ず機器の音量を最小にしてください。感電、聴力障害または機器の損傷の原因になります。

**別売のヘッドホン/外部スピーカーを使う 接続例** $\circledcirc$ PHONES/OUTPUT h ステレオ標準 - メ<sup>テレオ標準</sup><br>フォーンプラグ ━━ ┃ /3 E\_mm =  $(3.5 \text{ mm} \Rightarrow 6.3 \text{ mm})$ ステレオミニプラグ (3.5 mm)  $\circledS$  $\circledcirc$ ヘッドホン アンプ内蔵スピーカー

ヘッドホンを[PHONES/OUTPUT]端子に接続します。 [PHONES/OUTPUT]端子は外部出力端子にもなるの で、アンプ内蔵スピーカー、キーボードアンプなどの外部 機器を接続して、この楽器の音を接続した機器で鳴らせ ます。ヘッドホンや外部機器を接続すると、自動的にこ の楽器のスピーカーからは音が出なくなります。

#### **注意**

• 大きな音量で長時間ヘッドホンを使用しないでくださ い。聴覚障害の原因になります。

#### **ご注意**

• 外部機器の損傷を防ぐため、楽器の音を外部機器に出力 するときは、最初に楽器、次に外部機器の順に電源を入 れてください。電源を切るときは、最初に外部機器、次 に楽器の順に行ってください。

**ペダル(フットスイッチ)を使う**

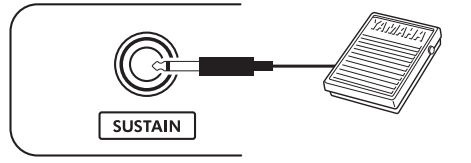

別売のフットスイッチ(FC5またはFC4A)を[SUSTAIN] 端子に接続すると、サステイン、アーティキュレーション 効果([22ページ\)](#page-21-0)、アルペジオ[\(25ページ](#page-24-0))の3つの機能をコ ントロールできます。初期設定ではサステイン機能が割 り当てられていて、ピアノのダンパーペダルと同様、フッ トスイッチを踏んでいる間、鍵盤から指を離しても音を長 く響かせることができます。サステイン以外の機能を使 う場合は、機能設定画面[\(63ページ](#page-62-2)、機能番号033)で設定 します。

#### $\sqrt{NOTE}$

- フットスイッチのケーブルの抜き差しは、雷源を切った 状態で行ってください。
- • フットスイッチを踏んだまま電源を入れないでください。 フットスイッチのオン/オフが逆になります。
- • サステイン効果は、メイン音色/デュアル音色の演奏音にか けることができます。スプリット音色[\(20ページ\)](#page-19-0)、スタイ ル(自動伴奏)[\(30ページ](#page-29-0))に効果はかかりません。

## <span id="page-54-1"></span><span id="page-54-0"></span>**オーディオ機器の音をこの楽器で鳴らす**

スマートフォン等のオーディオ機器を楽器本体に接続す れば、再生音を本体スピーカーで鳴らし、再生に合わせて 鍵盤を弾くことができます。

#### **ご注意**

• 外部機器の損傷を防ぐため、楽器の音を外部機器に出力 するときは、最初に楽器、次に外部機器の順に電源を入 れてください。電源を切るときは、最初に外部機器、次 に楽器の順に行ってください。

#### $\sqrt{NOTE}$

• コンピューターやスマートフォン、タブレット端末な どのスマートデバイスをお使いの場合は、[USB TO HOST]端子に接続して楽器から音を鳴らすこともでき ます[\(56](#page-55-0)[、59ページ\)](#page-58-1)。

#### 1 **オーディオ機器および楽器本体の電源をオフにします。**

#### 2 **オーディオ機器を楽器本体の[AUX IN]端子に接続し ます。**

片側がステレオミニプラグ、もう片方はオーディオ機 器の出力端子に接続できるプラグを持つオーディオ ケーブル(抵抗なし)をお使いください。

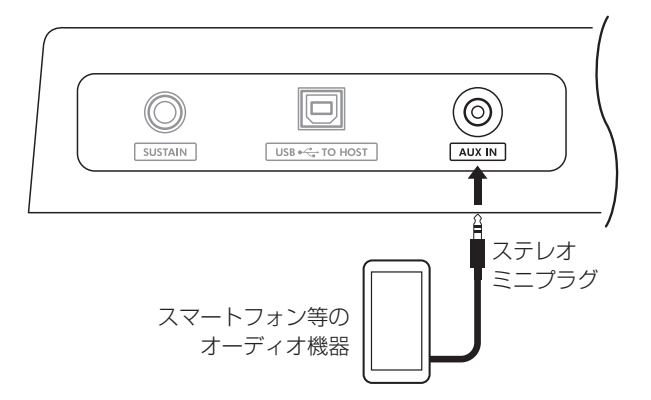

- 3 **オーディオ機器、楽器本体の順に電源を入れます。**
- 4 **オーディオ機器を再生します。** オーディオ機器の再生音が楽器本体のスピーカーから 鳴ります。
- 5 **オーディオ機器と楽器本体の音量バランスを調整します。** オーディオ機器でオーディオ再生音の音量を調節し、 楽器本体の[全体音量]ダイアルで全体音量を調節しま す。  $\sqrt{NOTE}$ 
	- • 機能設定画面([64ページ](#page-63-1)、機能番号044)で 「AuxInVollを呼び出し、[+/YES]/[ー/NO]ボタ ンや数字ボタンで、[AUX IN]端子からのオーディ オ入力音の音量を調節することもできます。ただし、 初期設定の50を上回る値にすると、音がひずむ場合 があります。
- 6 **オーディオ再生音に合わせて鍵盤を弾いてみましょう。** オーディオ再生音のメロディー部分は、キャンセル(小 さく)できます([59ページ\)](#page-58-0)。
- 7 **演奏が終わったら、オーディオ機器での再生を停止し ます。**

## <span id="page-55-2"></span><span id="page-55-0"></span>**コンピューターと接続する**

USBケーブルで楽器とコンピューターを接続すると、次 のようなことができるようになります。

- • ソングやスタイルのファイルをコピー
- • バックアップファイル([66ページ](#page-65-1))をコンピューターに 保存
- • MIDIデータを送受信
- • オーディオデータを送受信(USBオーディオインター フェース機能)

**接続例**

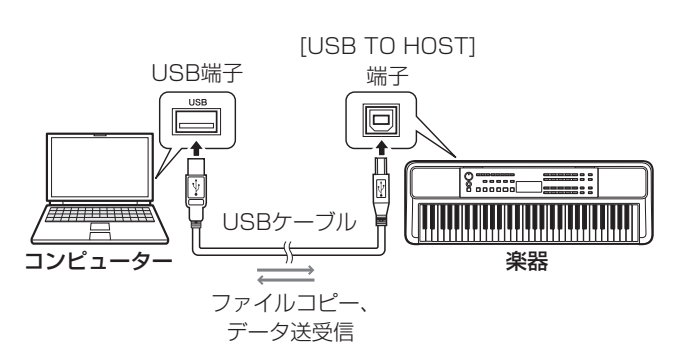

#### **[USB TO HOST]端子ご使用について**

**ご注意**

- • USBケーブルは、ABタイプのものをご使用ください。 また、3メートル未満のケーブルをご使用ください。
- • USBケーブルの抜き差しをする前に、コンピューター 上のすべてのアプリケーションを終了させてください。 • 楽器の電源オン/オフやUSBケーブルの抜き差しは、 6秒以上間隔を空けて行ってください。

コンピューターや楽器が停止したときは、アプリケーションやコン ピューターを再起動するか、楽器の電源を入れ直してください。

### <span id="page-55-1"></span>**ソングファイル、スタイルファイル、バックアップ ファイルをコピーする**

ここでは、以下2点を説明します。

- • MIDIファイル(ソング/スタイル)をコンピューターか ら楽器に取り込む。
- • バックアップファイル(.BUP[、66ページ\)](#page-65-1)を楽器からコ ンピューターに取り出す。
- 1 **楽器の電源を切ります。**
- 2 **USBケーブルを使って、楽器背面の[USB TO HOST] 端子([11ページ\)](#page-10-0)とコンピューターを接続します。**
- 3 **楽器の電源を入れます。**
- 4 **[機能]ボタンを押して、機能設定画面[\(60ページ](#page-59-0))を表 示します。**

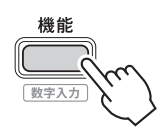

5 **[+]/[-]ボタンを押して、画面上段に「Storage」 ([65ページ、](#page-64-2)機能番号058)を表示させます。**

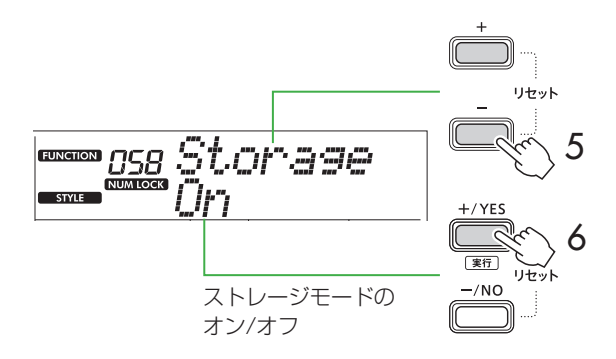

6 **[+/YES]ボタンを押して、ストレージモードをオン にします。**

画面に「Wait...」と表示されたあと、ストレージモード がオンになります。

7 **ストレージモードがオンになると、コンピューターに 楽器のドライブが作られ、自動的にエクスプローラー などのアプリケーションが起動します。**

楽器のドライブ内には、バックアップファイル (PSR-E383.BUP)が入っています。

#### 例:Windows 10の場合

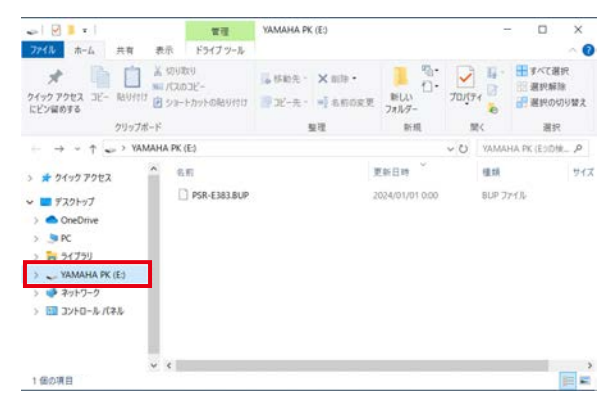

#### <span id="page-56-0"></span> $\sqrt{NOTE}$

• 楽器側に十分な空き容量がない場合、ストレージ モードをオンにしたとき、楽器にエラーメッセージ が出ます。コンピューター上のエクスプローラーな どのアプリケーションが立ち上がったあと、楽器側 のソングファイルやスタイルファイルを削除して空 き容量を確保してください。

#### 8 **コンピューターの画面上で、楽器に取り込みたいファ イルを楽器のドライブにコピーします。**

バックアップファイルをコンピューターに保存する場 合は、楽器のドライブにあるPSR-E383.BUPのファ イルをコンピューターにコピーします。

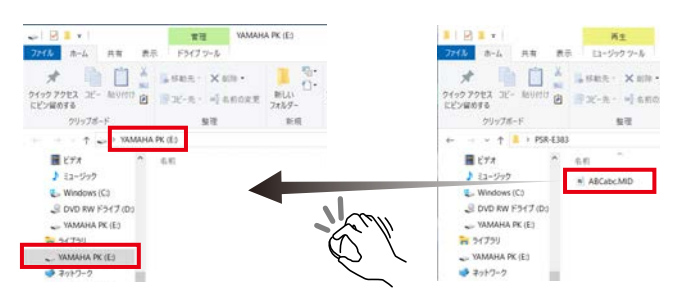

#### 9 **コピーが終わったら、コンピューター上で楽器のドラ イブを取り出します。**

Windows 10の場合、下記のイラストのように、 「Digital Keyboardの取り出し」をクリックします。

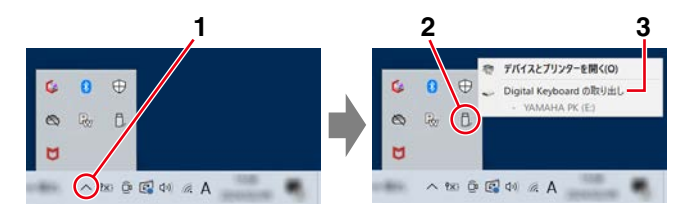

### 10 **楽器の画面で[-/NO]ボタンを押して、ストレージ モードをオフにします。**

画面に「Writing!」と表示されたあと、オフになります。

- 11 **「ストレージモード」設定画面からホーム画面([17ページ](#page-16-0)) に戻るには、[シフト]ボタンを押します。**
- 12 **楽器とコンピューターをつないでいるUSBケーブル を外します。**
- 13 **楽器に取り込んだファイルが正しくコピーできたかど うか、再生して確認してみましょう([58ページ\)](#page-57-0)。**

ストレージモードをオンにしている間は、楽器を操作す ることができません。コンピューターの操作が終わった ら、ストレージモードをオフにしてください。

#### **ご注意**

- • USBケーブルをコンピューターから抜く前に、必ずコ ンピューター上で、楽器のドライブの取り外し(手順9) を行ってから抜いてください。ファイルが破損する恐 れがあります。
- • コンピューター上でバックアップファイル(拡張 子:.BUP)のファイル名を変更(リネーム)しないでく ださい。バックアップデータが、楽器に取り込まれなく なります。
- • バックアップファイルを、再度楽器に取り込むと、それ まで楽器にあった設定が破棄され、バックアップファイ ルの内容に変更になります。ユーザーソングや、登録し たスタイルファイルも書き替わりますのでご注意くだ さい。
- 楽器のドライブにはフォルダーを作らないでください。 楽器がコピーされたファイルを正しく認識しないおそ れがあります。
- • 楽器のドライブはフォーマットしないでください。楽 器が正常に動作しなくなるおそれがあります。

#### **コピーできるファイル(合計約1.5 MB以内)** • **ソングファイル(拡張子:.MID)**

他の楽器やコンピューターで作ったソングファイ ルをこの楽器にコピーできます。なお、この楽器で 作ったユーザーソングを単独のファイルとしてコン ピューターにコピーすることはできません。

- • **スタイルファイル(拡張子:.STY)** この楽器にはスタイルファイルを作る機能はありま せんが、他の機器で作ったスタイルファイルを読み込 むことはできます。1ファイルあたりの容量上限は 50 KBです。上限を超えたファイルは楽器上で認識 されません。
- • **バックアップファイル(拡張子:.BUP)**

楽器内のデータを、1つのバックアップファイルとし て保存できます。保存される内容について詳しくは、 「[バックアップされるデータや設定」](#page-65-1)([66ページ](#page-65-1))をご 覧ください。

#### <span id="page-57-3"></span><span id="page-57-0"></span>**コピーしたファイルを確認する**

楽器にコピーしたファイルが、正しくコピーできたかど うか確認してみましょう。

#### ● ソングファイル

取り込んだソングファイルは、「ユーザー&ストレージ」 カテゴリーの131番以降に入ります。

- 1. [ソング]/[スタイル]ボタンを押して、<br />
song アイコンを点灯させます。
- 2. [ユーザー&ストレージ]カテゴリーボタンを押して、 取り込んだソングを選びます。
- 3. [スタート/ストップ]ボタンを押すと、取り込んだ曲 が再生されます。

#### $\sqrt{NOTE}$

• 楽器にコピーされたソングファイルは、楽器内ではファ イル名で、記号>数字>アルファベット順に並びます。

#### <span id="page-57-2"></span> ● スタイルファイル

コピーしたスタイルファイルを楽器で使用する場合は、楽 器に「登録」する作業が必要です。最大10個のスタイルが 登録 (スタイル番号:261 ~ 270)でき、内蔵スタイルと 同じように演奏できます。

- 1. [ソング]/[スタイル]ボタンを押して、 siYLE アイコンを点灯させます。
- 2. [機能]ボタンを押したあと、[ー]ボタンを何度か 押して、スタイルファイル登録の項目「StyleReg」 [\(65ページ、](#page-64-3)機能番号059)を表示させます。

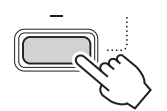

コピーしたスタイルファイル名

loom  $\alpha\in\mathbb{R}$  ,  $\omega$  ) aftact **m nni Heart.Bt.** 

- 3. 複数のスタイルファイルを楽器にコピーした場合 は、[+/YES]/[-/NO]ボタンを押して、登録した いスタイルを選びます。
- 4. [シフト]ボタンを押したまま[+/YES]ボタンを押 して、登録するスタイルを決定します。 登録先を確認する画面「\*\*\* Load To?」(\*\*\*は 261 ~ 270の数字)が表示されます。別の番号に 登録したいときは、[+/YES]/[-/NO]ボタンを 押して番号を選びます。
- 5. [シフト]ボタンを押したまま[+/YES]ボタンを押 すと、「LoadOK?」の登録を確認するメッセージが 表示されます。 登録を中止したい場合は、「シフト1ボタンを押し たまま[-/NO]ボタンを押します。
- 6. [+/YES]ボタンを押して、登録を実行します。 登録が完了すると、画面にメッセージ「Complete」 が表示されます。
- 7. [シフト]ボタンを押して、スタイルファイルの登録 画面からホーム画面[\(17ページ\)](#page-16-0)に戻ります。
- 8. [ユーザー&ストレージ]カテゴリーボタンを押し て、登録したスタイルを選び、読み込んだスタイル を再生してみましょう。再生方法は[32ページ](#page-31-0)をご 覧ください。

#### ● バックアップファイル

録音したユーザーソングや、登録したスタイルファイルな ど、保存した時の設定状態に戻っているか確認してくださ い。

#### **MIDIデータを送受信する**

コンピューター上で再生したMIDIソングを楽器で聞いた り、楽器での演奏をMIDIデータとしてコンピューターに 送信したりできます。

### <span id="page-57-1"></span>**オーディオデータを送受信する (USBオーディオインターフェース機能)**

コンピューター上で再生したオーディオデータを楽器で 聞いたり、楽器での演奏をオーディオデータとしてコン ピューターに送信したりできます。

Windowsの場合、オーディオデータの送受信には専用の USBドライバー「Yamaha Steinberg USB Driver」 が必要です。下記ページで「Yamaha Steinberg USB Driver」を検索し、ドライバーをコンピューターにインス トールしてください。インストール方法は、ダウンロード ファイルに付属のインストールガイドでご確認ください。

サポート・お問い合わせ「ソフトウェア」: **https://jp.yamaha.com/support/updates/**

Macの場合、macOSに用意されている標準ドライバー を使いますので、ドライバーのインストールは不要です。

#### **ご注意**

• DAW(Digital Audio Workstation)などの音楽制作 用アプリケーションと一緒に使用する場合は、機能設定 「オーディオループバック」([64ページ](#page-63-2)、機能番号046) をオフにしてください。オンにして使用すると、オー ディオデータと楽器の音がミックスされたものがDAW へ送られ、ハウリングや異音が発生することがあります。

#### <span id="page-58-3"></span> $\sqrt{NOTE}$

- 音量は、コンピューターやスマートデバイスと楽器の「全 体音量]ダイヤルでそれぞれで調節します。また、[USB TO HOST]端子からのオーディオ入力音の音量は、機能 設定画面([64ページ、](#page-63-3)機能番号045)で調節できます。
- [USB TO HOST]端子からのオーディオ入力音は[全体 音量]ダイヤルで音量を調節できません。鍵盤演奏とオー ディオ入力音をミックスして DAW 録音する場合は、こ の点にご注意ください。

## <span id="page-58-1"></span>**スマートデバイスに接続する**

スマートフォンやタブレット端末などのスマートデバイ スのアプリと楽器を一緒に使えば、さまざまな楽しい機 能が使えるようになり、可能性が広がります。接続方法 については、ウェブサイト上の「スマートデバイス接続マ ニュアル| (本書[2ページ](#page-1-2))をご覧ください。

#### **対応アプリの紹介**

#### • MusicSoft Manager

外部で作られたソングやスタイルのデータ(MIDI)をス マートデバイスから楽器に転送したり、楽器のバック アップファイル(.BUP)をスマートデバイスに保存し たりできます。

• Rec'n'Share

楽器の演奏を撮影/録音/編集して、それらのデータを SNSなどインターネットにアップロードしたりできま す。

アプリに関する情報について詳しくは、下記ウェブサイ トでご確認ください。

#### **https://www.yamaha.com/kbdapps/**

#### $\sqrt{NOTE}$

- • USBケーブルは、ABタイプのものをご使用ください。 また、3メートル未満のケーブルをご使用ください。
- • USB3.0ケーブルは、使用できません。
- • [USB TO HOST]端子からのオーディオ入力音の音量 は、機能設定画面([64ページ、](#page-63-3)機能番号045)で調節でき ます。

## <span id="page-58-0"></span>**メロディーパートの音を小さくする (メロディーキャンセル機能)**

[AUX IN]端子や[USB TO HOST]端子に接続した外部 オーディオ機器やコンピューターでのオーディオ再生音 をこの楽器で鳴らしている場合、メロディーパートの音 をキャンセル(小さくする)できます。メロディーパート を鍵盤で演奏したいときなどに便利な機能です。

- 1 **接続した外部機器で、オーディオ再生をスタートします。**
- 2 **[機能]ボタンを押して、機能設定画面[\(60ページ](#page-59-0))を表 示します。**
- 3 **[+]/[-]ボタンを押して、画面上段に「MelodySP」 ([64ページ、](#page-63-4)機能番号047)を表示させます。**

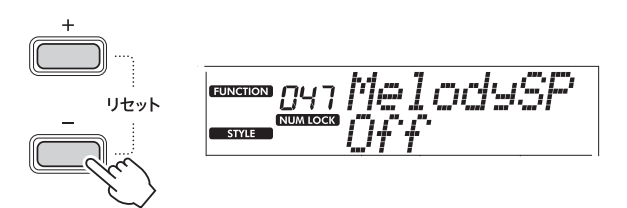

4 **[+/YES]ボタンを押して、「On」を選びます。**

#### $\sqrt{NOTE}$

- [USB TO HOST]端子に接続してオーディオ再生 音を鳴らす場合、機能設定「オーディオループバッ ク」([64ページ](#page-63-2)、機能番号046)がオフのときは、メ ロディーキャンセル機能は使えません。
- 5 **メロディーキャンセル機能をオフにするには、[-/NO] ボタンを押して「Off」を選びます。**

#### <span id="page-58-2"></span>**メロディーの音が消えにくい(小さくならない)ときは**

メロディーの音が小さくなるように、音が鳴る位置(定位) を調節します。

- 1 **メロディーキャンセル機能をオンにします(上記手順 2 ~ 4参照)。**
- 2 **[+]/[-]ボタンを押して、画面上段に「SupprPan」 ([64ページ、](#page-63-5)機能番号048)を表示させます。**

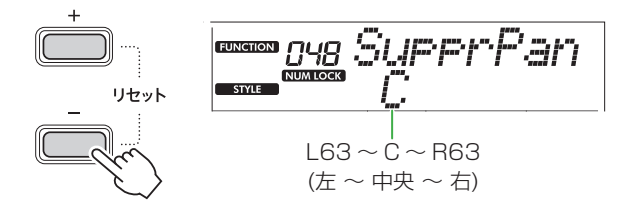

3 **[+/YES]/[-/NO]ボタンを押してキャンセルされ る(小さくなる)音の定位を調整します。**

#### $\sqrt{NOTE}$

• メロディーキャンセル機能をオンにしても、楽曲に よってはメロディーの音が消えにくいことがありま す。

<span id="page-59-3"></span><span id="page-59-0"></span>チューニングやスプリットポイント、各音色やエフェクト などの細かな設定をするのが機能設定です。設定したい 項目を、機能リスト([60](#page-59-1) ~ [65ページ\)](#page-64-4)で見つけてから、 下記の操作で設定します。

1 **[機能]ボタンを押して、機能設定画面を表示させます。**

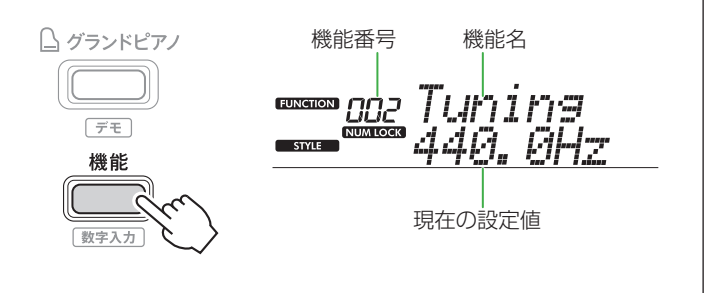

2 **設定したい項目の機能番号、機能名 が画面上段に表示されるまで、 [+]/[-]ボタンを押します。** ボタンを押し続けると、連続して番 号が変わります。

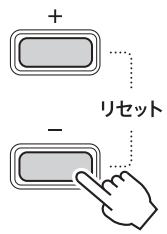

3 **[+/YES]、[-/NO]ボタンを押し て、画面下段に表示される値を設定 します。**

ボタンを押し続けると、連続して値 が変わります。 [+/YES]ボタンと[-/NO]ボタンを 同時に押すと、初期設定値に戻ります。

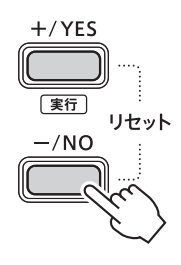

4 **機能設定画面から抜けるには、[機能]ボタン、または [シフト]ボタンを押します。**

#### **機能番号や設定値を数字で設定する**

[機能]ボタンを押すと、画面に NUM LOCK アイコンが表示され、楽器カテゴリーボタン、ソング/スタイルカテゴ リーボタンを数字ボタンとして使えるようになります。

機能番号:楽器カテゴリーボタンで設定します。

設定値:ソング/スタイルカテゴリーボタンで設定します。

#### ■ 機能リスト

<span id="page-59-2"></span><span id="page-59-1"></span>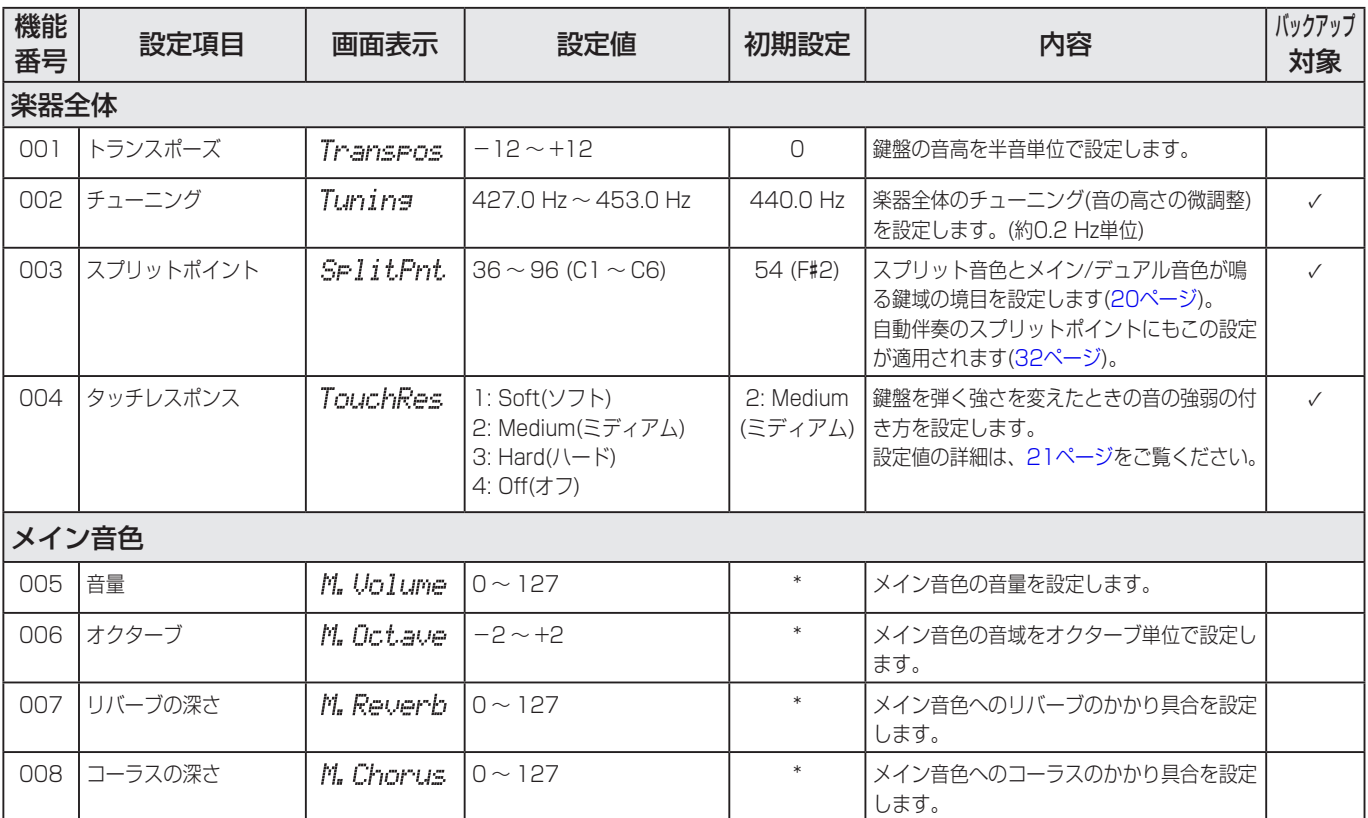

<span id="page-60-3"></span><span id="page-60-2"></span><span id="page-60-1"></span><span id="page-60-0"></span>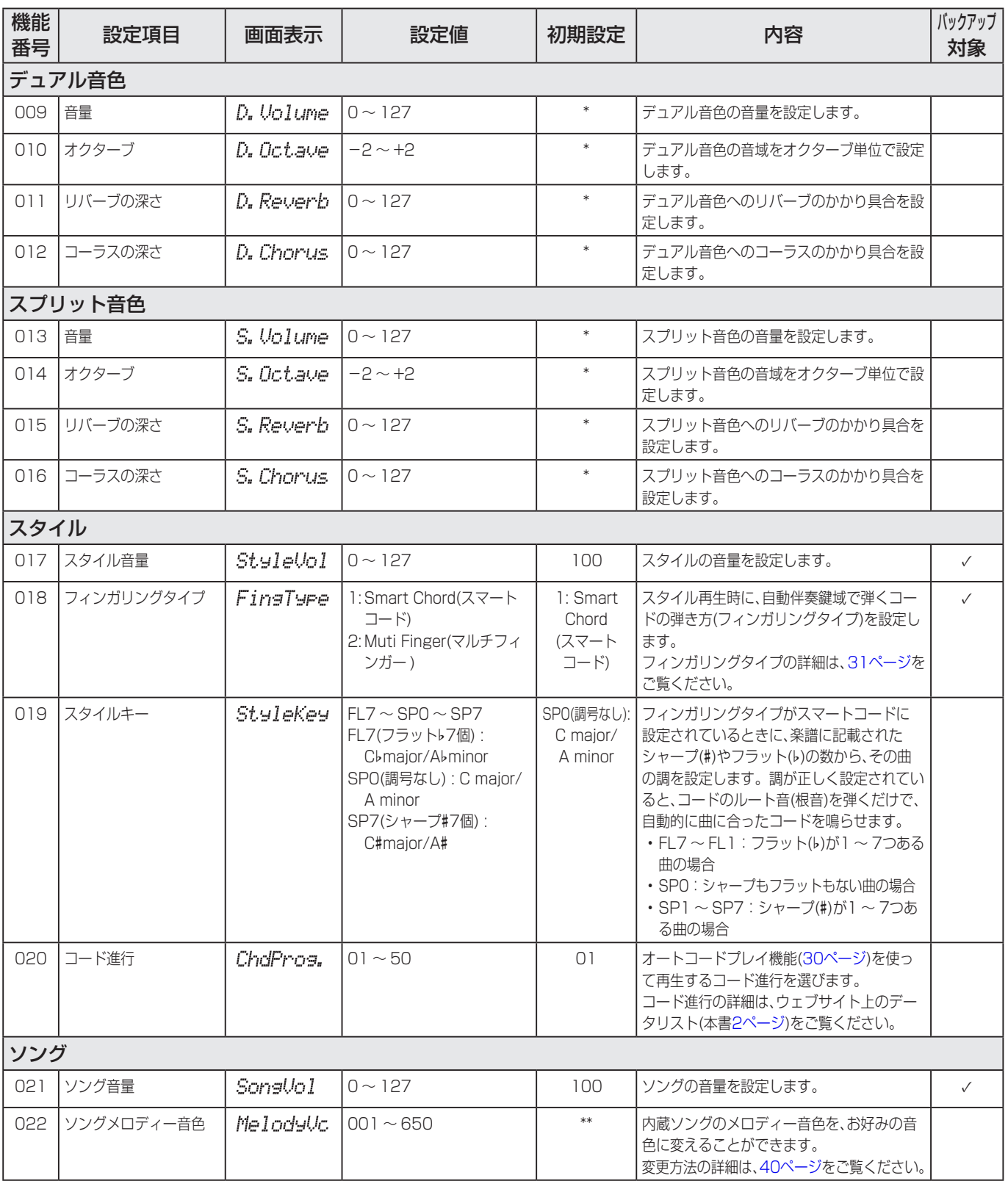

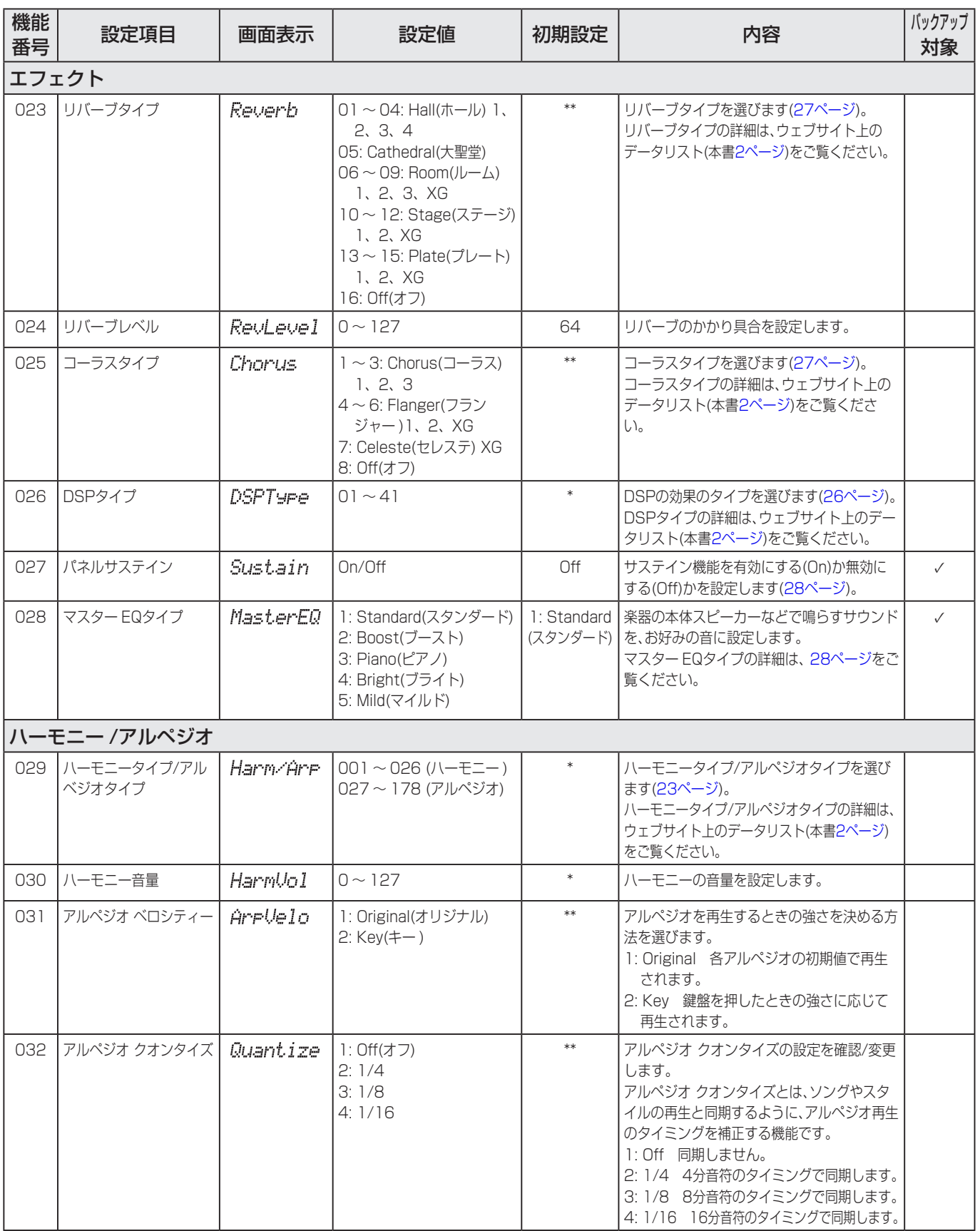

<span id="page-62-2"></span><span id="page-62-1"></span><span id="page-62-0"></span>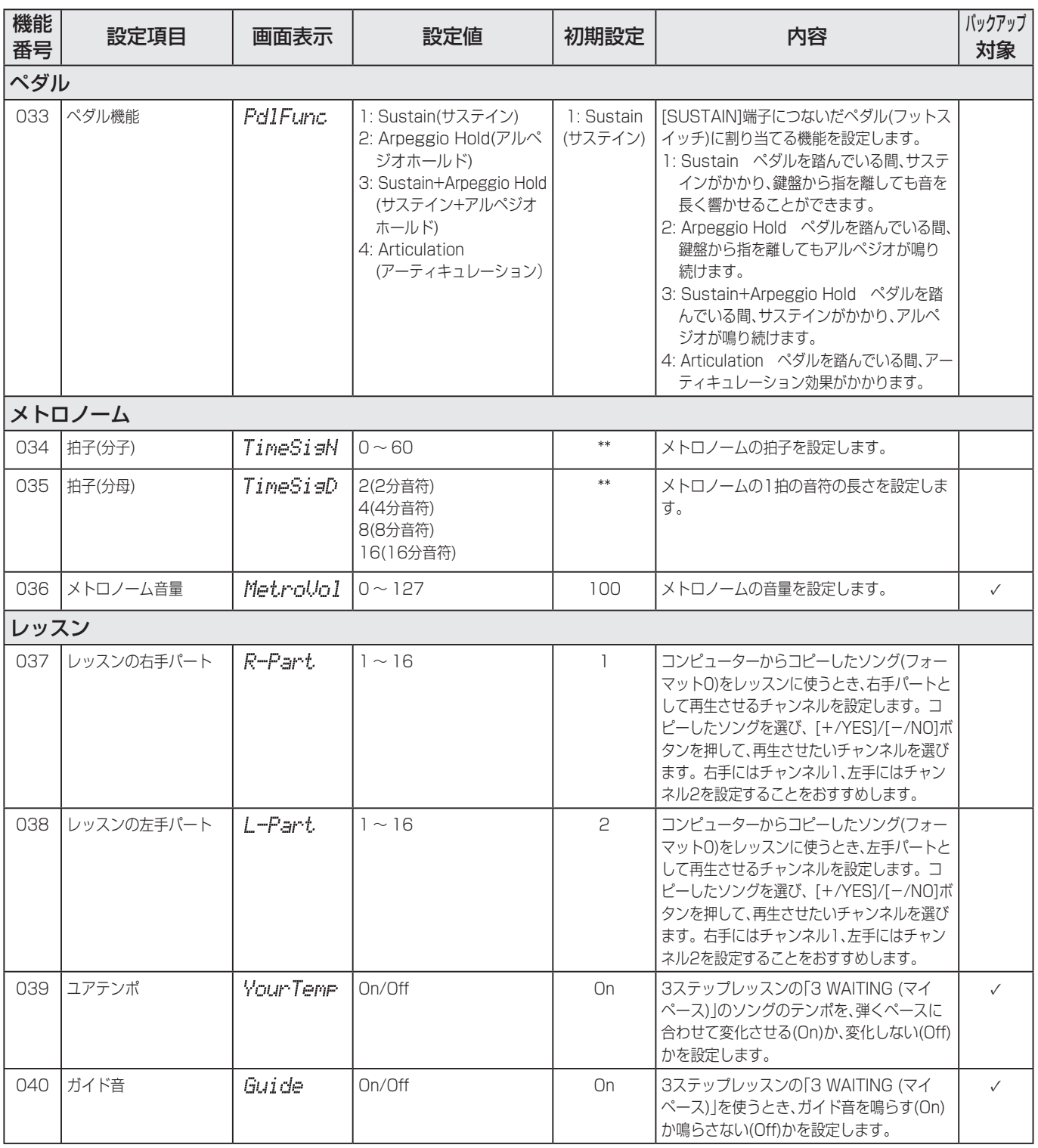

<span id="page-63-8"></span><span id="page-63-7"></span><span id="page-63-6"></span><span id="page-63-5"></span><span id="page-63-4"></span><span id="page-63-3"></span><span id="page-63-2"></span><span id="page-63-1"></span><span id="page-63-0"></span>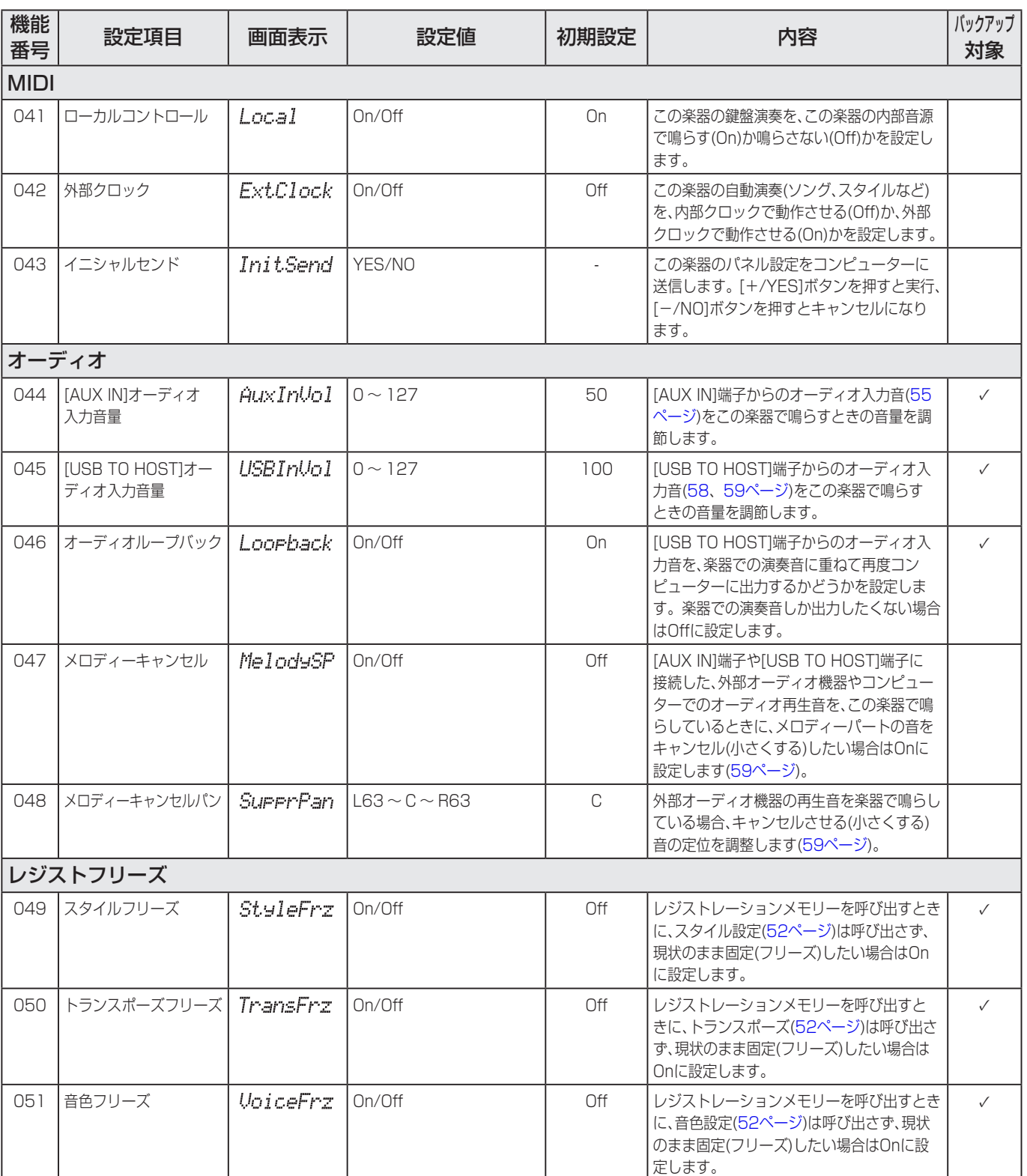

<span id="page-64-5"></span><span id="page-64-2"></span>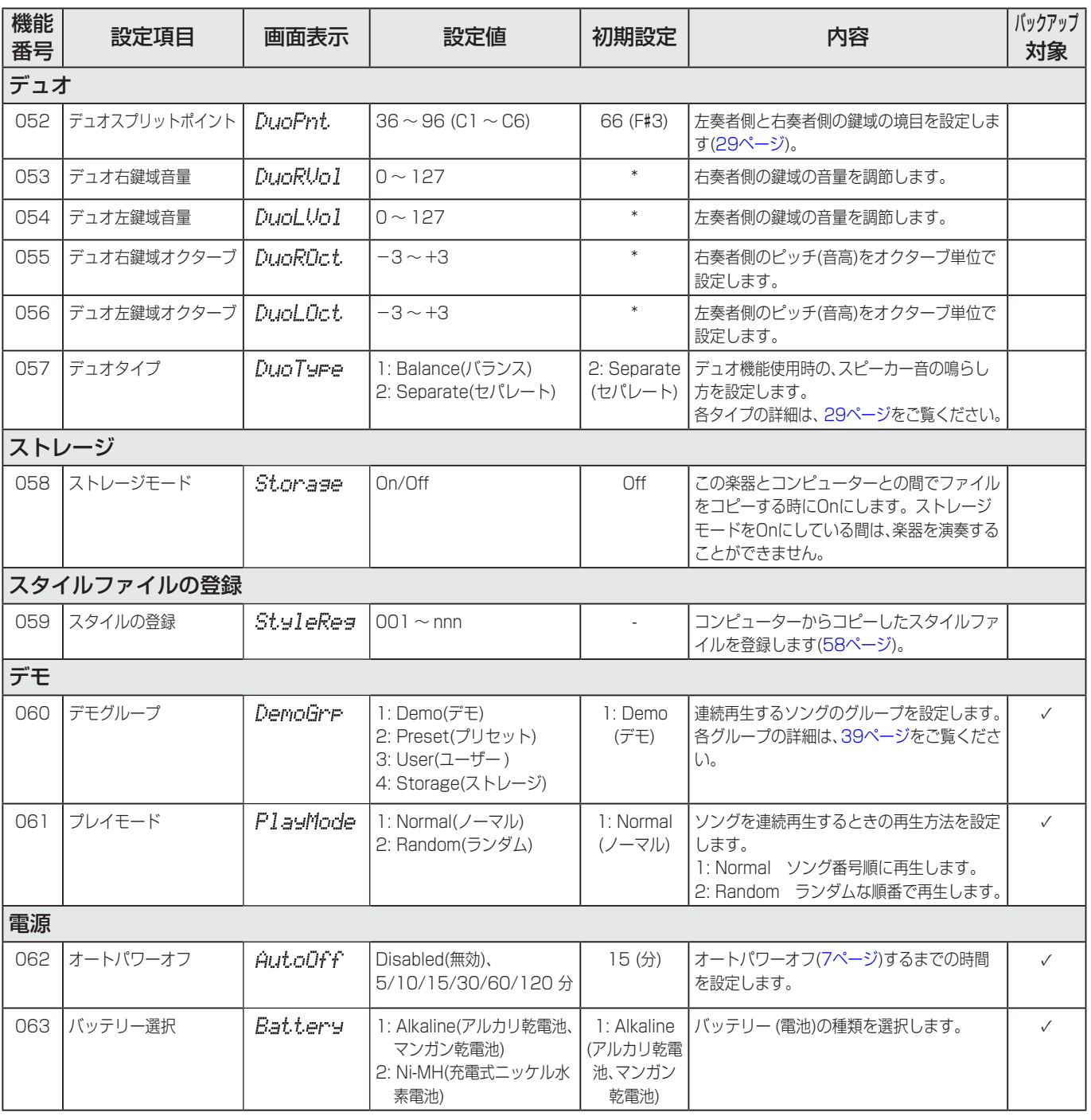

<span id="page-64-4"></span><span id="page-64-3"></span><span id="page-64-1"></span><span id="page-64-0"></span>\* 音色の組み合わせごとに最適な設定値になっています。

\*\* 現在選ばれている「ソング」「スタイル」ごとに最適な設定値になっています。

## <span id="page-65-2"></span><span id="page-65-1"></span>**バックアップされるデータや設定**

本製品上にある以下のデータや設定は、電源をオフして も維持されます。 保存領域は、バックアップエリアと、フラッシュエリアに 分かれています。

#### **バックアップエリア** (「バックアップクリア」でリセットされる)

- • ユーザーソング [\(49ページ\)](#page-48-1)
- スタイル番号 261 ~ 270 のスタイル ([58ページ](#page-57-2))
- • レジストレーションメモリー (\*1) [\(52ページ](#page-51-1))
- 機能設定の各設定 (\*1 \*2) [\(60ページ\)](#page-59-0)
- ソングマスターの合格結果 (\*1) [\(45ページ](#page-44-0))
- \*1 電源がオフになるときに保存・更新されます。

#### **ご注意**

下記の状況で電源が切れたときは設定が保存されず、電源を 入れてからの操作結果は失われます。

- 電源が入っている状態で、電源アダプターを抜いたとき

- 停電などで突然電源が切れたとき
- 電池のみで使用中、電池が消耗して電源が切れたとき
- 電池のみで使用中、電源アダプターを接続したとき

\*2 機能リスト[\(60](#page-59-1) 〜[65ページ\)](#page-64-4)の「バックアップ対象」列 にチェックマークが入っている設定です。

## **フラッシュエリア** (「フラッシュクリア」でリセットされる)

- コンピューターからコピーされた全ソングファイル
- [\(58ページ\)](#page-57-0) • コンピューターからコピーされた全スタイルファイル
- [\(58ページ\)](#page-57-0)

#### **バックアップファイル(.BUP)について**

- バックアップエリアの全データや全設定は、ストレージ モードをオンにして[\(56ページ](#page-55-1))コンピューターと通信 するときに、1つの圧縮ファイル「バックアップファイ ル」(.BUP)として、バックアップエリアからフラッシュ エリア内に書き出されます。書き出されたバックアップ ファイルは、コンピューターに保存できます。
- • コンピューターやスマートデバイスに保存したバック アップファイル(.BUP)は、必要に応じて楽器本体に戻 すことが可能です。 ストレージモードをオンにして、 コンピューター上のバックアップファイルを楽器に上 書きコピーする(楽器本体に戻す)と、ストレージモード をオフにするときに、バックアップファイル内のデー タと設定がバックアップエリアに書き戻されます。

バックアップファイルのコピーについて詳しくは[、56ページ](#page-55-1) をご覧ください。

#### $\sqrt{NOTE}$

• バックアップファイルの容量は、本体に保存されたデータ 量に応じて変わります。最大の容量は、約618 KBです。

## **楽器を初期化する**

バックアップデータなどを消去し、設定を工場出荷時の 状態に戻すことを「初期化」と呼びます。 目的に応じて、以下の2つの方法で初期化を行ってくださ  $\left\{ \cdot \right\}$ 

## <span id="page-65-0"></span>**バックアップクリア**

バックアップエリアの全データを消去し、設定を初期状 態に戻します。

最高音の鍵盤(白鍵)を押したまま[心](スタンバイ/オン) スイッチを押して電源を入れます。

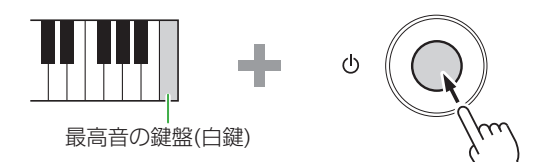

## **フラッシュクリア**

フラッシュエリアの全データを消去します。 最高音の鍵盤(白鍵)と一番高い黒鍵3つを同時に押したまま [心](スタンバイ/オン)スイッチを押して電源を入れます。

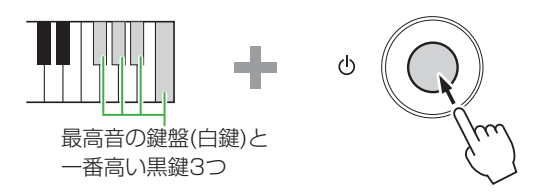

#### **ご注意**

• 初期化の前に、消去したくないデータは、必要に応じて コンピュータやスマートデバイスにコピー /保存して おきましょう。フラッシュクリアで初期化する場合、購 入した有料のデータも消去される可能性があります。

<span id="page-66-0"></span>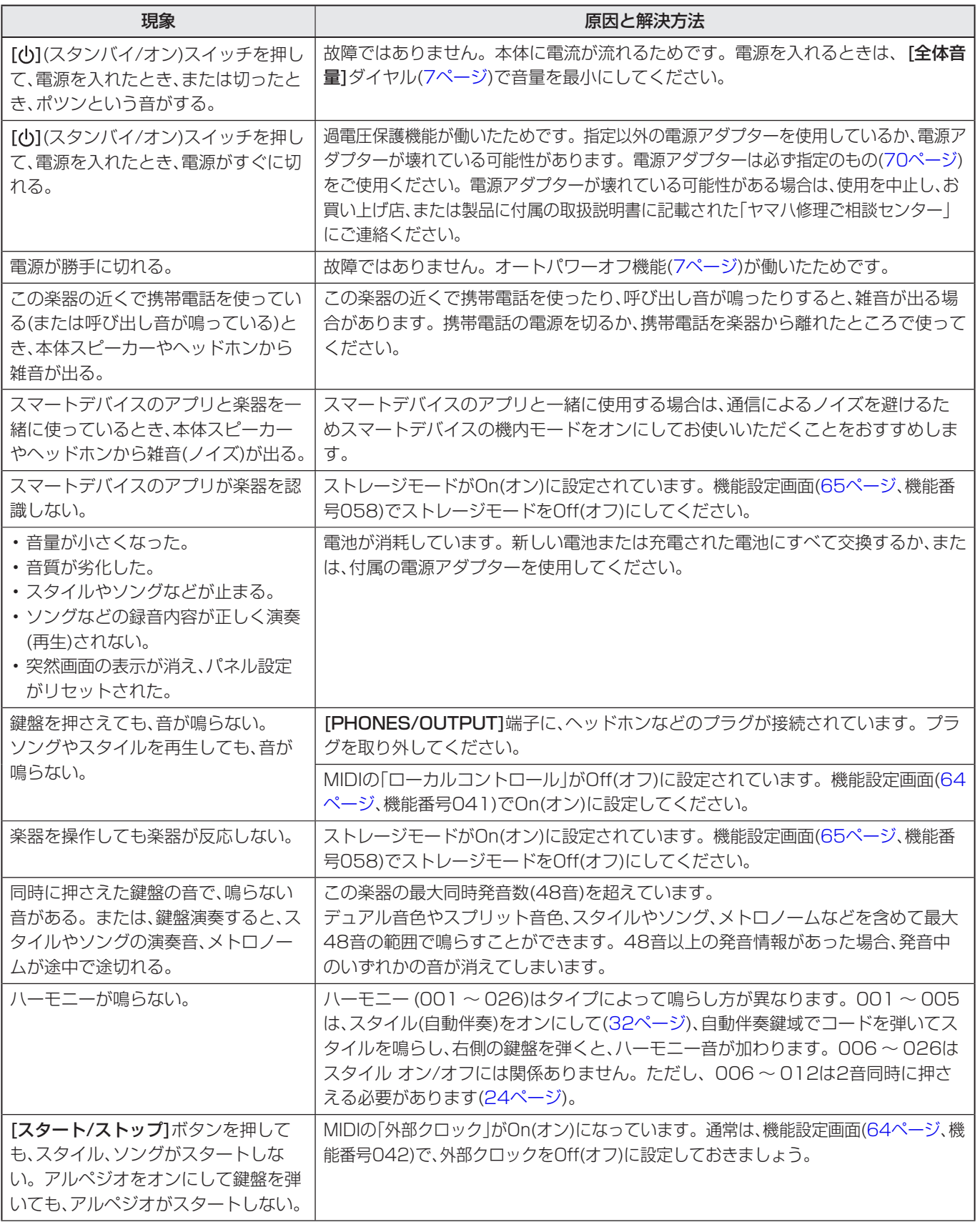

٠

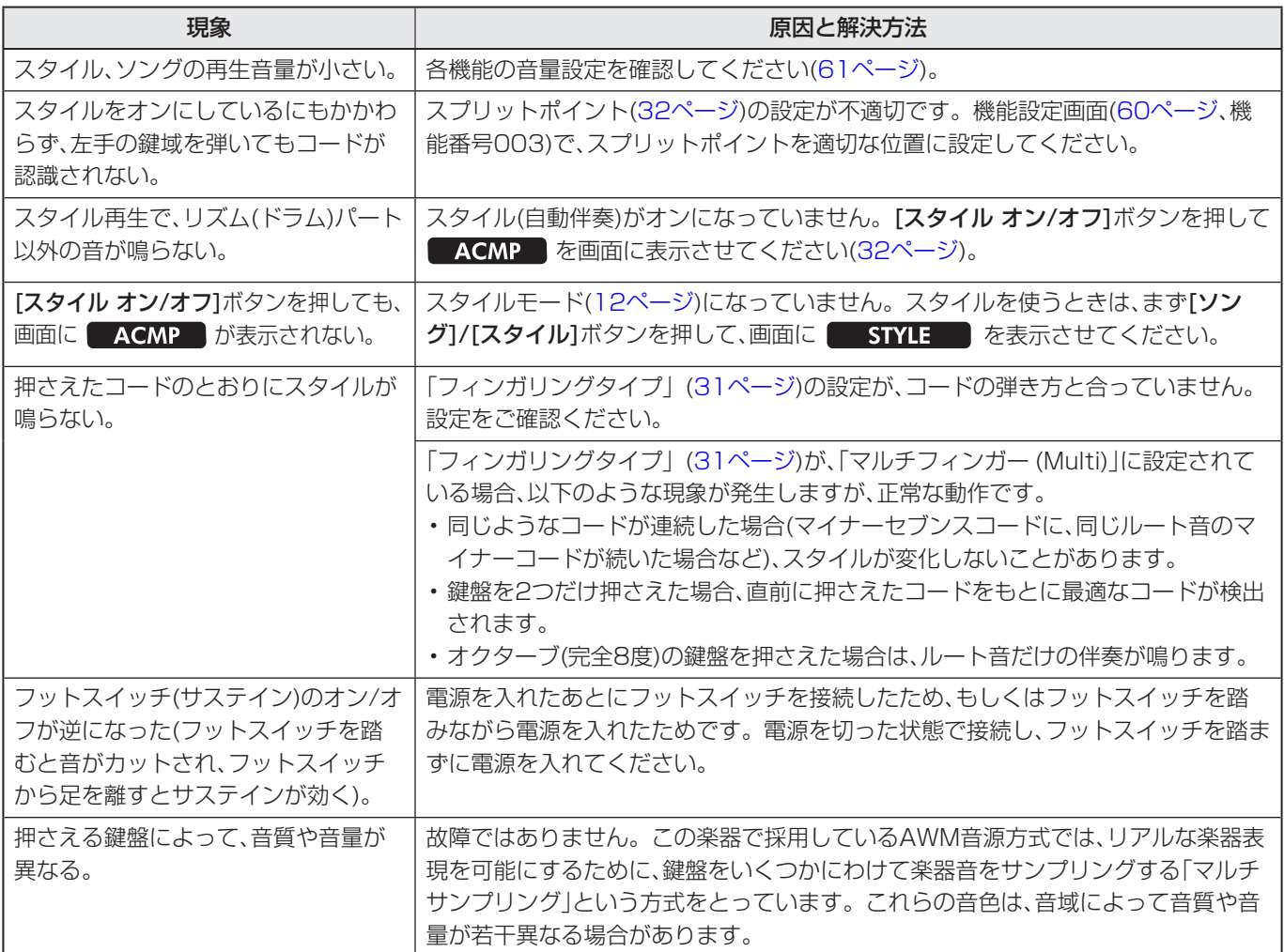

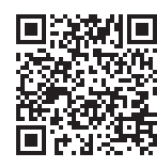

下記ウェブサイトの「よくあるお問い合わせ(Q&A)」もご確認ください。

それでも解決しない場合は、製品に付属の取扱説明書に記載された「電子ピアノ・キーボードご相談窓口」 へお問い合わせください。

**https://yamaha.io/faq-jp-pk**

<span id="page-68-0"></span>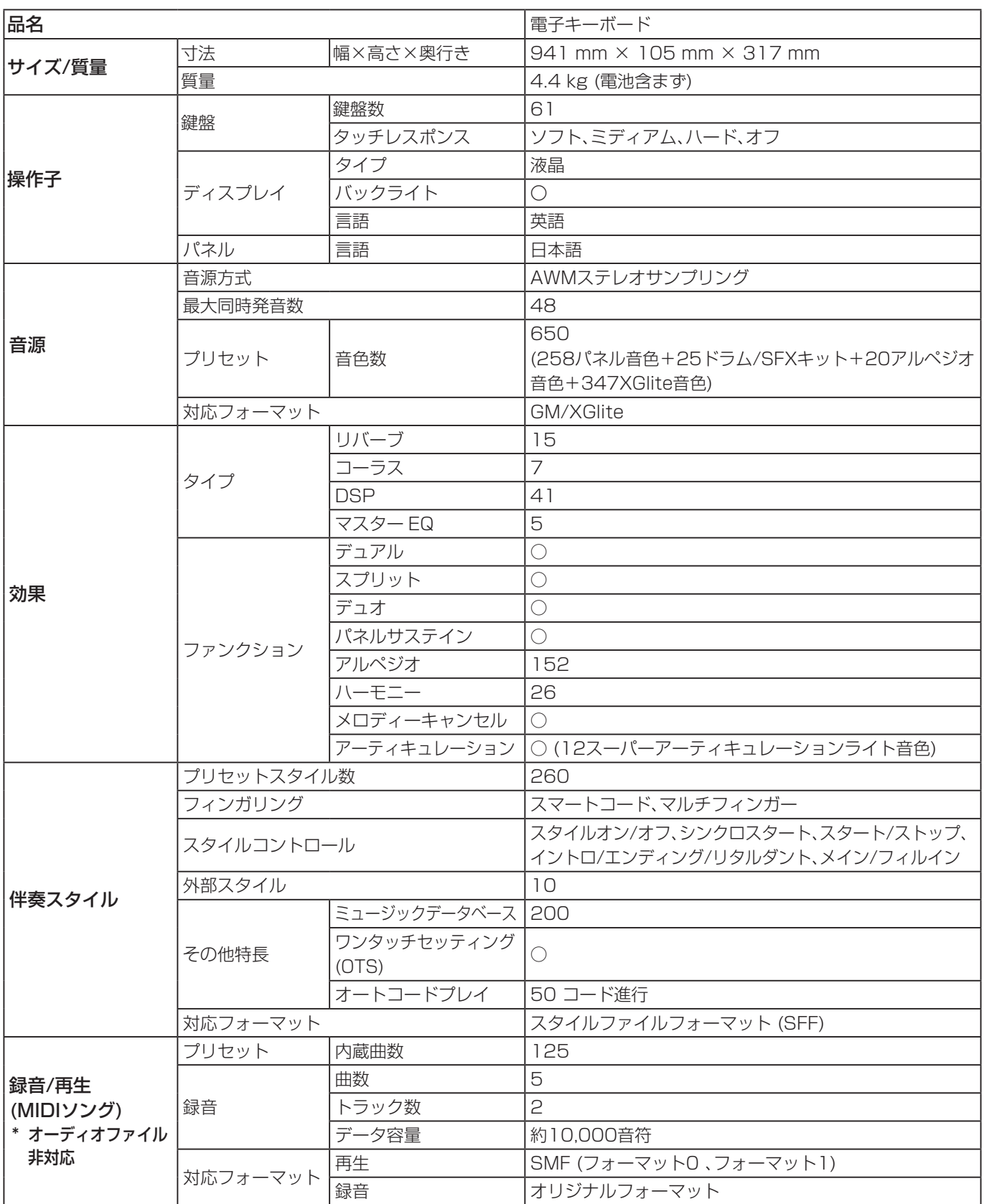

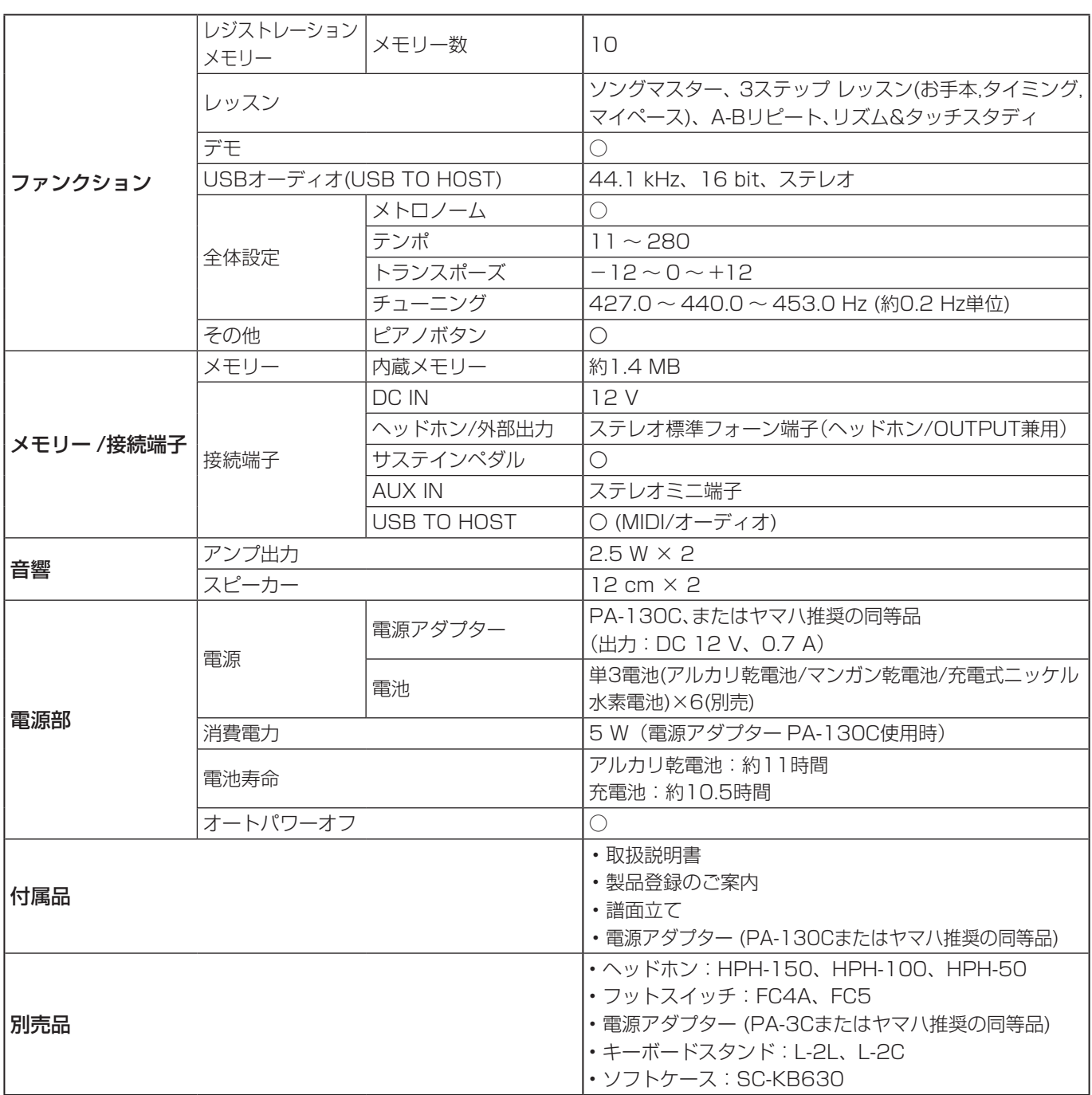

<span id="page-69-0"></span>※本書は、発行時点での最新仕様で説明しています。最新版は、ヤマハウェブサイトからダウンロードできます。

# 索引

## 数字

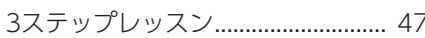

## $\overline{\mathsf{A}}$

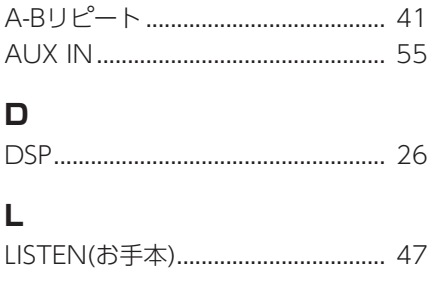

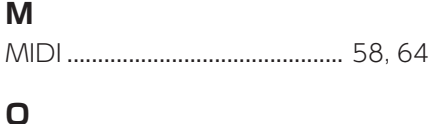

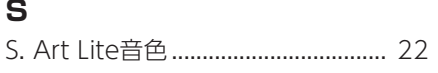

## T

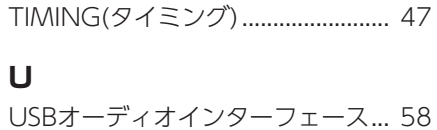

## $\mathbf{M}$

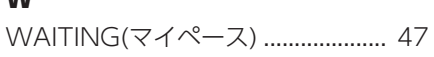

## $\overline{r}$

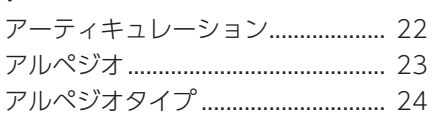

## $\blacktriangleleft$

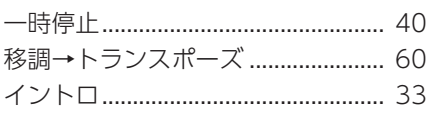

## $\mathbf{I}$

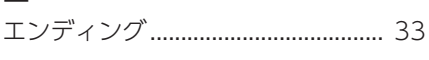

## 才

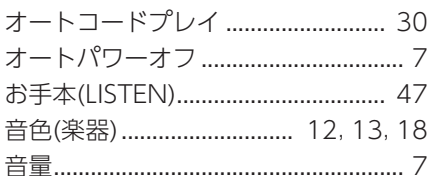

#### 音量(スタイル) ............................... 33, 61 音量(スプリット音色) ......................... 61 音量(ソング) ................................... 39, 61 音量(デュアル音色) ............................. 61 音量(メイン音色) ................................... 60 音量(メトロノーム) ............................. 16

## ヵ

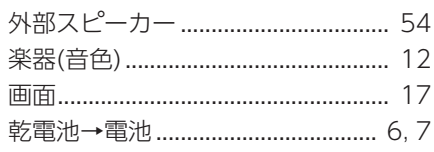

## 丰

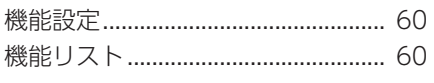

## $\Box$

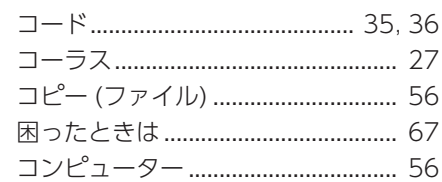

## サ

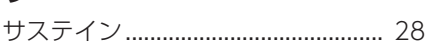

## シ

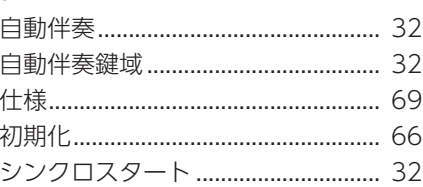

## ス

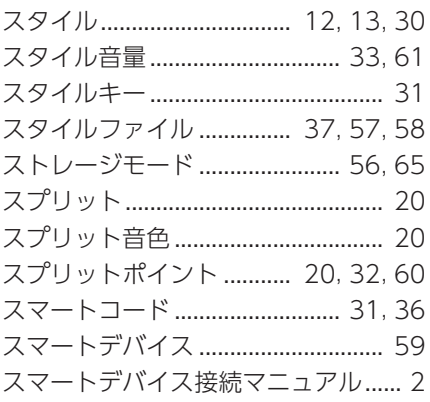

## セ

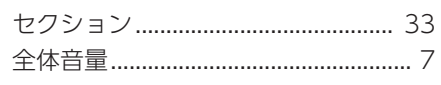

## ソ

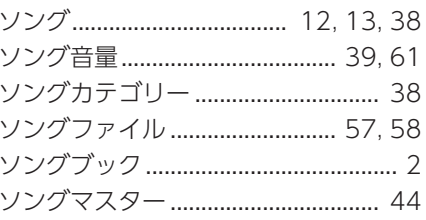

## タ

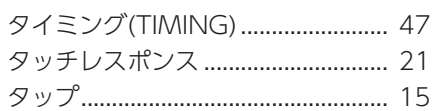

## 手

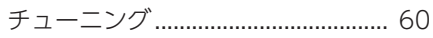

## $\equiv$

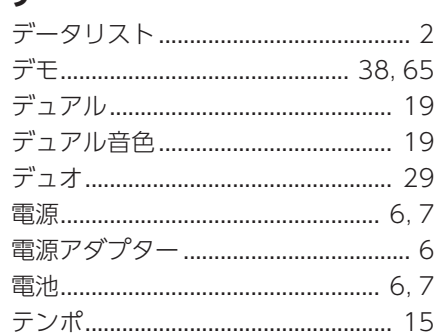

## $\mathbf{F}$

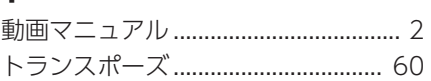

## $\mathcal{U}$

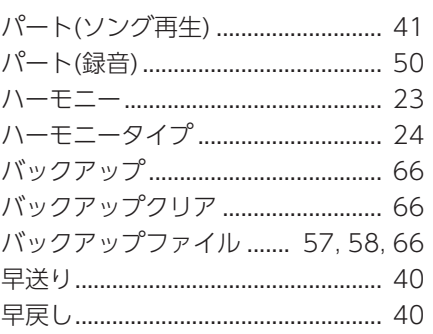

## Ł

## フ

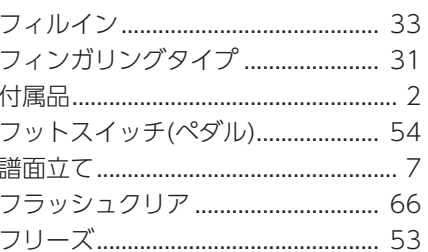

#### $\ddot{\sim}$

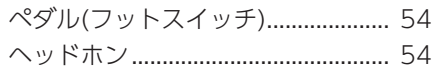

## $\overline{\mathbf{z}}$

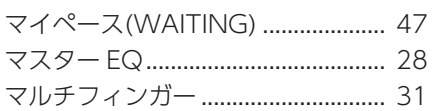

## $\Xi$

ミュージックデータベース................ 37

## $\overline{\mathbf{x}}$

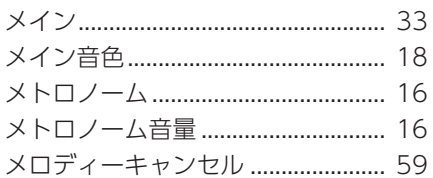

## $\mathbf{I}$

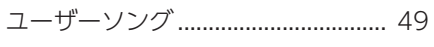

## IJ

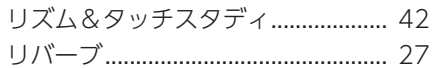

## $\overline{v}$

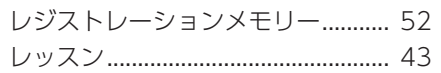

## $\Box$

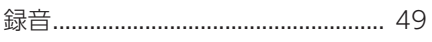

## ワ

ワンタッチセッティング.................... 18